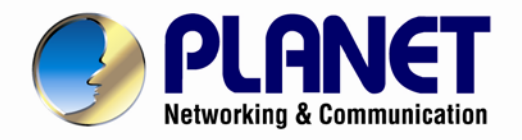

# **User's Manual**

**802.11n Wireless ADSL 2/2+ Router ►ADN-4101**

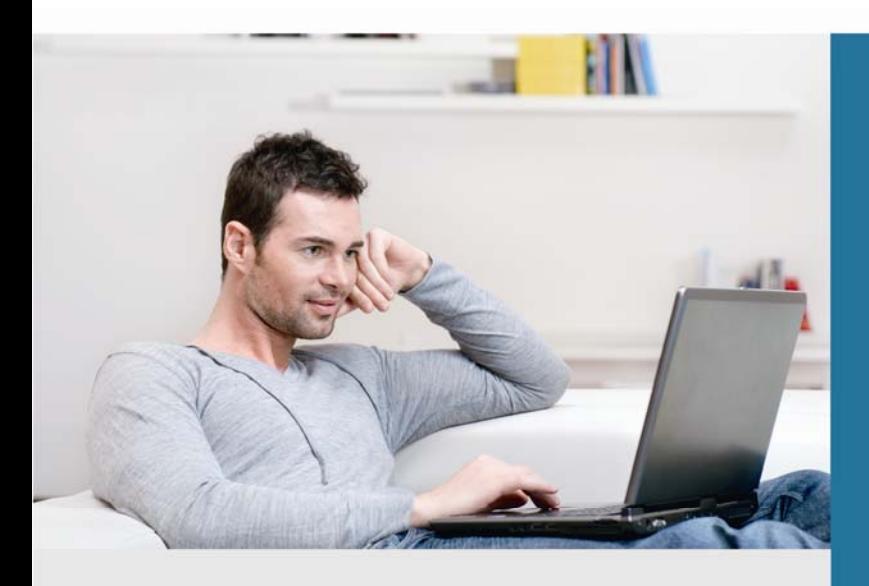

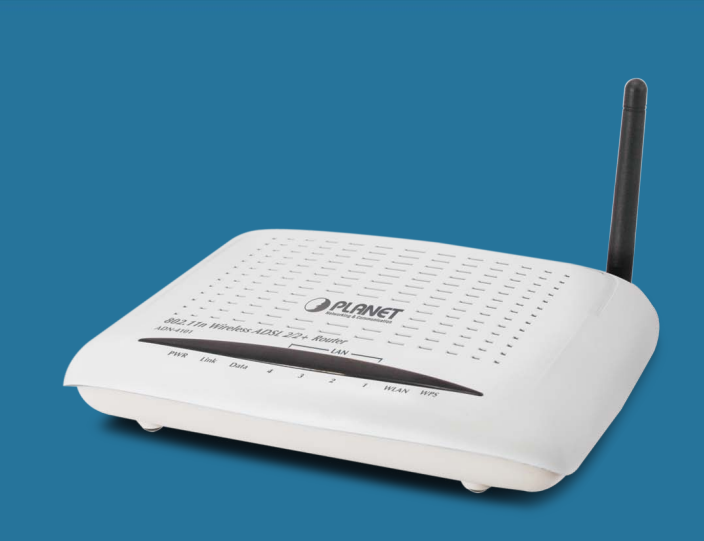

www.PLANET.com.tw

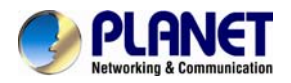

#### **Copyright**

Copyright © 2013 by PLANET Technology Corp. All rights reserved. No part of this publication may be reproduced, transmitted, transcribed, stored in a retrieval system, or translated into any language or computer language, in any form or by any means, electronic, mechanical, magnetic, optical, chemical, manual or otherwise, without the prior written permission of PLANET.

PLANET makes no representations or warranties, either expressed or implied, with respect to the contents hereof and specifically disclaims any warranties, merchantability or fitness for any particular purpose. Any software described in this manual is sold or licensed "as is". Should the programs prove defective following their purchase, the buyer (and not PLANET, its distributor, or its dealer) assumes the entire cost of all necessary servicing, repair, and any incidental or consequential damages resulting from any defect in the software. Further, PLANET reserves the right to revise this publication and to make changes from time to time in the contents hereof without obligation to notify any person of such revision or changes.

All brand and product names mentioned in this manual are trademarks and/or registered trademarks of their respective holders.

#### **Federal Communication Commission Interference Statement**

This equipment has been tested and found to comply with the limits for a Class B digital device, pursuant to Part 15 of FCC Rules. These limits are designed to provide reasonable protection against harmful interference in a residential installation. This equipment generates, uses, and can radiate radio frequency energy and, if not installed and used in accordance with the instructions, may cause harmful interference to radio communications. However, there is no guarantee that interference will not occur in a particular installation. If this equipment does cause harmful interference to radio or television reception, which can be determined by turning the equipment off and on, the user is encouraged to try to correct the interference by one or more of the following measures:

- 1. Reorient or relocate the receiving antenna.
- 2. Increase the separation between the equipment and receiver.
- 3. Connect the equipment into an outlet on a circuit different from that to which the receiver is connected.
- 4. Consult the dealer or an experienced radio technician for help.

#### **FCC Caution**

To assure continued compliance, use only shielded interface cables when connecting to computer or peripheral devices. Any changes or modifications not expressly approved by the party responsible for compliance could void the user's authority to operate the equipment.

This device complies with Part 15 of the FCC Rules. Operation is subject to the following two conditions: ( 1 ) This device may not cause harmful interference, and ( 2 ) this Device must accept any interference received, including interference that may cause undesired operation.

#### **Federal Communication Commission (FCC) Radiation Exposure Statement**

This equipment complies with FCC radiation exposure set forth for an uncontrolled environment. In order to avoid the possibility of exceeding the FCC radio frequency exposure limits, human proximity to the antenna shall not be less than 20 cm (8 inches) during normal operation.

#### **R&TTE Compliance Statement**

This equipment complies with all the requirements of DIRECTIVE 1999/5/EC OF THE EUROPEAN PARLIAMENT AND THE COUNCIL OF 9 March 1999 on radio equipment and telecommunication terminal Equipment and the mutual recognition of their conformity (R&TTE). The R&TTE Directive repeals and replaces in the directive 98/13/EEC (Telecommunications Terminal Equipment and Satellite Earth Station Equipment) as of April 8, 2000.

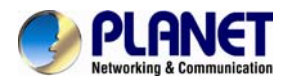

#### **Safety**

This equipment is designed with the utmost care for the safety of those who install and use it. However, special attention must be paid to the dangers of electric shock and static electricity when working with electrical equipment. All guidelines of this and of the computer manufacture must therefore be allowed at all times to ensure the safe use of the equipment.

#### **CE Mark Warning**

This is a Class B product. In a domestic environment, this product may cause radio interference, in which case the user may be required to take adequate measures.

#### **WEEE Regulation**

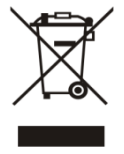

To avoid the potential effects on the environment and human health as a result of the presence of hazardous substances in electrical and electronic equipment, end users of electrical and electronic equipment should understand the meaning of the crossed-out wheeled bin symbol. Do not dispose of WEEE as unsorted municipal waste and have to collect such WEEE separately.

#### **Revision**

User's Manual for 802.11n Wireless ADSL 2/2+ Router Model: ADN-4101 Rev: 2.0 (July. 2013) Part No. EM-ADN4101\_v2

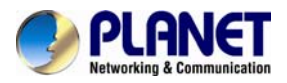

#### **National restrictions**

This device is intended for home and office use in all EU countries (and other countries following the EU directive 1999/5/EC) without any limitation except for the countries mentioned below:

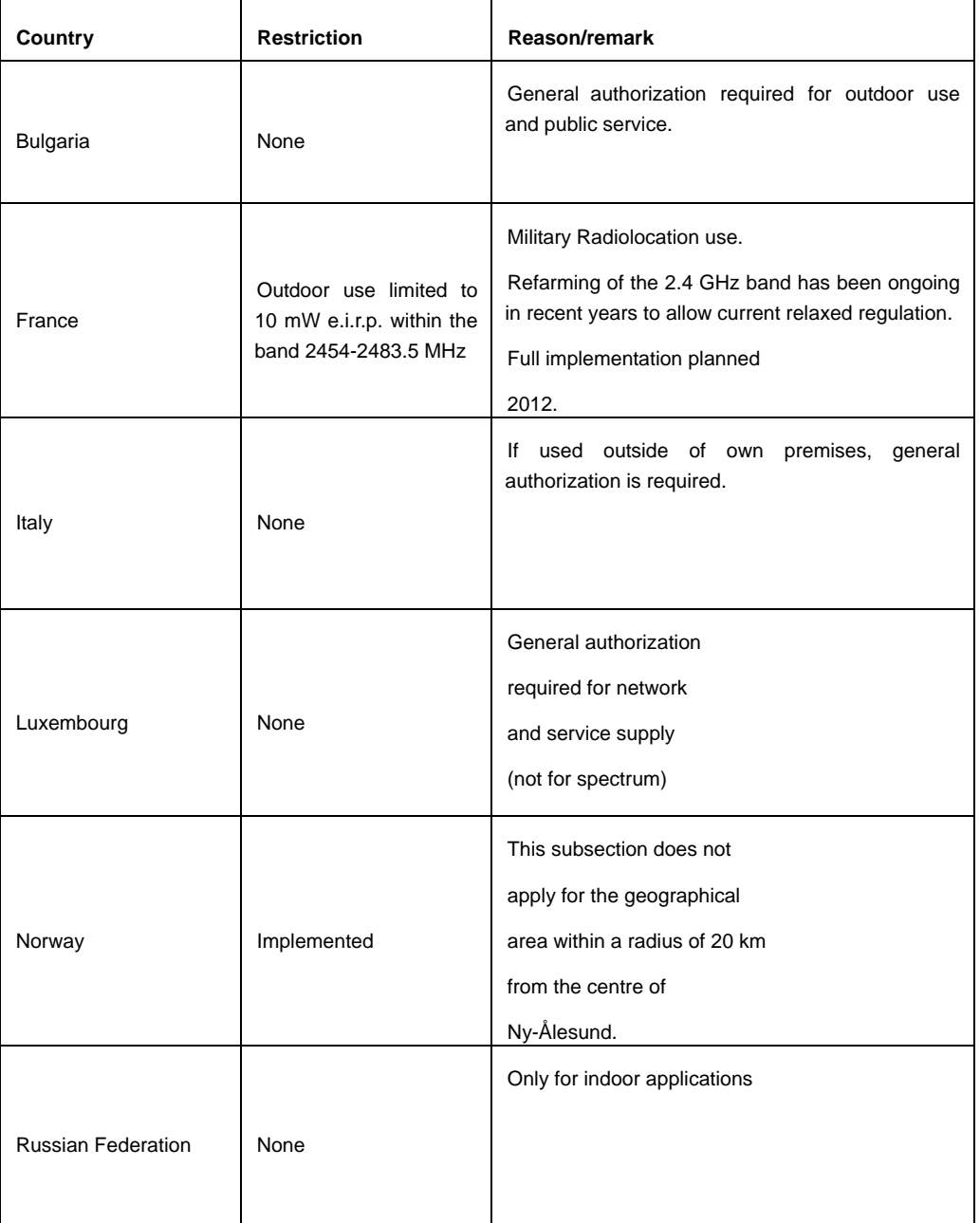

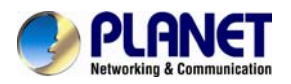

#### **EC Declaration of Conformity**

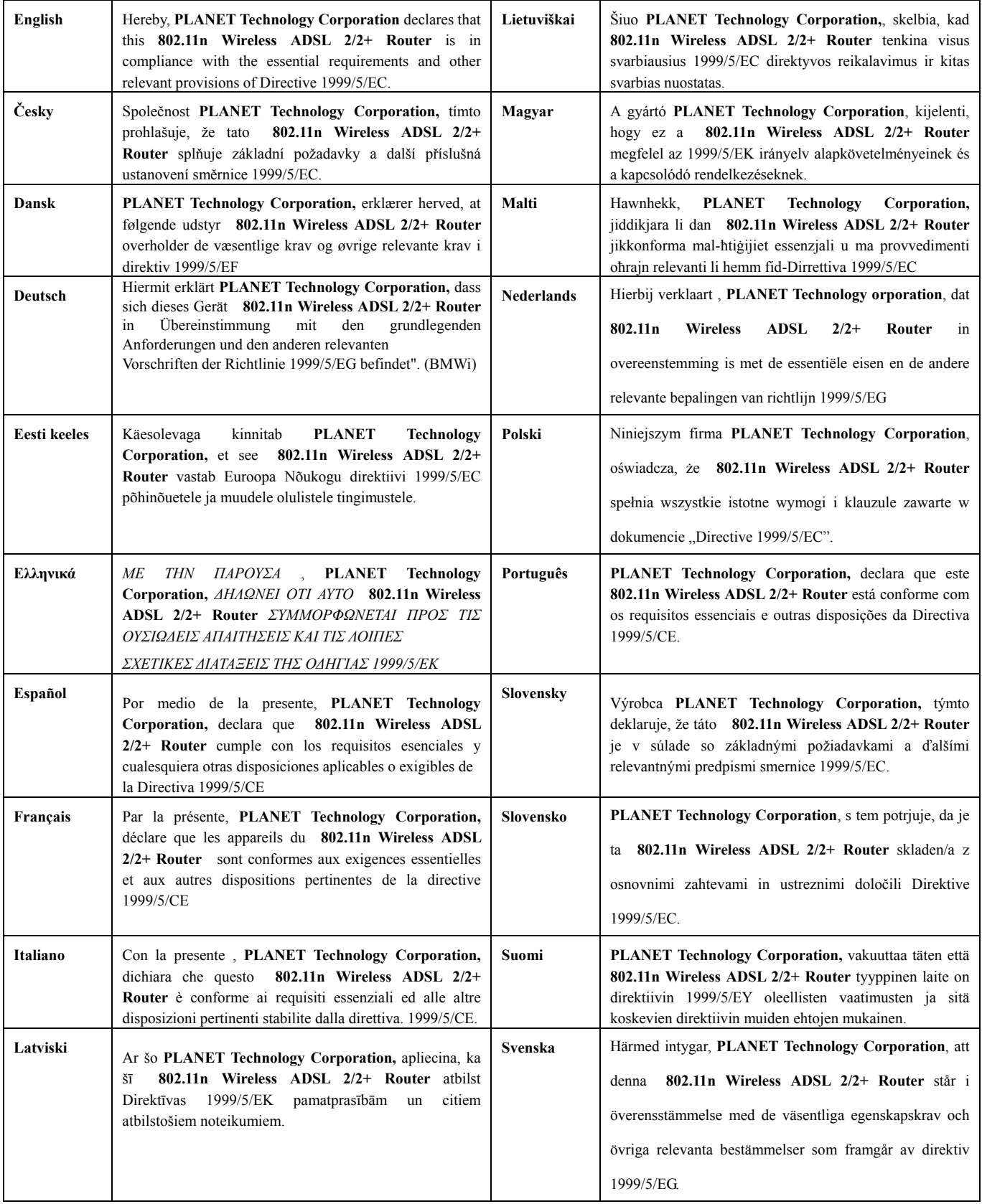

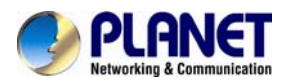

# **Contents**

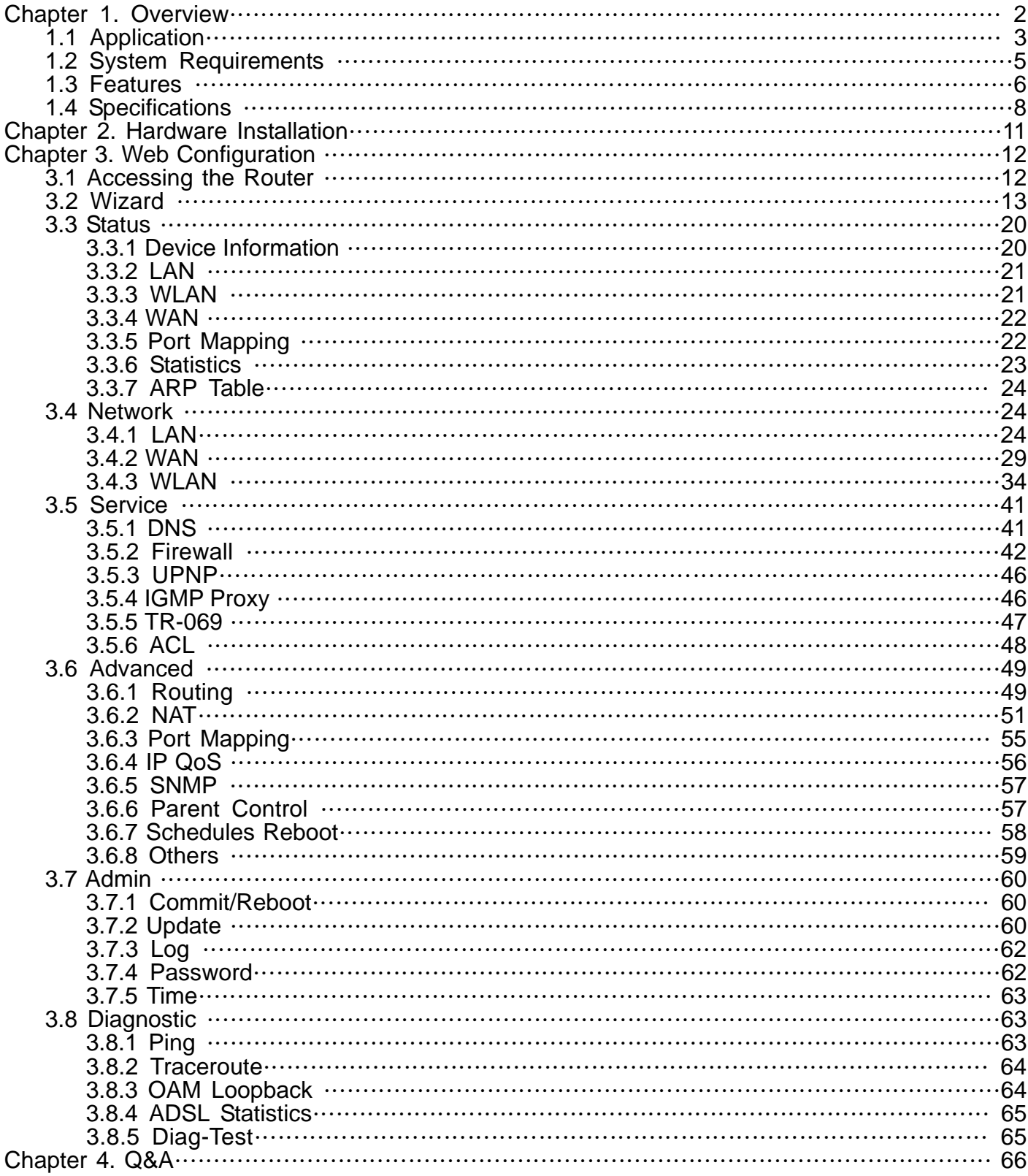

<span id="page-6-0"></span>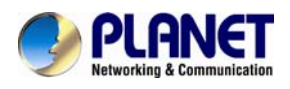

# **Chapter 1. Overview**

#### **Improved Networking Function for Future IP Compatibility**

PLANET ADN-4101 is a Wireless ADSL 2/2+ Router compliant with 802.11n and features 1T1R MIMO antenna technology. The ADN-4101 is the ideal solution for office and residential users to share a high-speed ADSL 2/2+ broadband Internet connection and four-10/100Mbps Fast Ethernet backbone. It can support transmission rates up to 24Mbps downstream and 3.5Mbps upstream with ADSL 2+ support. Through integration with single chipset to reduce boot time, the ADN-4101 offers more performance to users. The ADN-4101 supports PPPoA (RFC 2364 - PPP over ATM Adaptation Layer 5), RFC 2684 encapsulation over ATM (bridged or routed), PPP over Ethernet (RFC 2516), and IPoA (RFC1483) to establish a connection with ISP.

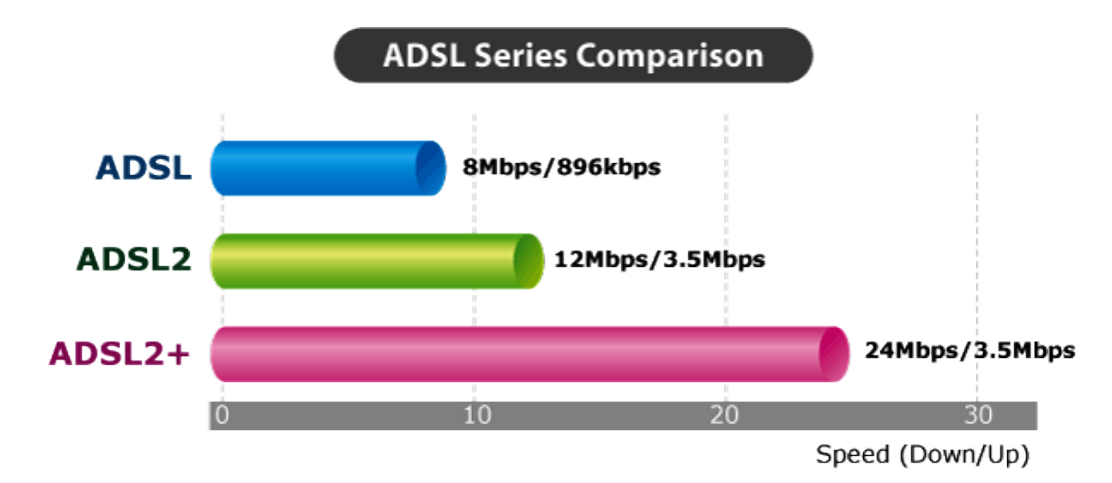

#### **High-Speed 802.11n Wireless Type**

With built-in IEEE 802.11b/g and 802.11n wireless network capabilities, the ADN-4101 allows any computer and wireless-enabled network device connecting it without additional cabling. New 802.11n wireless capability gives you the highest speed of wireless experience ever. With a compatible wireless card installed in your PC, any file can be transferred and the highest speed can be up to 150Mbps. The radio coverage is also doubled than before, which offers the high speed wireless connection even in a wide space of your office or house.

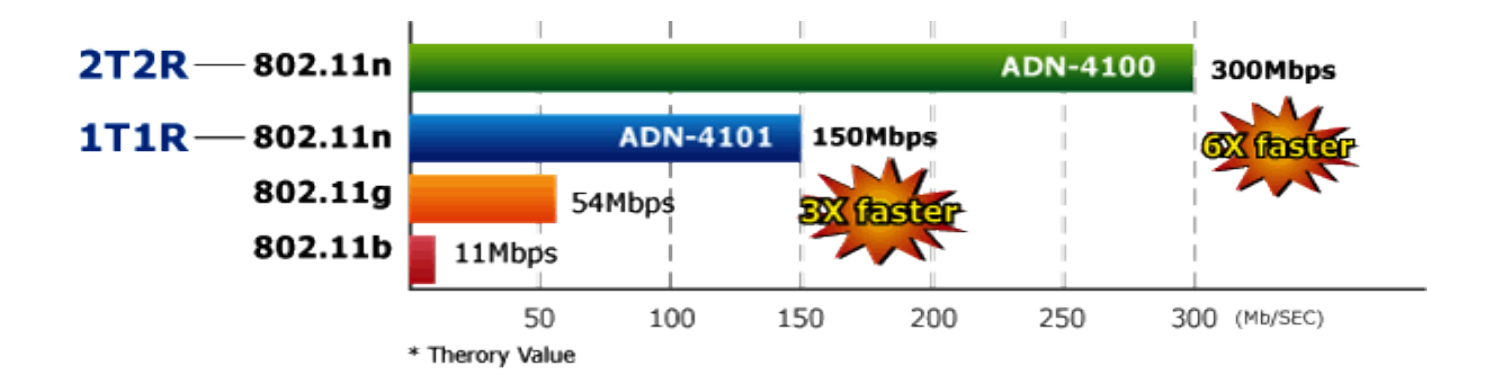

<span id="page-7-0"></span>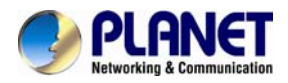

#### **One-touch Secure Wireless Connection**

To secure the wireless communication, the ADN-4101 features the most up-to-date encryptions, WEP, WPA-PSK and WPA2-PSK. The ADN-4101 also supports WPS configuration with PBC/PIN type for users to easily connect to a secure wireless network with no need of complicated settings.

#### **Powerful Firewall and Complete Access Control Functions**

The ADN-4101 has user-friendly management interfaces so it can be managed by workstations running standard web browsers. It provides DHCP server, NAT, Virtual Server, DMZ, Access Control, IP Filter, DDNS, and UPnP capability. The ADN-4101 also serves as an Internet firewall to protect your network from being accessed by unauthorized users. It offers the natural firewall function. All the incoming and outgoing IPs can be monitored and filtered. For the advanced application, it even can block internal users accessing to the Internet services.

# **1.1 Application**

#### **Wired/Wireless Internet Connection**

The ADN-4101 is a perfect solution for a small group of PCs connecting to a high-speed broadband Internet connection. Multi-users can access to the Internet simultaneously. With built-in 802.11n capability, the ADN-4101 enables the mobile users to access Internet with high speed of up to 150Mbps.

The ADN-4101 also incorporates a 4-port 10/100Base-TX switching hub, which makes it easy to create or extend your LAN and prevent attacks from the internet.

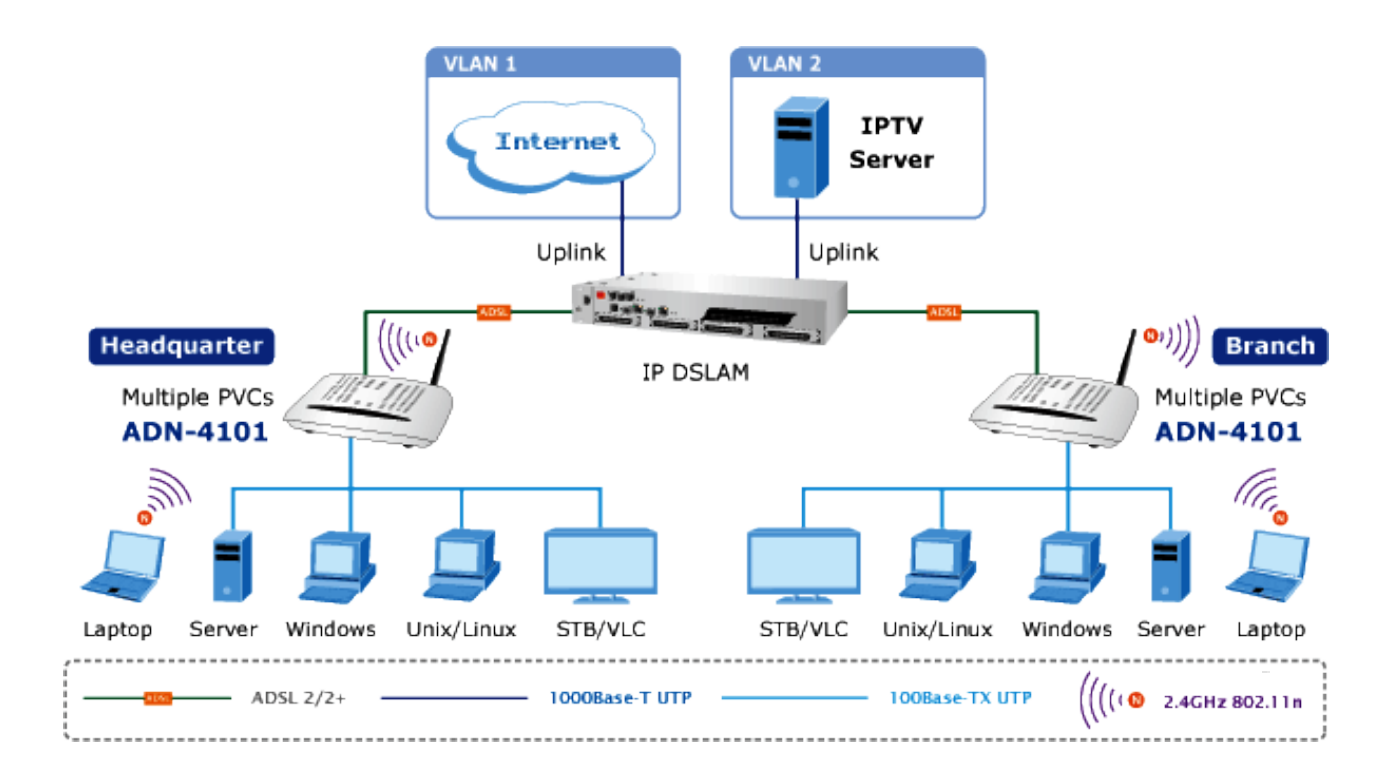

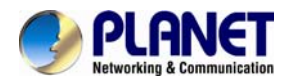

#### **Front Panel**

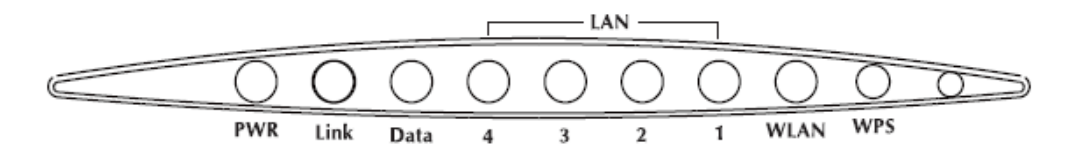

## The following table describes the LEDs of the device.

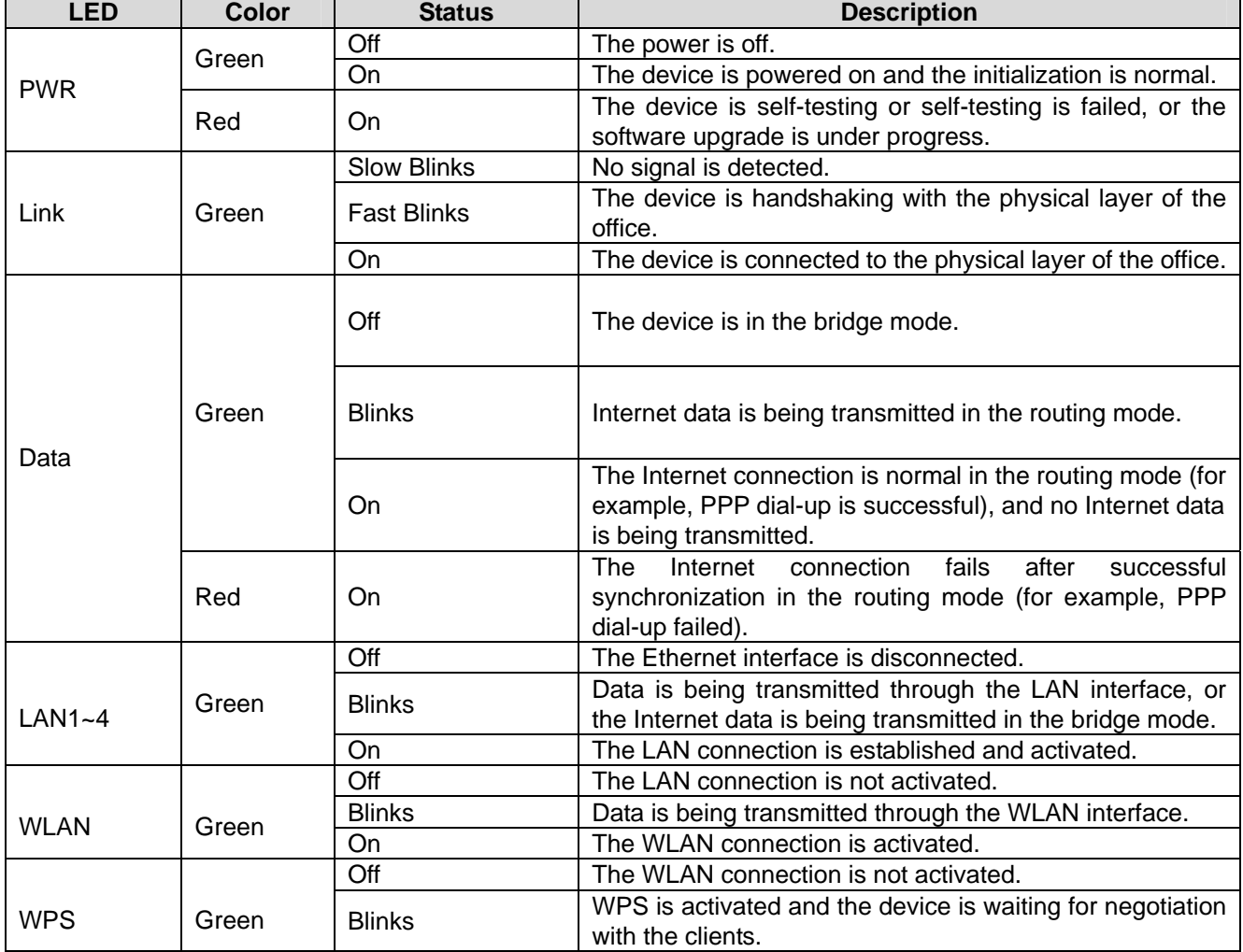

<span id="page-9-0"></span>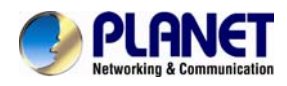

**Rear Panel** 

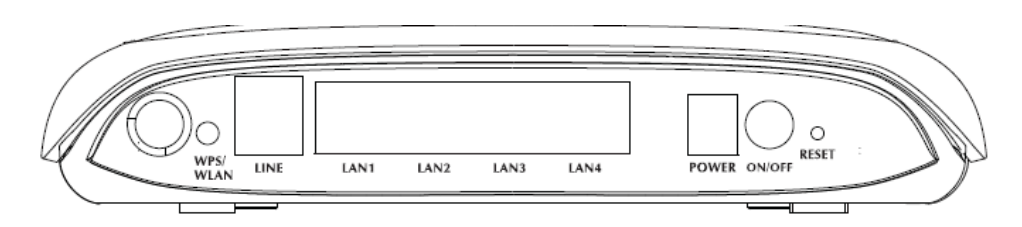

Figure 1 Rear panel

The following table describes the interfaces and buttons of the device.

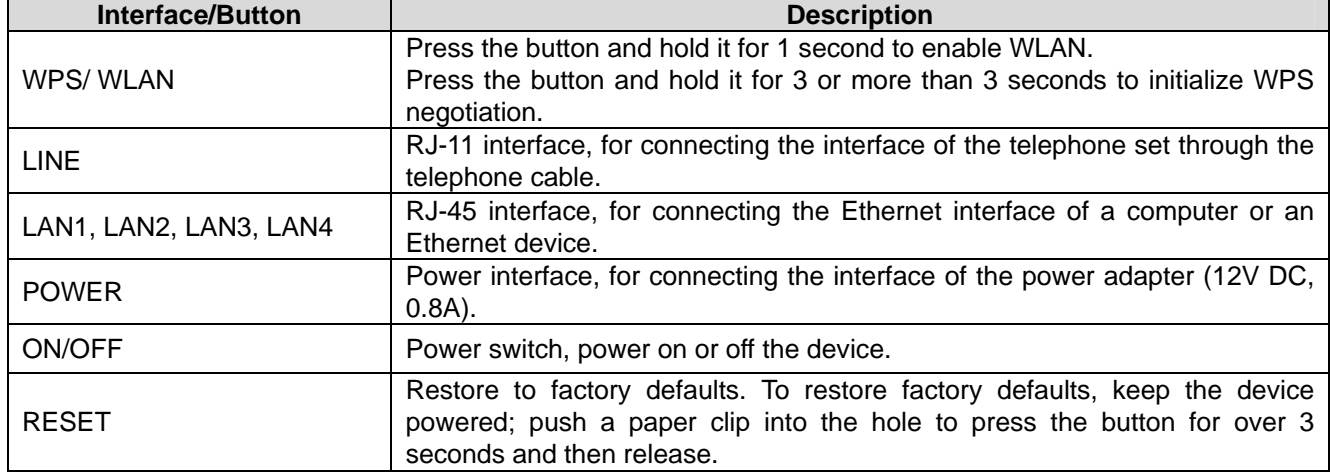

# **1.2 System Requirements**

Make sure first that you have prepared these following items to guarantee the router can work normally.

- **•** Services subscriptions.
- An 10/100Mbps Ethernet card installed on your PC.
- Hub or Switch. (Attached to several PCs through one of Ethernet interfaces on the device).
- Operating system: Windows Vista, Windows 7, Windows 98SE, Windows 2000, Windows ME, or Windows XP.
- Internet Explorer V5.0 or higher, or Netscape V4.0 or higher, or firefox 1.5 or higher.

<span id="page-10-0"></span>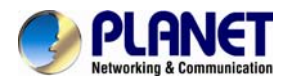

## **1.3 Features**

The device supports the following features:

#### **Internet Access Features**

#### **Internet Access Shared**

All users in the LAN can access the Internet through the ADN-4101 by just a single external IP Address. The local (invalid) IP Addresses are hidden from external sources. This process is called NAT (Network Address Translation).

#### **Built-in ADSL 2/2+ Modem**

The ADN-4101 provides ADSL 2/2+ modem service and supports all common ADSL connections.

#### **PPPoE, PPPoA, Direct Connection Support**

Various WAN connections are supported by the ADN-4101.

#### **Fixed or Dynamic IP Address**

On the Internet (WAN port) connection, the ADN-4101 supports both Dynamic IP Address (IP Address is allocated on connection) and Fixed IP Address.

#### **Advanced Internet Functions**

#### **Virtual Servers**

This feature allows Internet users to access Internet servers on your LAN. The required setup is quick and easy.

#### **DMZ Support**

The ADN-4101 can translate public IP addresses into private IP address and allow unrestricted 2-way communication with servers or individual users on the Internet. This provides the most flexibility to run programs which could be incompatible in NAT environment.

#### **Firewall**

The ADN-4101 supports simple firewall with NAT technology and provides options for access control from Internet like Telnet, FTP, TFTP, HTTP, SNMP, and ICMP services. It also supports IP/ MAC/ Application/ URL filtering.

#### **Universal Plug and Play (UPnP**)

UPnP allows automatically discovering and configuration of the Broadband Router. UPnP is supported by Windows ME, XP, or later.

#### **Dynamic DNS Support**

The ADN-4101 supports Planet Dynamic DNS that it's free for customer.

- **Based on the Virtual Servers feature, the ADN-4101 allows users to connect a server to the LAN by using a Domain Name even if you have a dynamic IP address.**
- **RIP Routing**

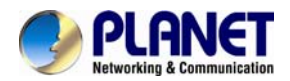

It supports RIPv1/2 routing protocol for routing capability.

#### **Simple Network Management Protocol (SNMP)**

It is an easy way to remotely manage the router via SNMP.

#### **LAN Features**

#### **4-port Switch**

The ADN-4101 incorporates a 4-port 10/100Base-TX switching hub, making it easy to create or extend your LAN.

#### **DHCP Server Support**

Dynamic Host Configuration Protocol provides a dynamic IP address to PCs and other devices upon request. The ADN-4101 can act as a DHCP Server for devices on your local LAN and WLAN.

#### **Wireless Features**

#### **Supports IEEE 802.11b, g and 802.11n Wireless Standard**

The 802.11n standard provides backward compatibility with the 802.11b and 802.11g standard, so 802.11b, 802.11g, and 802.11n compliant devices can be used simultaneously.

#### **802.11n Technology**

The ADN-4101 complies with IEEE 802.11n wireless technology standard and provides data rate up to 150Mbps. It provides farther coverage, less dead spaces and higher throughput.

#### **WEP Support**

WEP (Wired Equivalent Privacy) is included. Key sizes of 64 bit and 128 bit are supported.

#### **WPS Push Button Control**

The ADN-4101 supports WPS (Wi-Fi Protected Setup) for users to easily connect to wireless network without configuring the security.

#### **WPA-PSK Support**

WPA-PSK\_TKIP and WAP-PSK\_AES encryptions are supported.

## **Wireless MAC Access Control**

The Wireless Access Control feature can check the MAC address (hardware address) of wireless stations to ensure that only trusted wireless stations can access your LAN.

<span id="page-12-0"></span>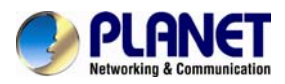

# **1.4 Specifications**

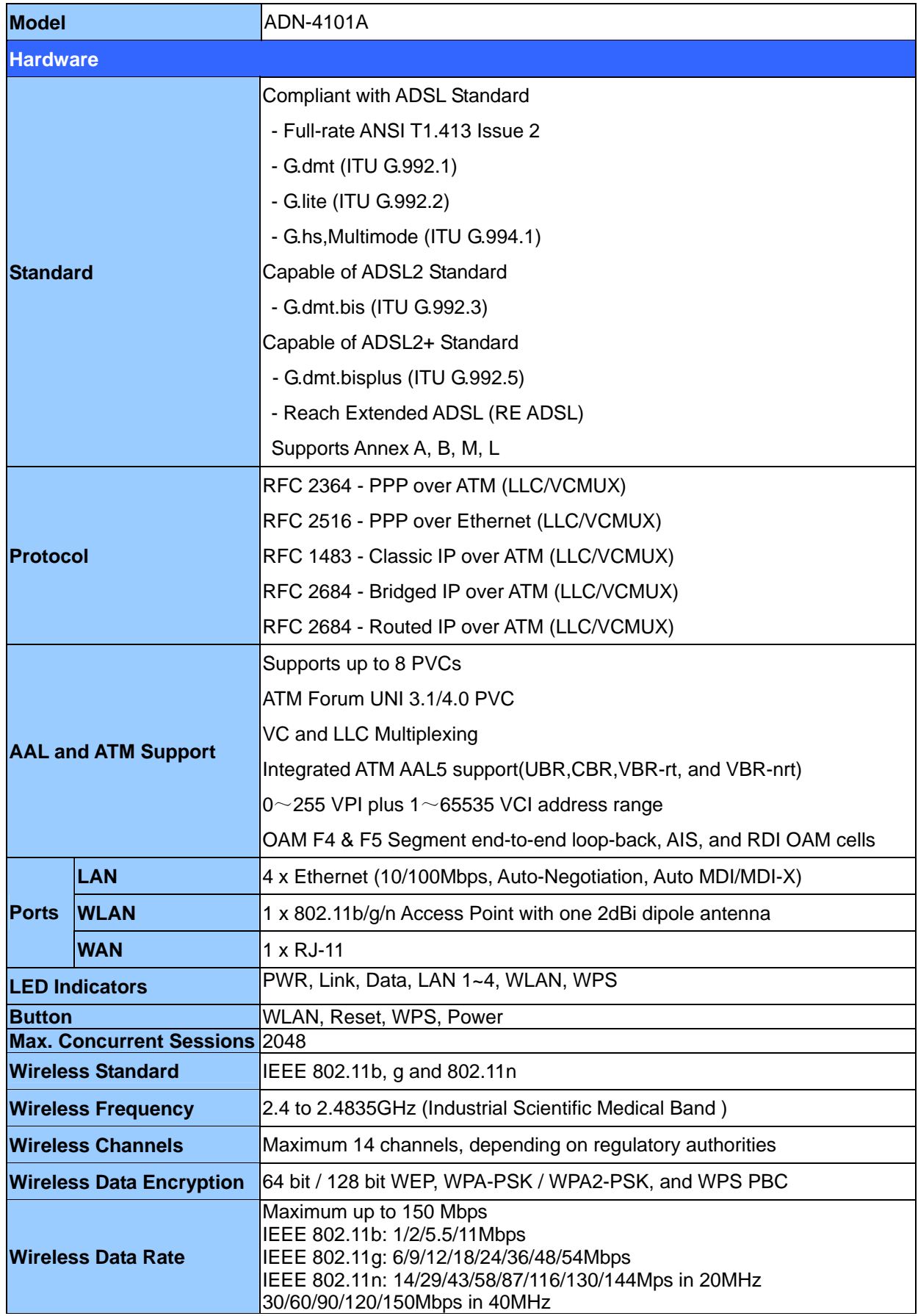

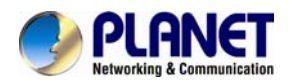

#### *802.11n Wireless ADSL2/2+ Router ADN-4101*

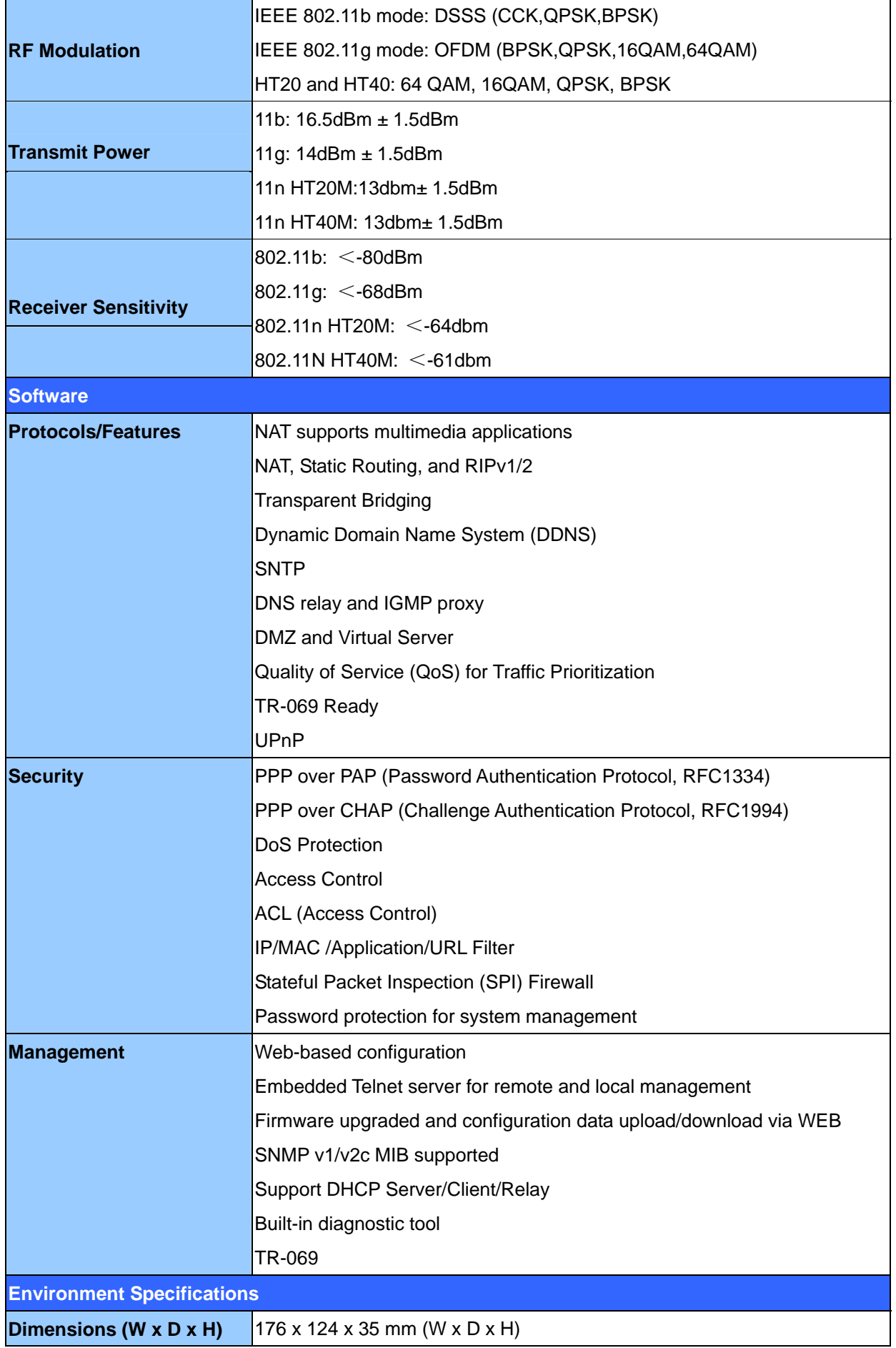

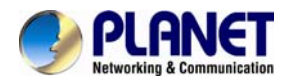

#### *802.11n Wireless ADSL2/2+ Router ADN-4101*

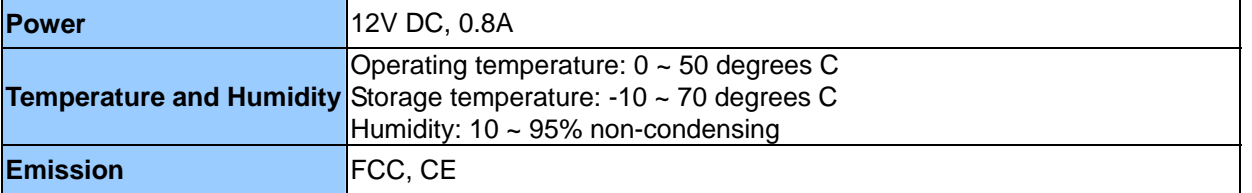

<span id="page-15-0"></span>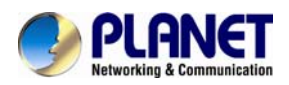

# **Chapter 2. Hardware Installation**

**Step 1** Connect the **LINE** interface of the device and the **Modem** interface of the splitter with a telephone cable. Connect the phone set to the **Phone** interface of the splitter through a telephone cable. Connect the input cable to the **Line** interface of the splitter.

The splitter has three interfaces:

- **Connect to a wall phone interface (RJ-11 jack).**
- **Modem**: Connect to the **LINE** interface of the device.
- **Phone**: Connect to a telephone set.
- **Step 2** Connect the **LAN** interface of the device to the network card of the PC through an Ethernet cable (MDI/MDIX).

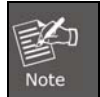

Use the twisted-pair cable to connect the hub or switch.

**Step 3** Insert one end of the power adapter to the wall outlet and connect the other end to the **POWER** interface of the device.

The following figure shows the application diagram for the connection of the router, PC, splitter and the telephone sets.

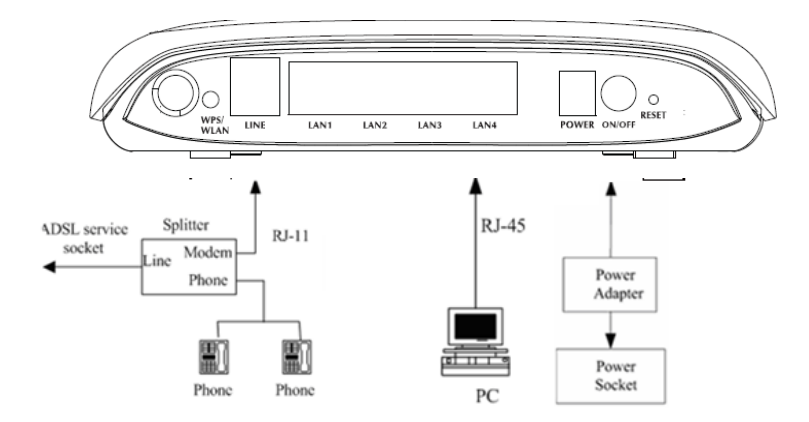

<span id="page-16-0"></span>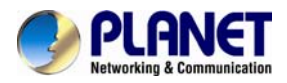

# **Chapter 3. Web Configuration**

This chapter describes how to configure the device by using the Web-based configuration utility.

# **3.1 Accessing the Router**

The following describes how to access the device for the first time in details.

**Step 1** Open the Internet Explorer (IE) browser and enter **[http://192.168.1.1](http://192.168.1.1/)** in the address bar.

**Step 2** On the **Login** page that is displayed, enter the username and password, and then click **OK**.

z The username and password of the super user are **admin** and **admin**.

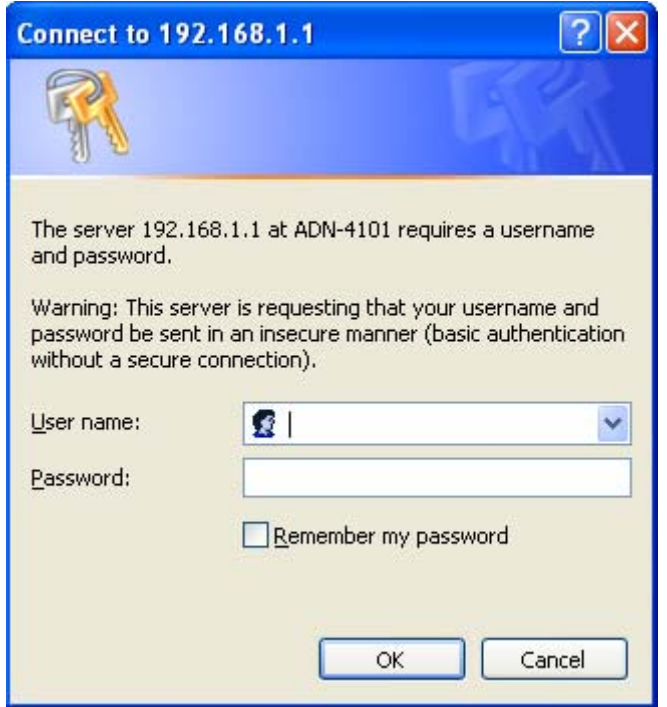

After logging in, the page shown in the following figure appears. You can check, configure and modify all the settings.

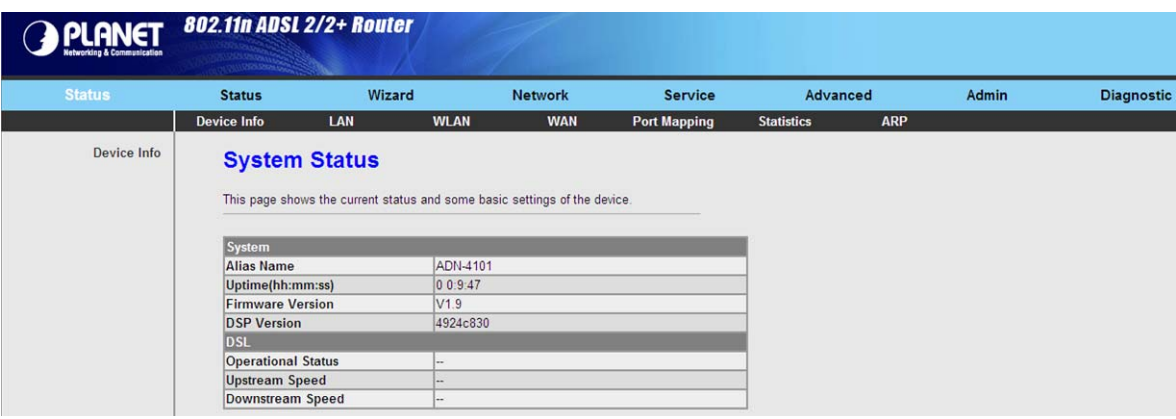

<span id="page-17-0"></span>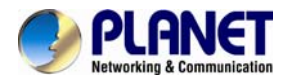

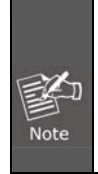

 On the Web configuration page, you can click **Apply Changes** to save the settings temporarily. If you want to save the settings of this page permanently, clicks save of **Attention** that appears at the bottom of the Web page after the configuration.

# **3.2 Wizard**

When subscribing to a broadband service, you should be aware of the method by which you are connected to the Internet. Your physical WAN device can be either PPP, ADSL, or both. The technical information about the properties of your Internet connection is provided by your Internet Service Provider (ISP). For example, your ISP should inform you whether you are connected to the Internet using a static or dynamic IP address, and the protocol that you use to communicate on the Internet.

In the navigation bar, choose **Wizard**. The page shown in the following figure appears. The **Wizard** page guides fast and accurate configuration of the Internet connection and other important parameters. The following sections describe these various configuration parameters. Whether you configure these parameters or use the default ones, click **NEXT** to enable your Internet connection.

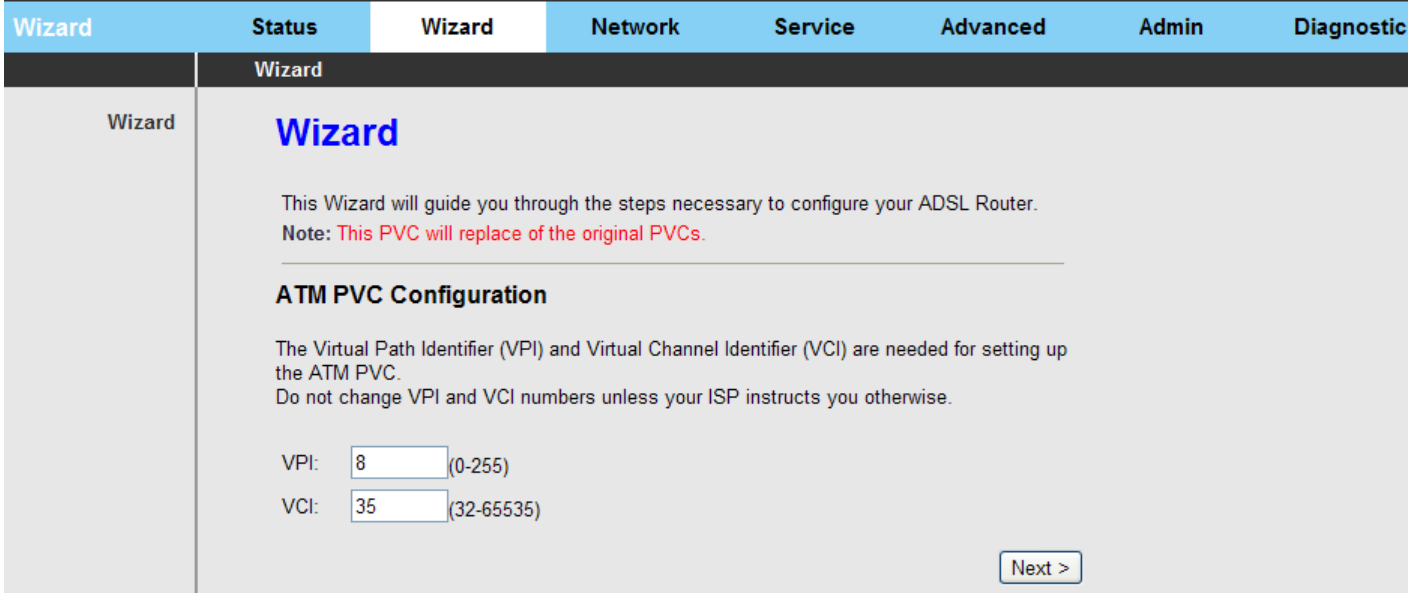

The following table describes the parameters on this page:

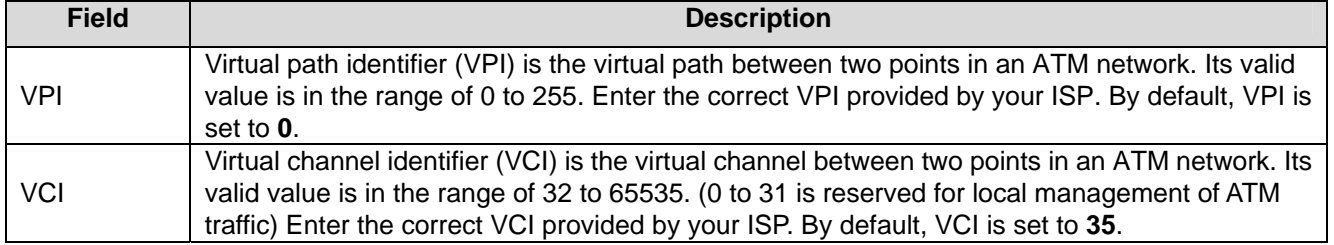

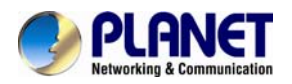

After setting, click **Next** and the page as shown in the following figure appears.

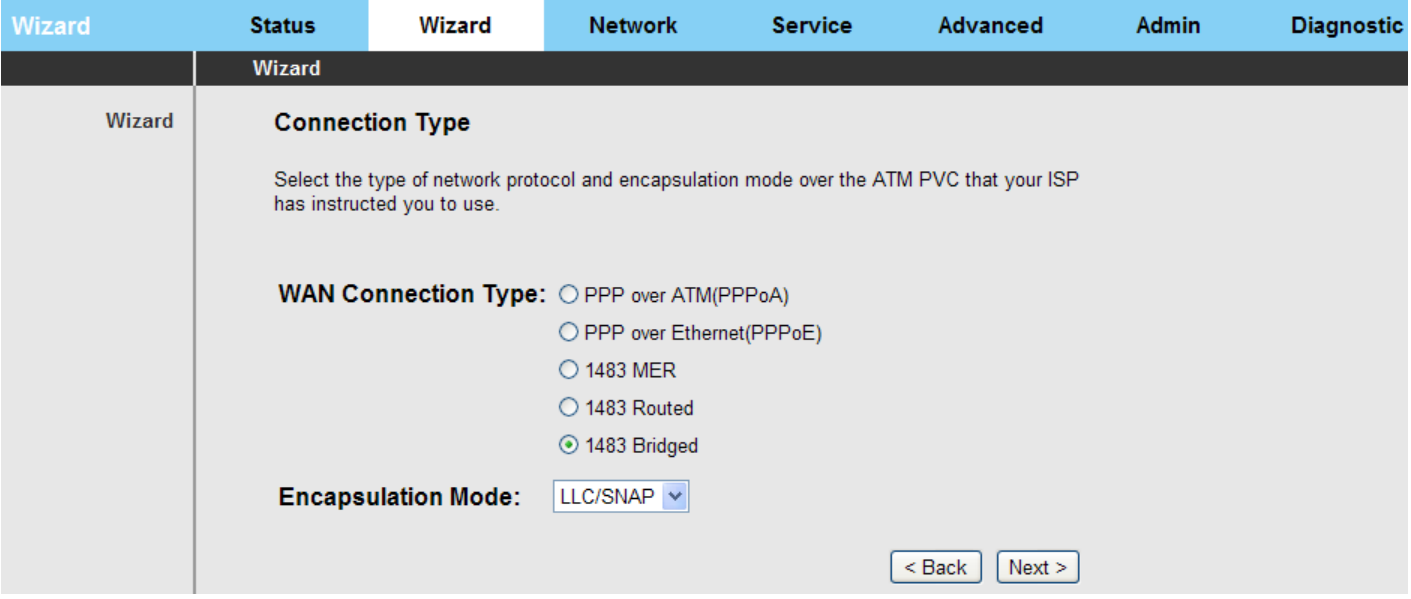

There are five WAN connection types: **PPP over ATM (PPPoA)**, **PPP over Ethernet (PPPoE)**, **1483 MER**, **1483 Routed**, and **1483 Bridged**. The following describes them respectively.

#### **PPPoE/PPPoA**

On the **Connection Type** page, set the WAN connection type to **PPP over Ethernet (PPPoE)**, and the encapsulation mode to **LLC/SNAP**.

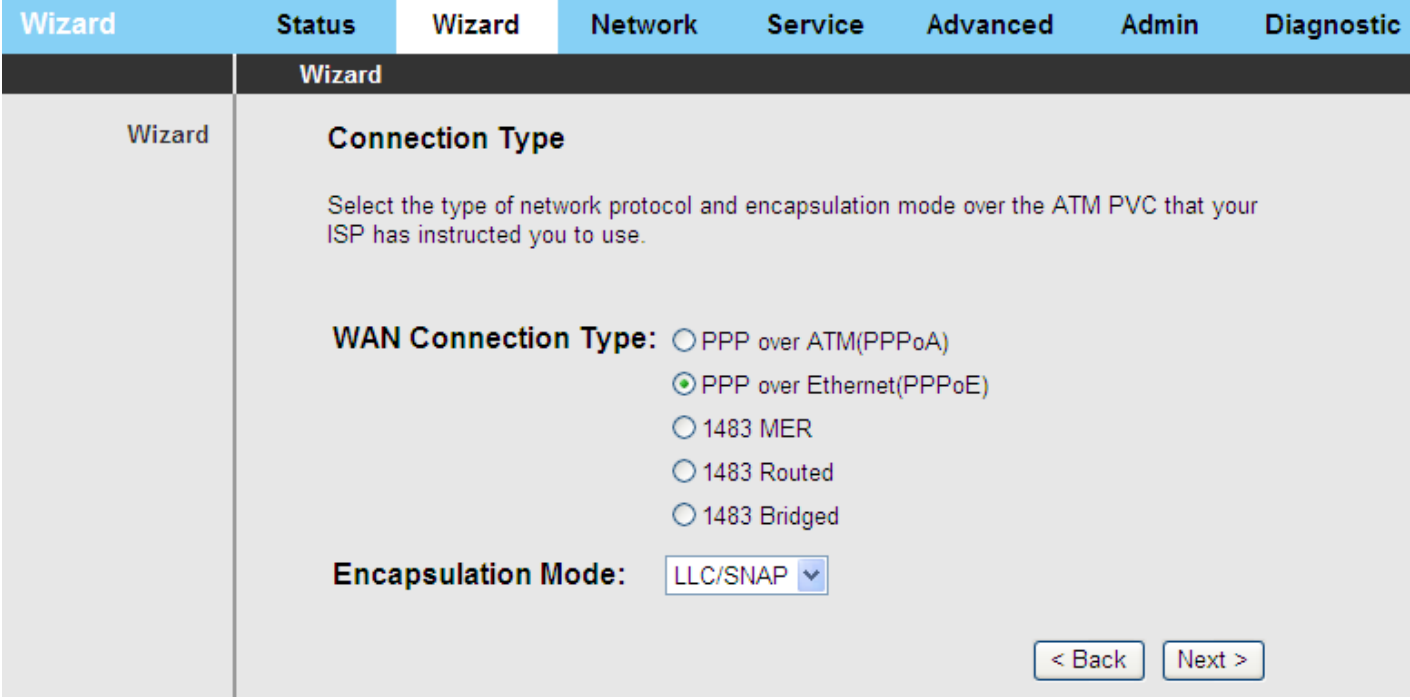

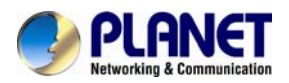

After setting, click **Next** and the page as shown in the following figure appears.

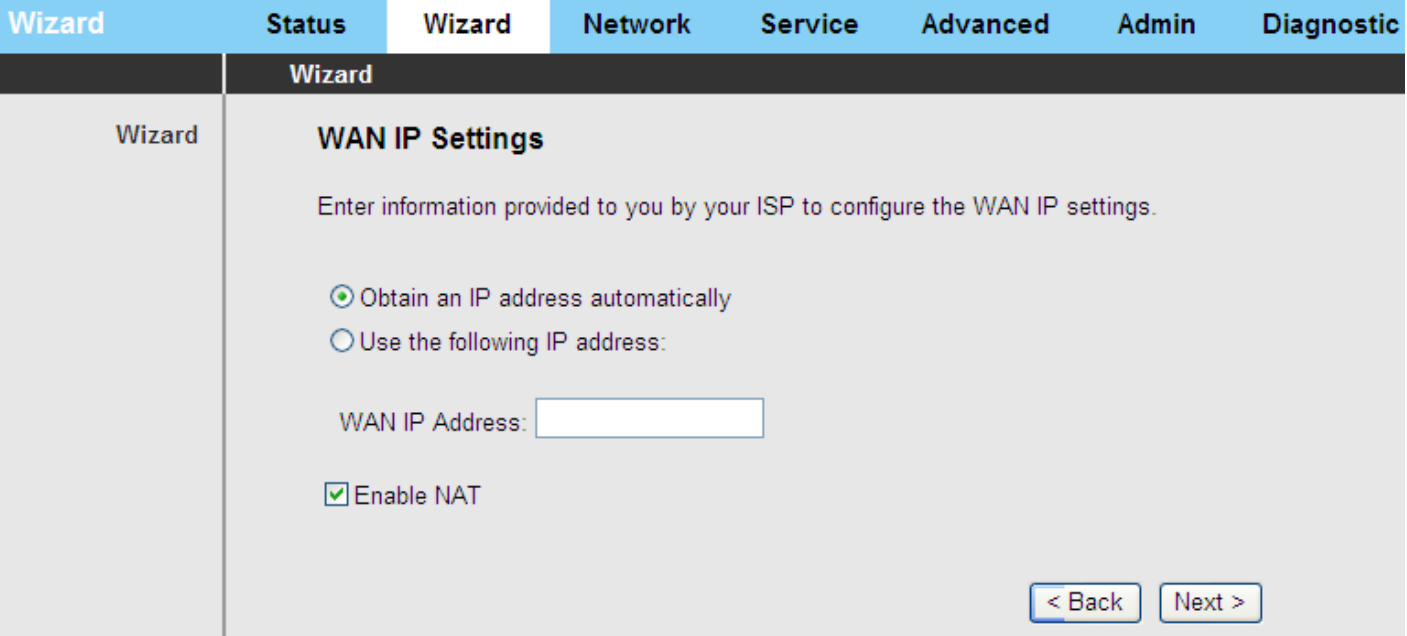

The following table describes the parameters on this page:

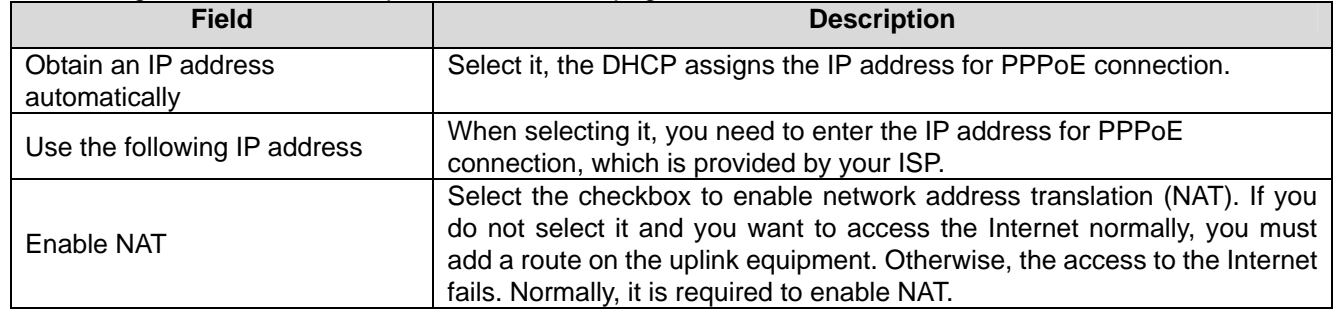

After setting, click **Next** and the page as shown in the following figure appears.

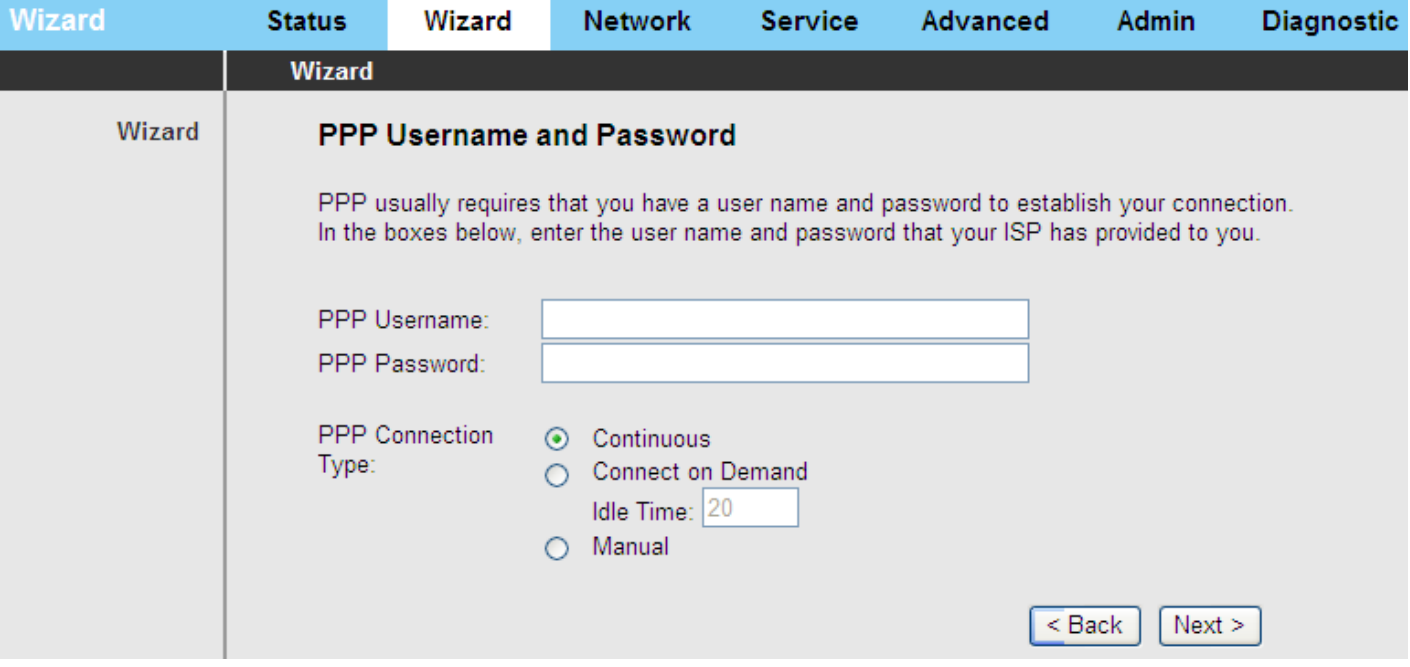

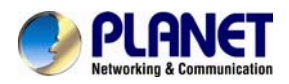

#### The following table describes the parameters on this page:

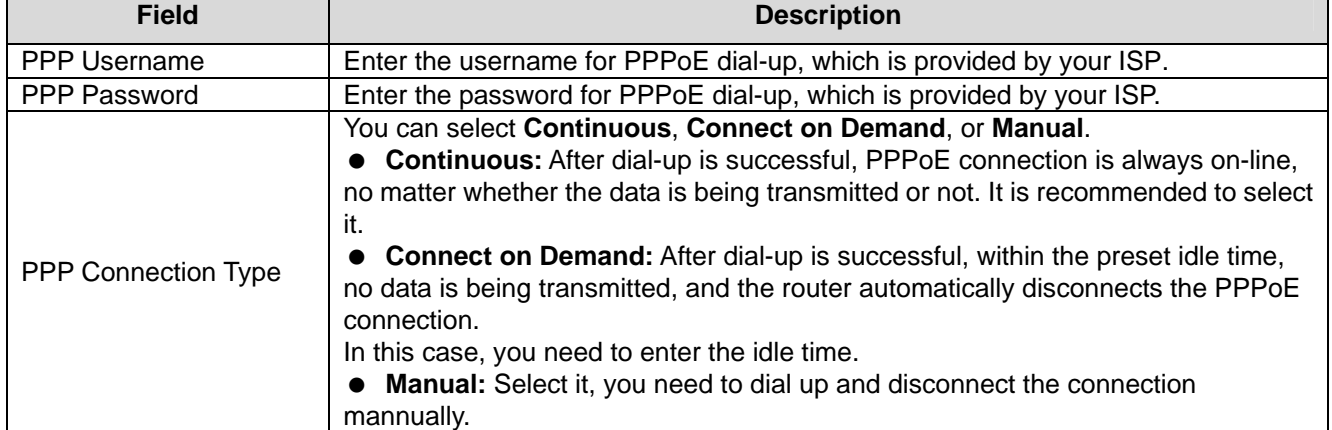

After setting, click **Next** and the page as shown in the following figure appears.

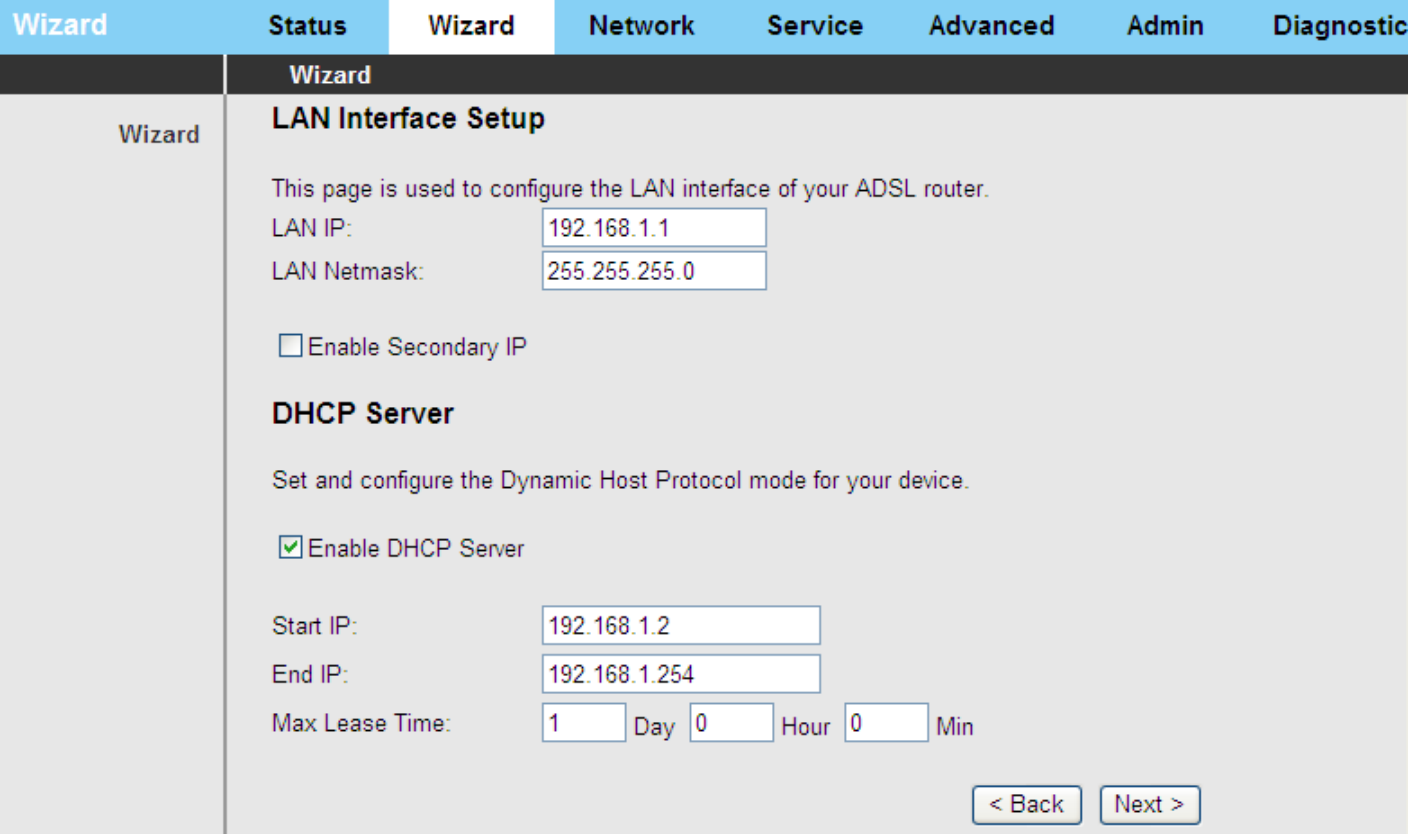

The following table describes the parameters on this page:

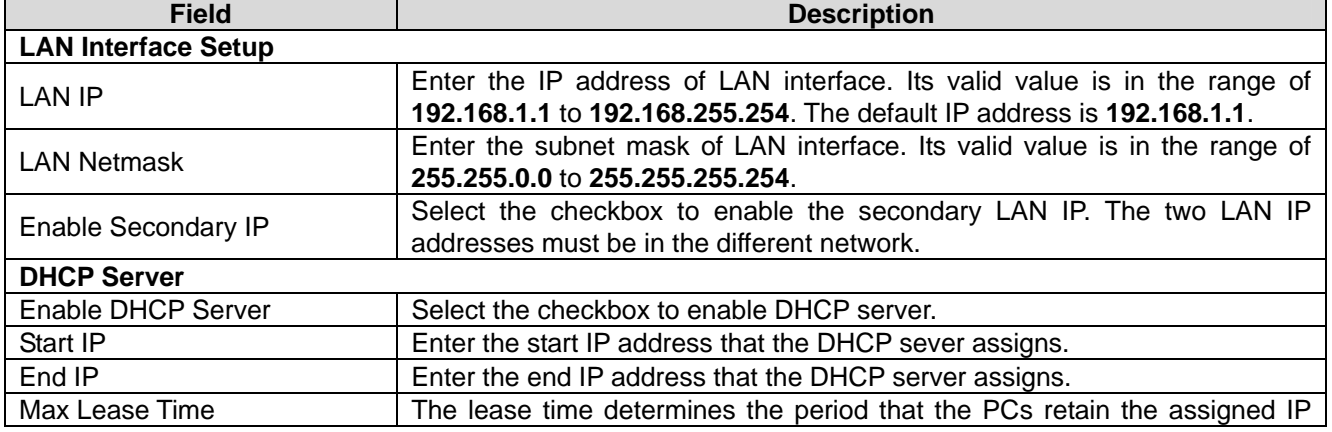

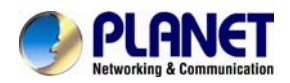

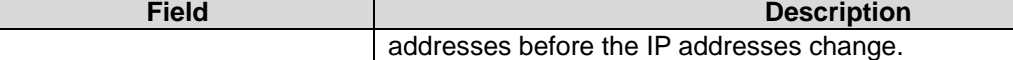

After setting, click **Next** and the page as shown in the following figure appears.

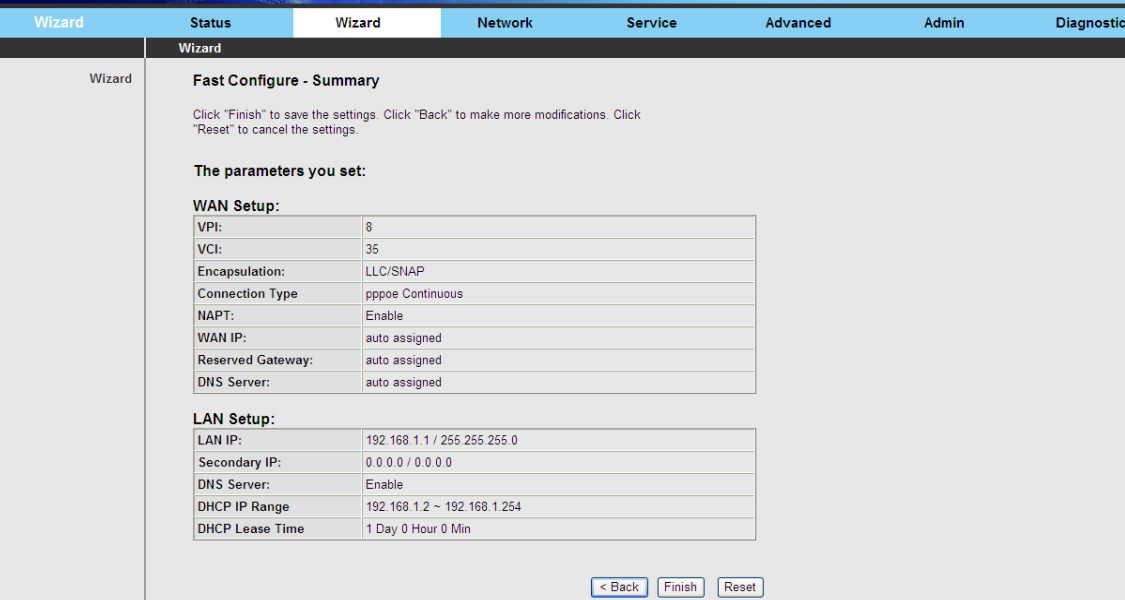

Click **BACK** to modify the settings. Click **FINISH** to save the settings. Click **RESET** to cancel the settings.

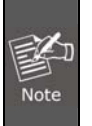

If the WAN connection type is set to **PPPoA**, the parameters of the WAN connection type are the same as that of **PPPoE**. For the parameters on these pages, refer to the parameter description of **PPPoE**.

#### **1483 MER/1483 Routed**

On the **Connection Type** page, set the WAN connection type to **1483 MER**, and the encapsulation mode to **LLC/SNAP**.

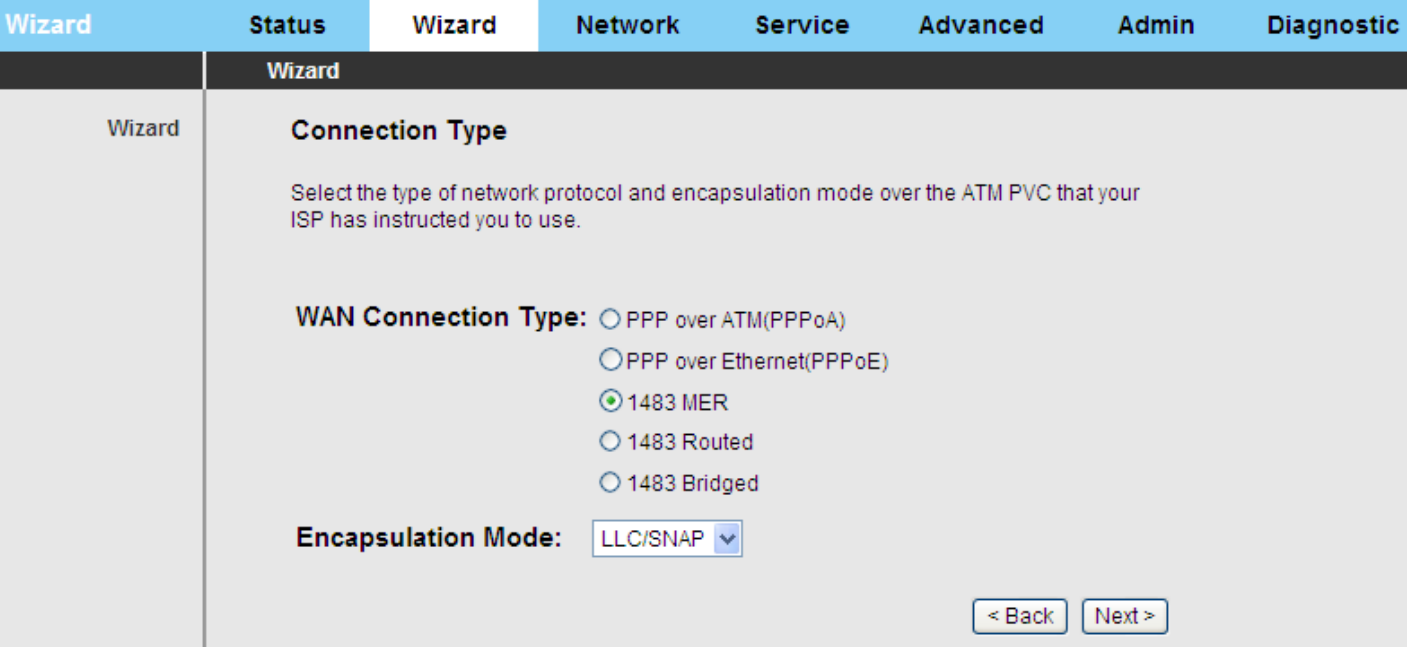

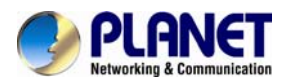

After setting, click **Next** and the page as shown in the following figure appears.

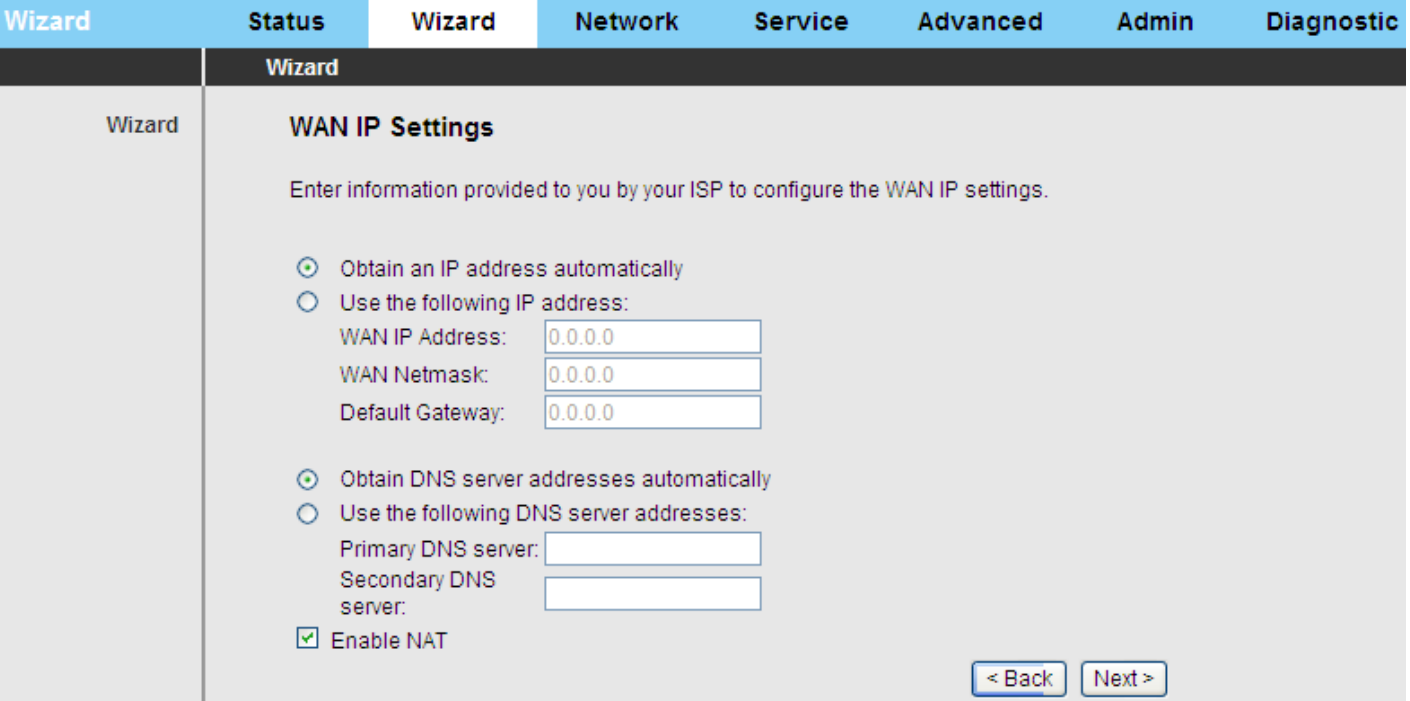

The following table describes the parameters on this page:

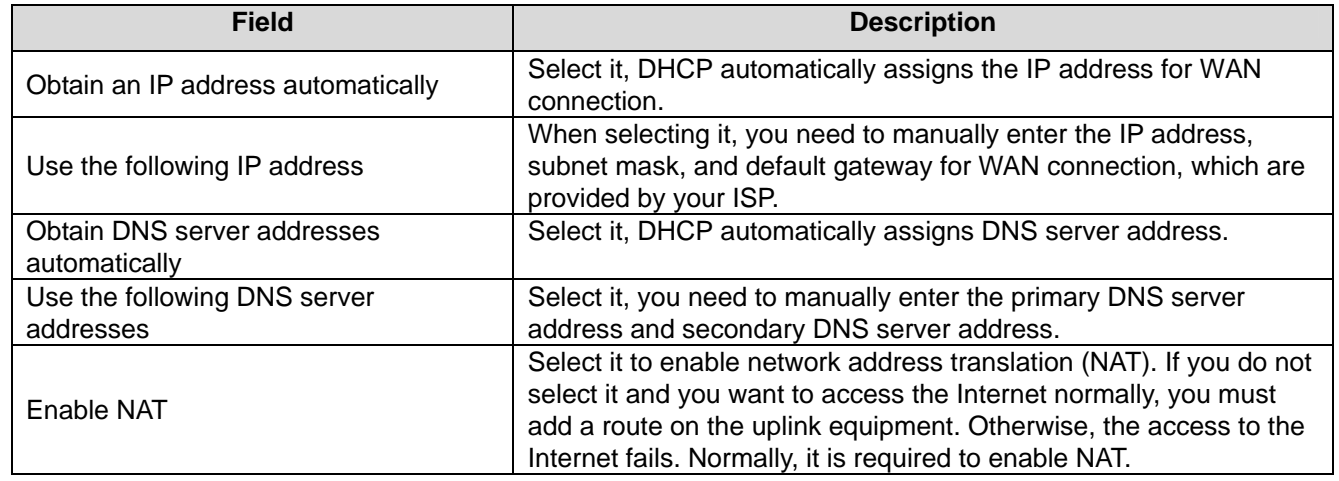

For subsequent configuration, refer to the description in the above section **PPPoE/PPPoA**.

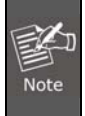

If the WAN connection type is set to **1483 Routed**, the parameters of the WAN connection type are the same as that of **1483 MER**. For the parameters on these pages, refer to the parameter description of **1483 MER**.

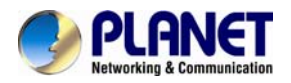

#### **1483 Bridged**

On the **Connection Type** page, set the WAN connection type to **1483 Bridged**, and the encapsulation mode to **LLC/SNAP**.

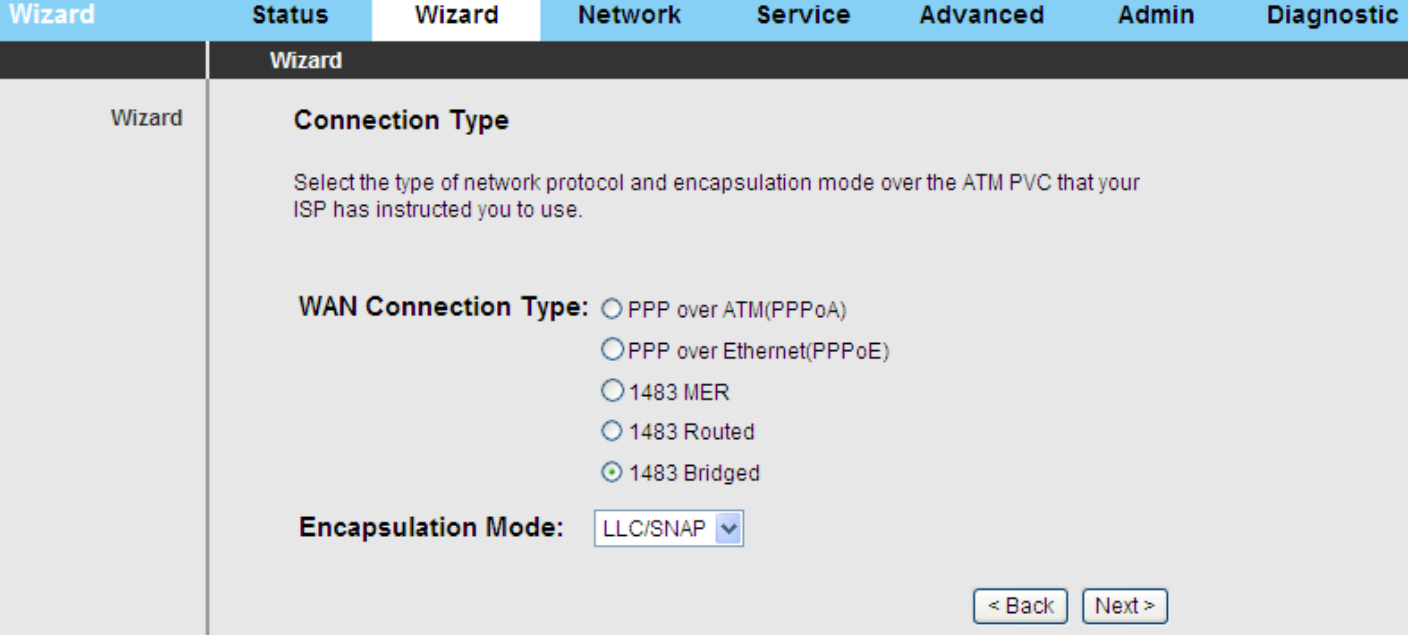

After setting, click **Next** and the page as shown in the following figure appears.

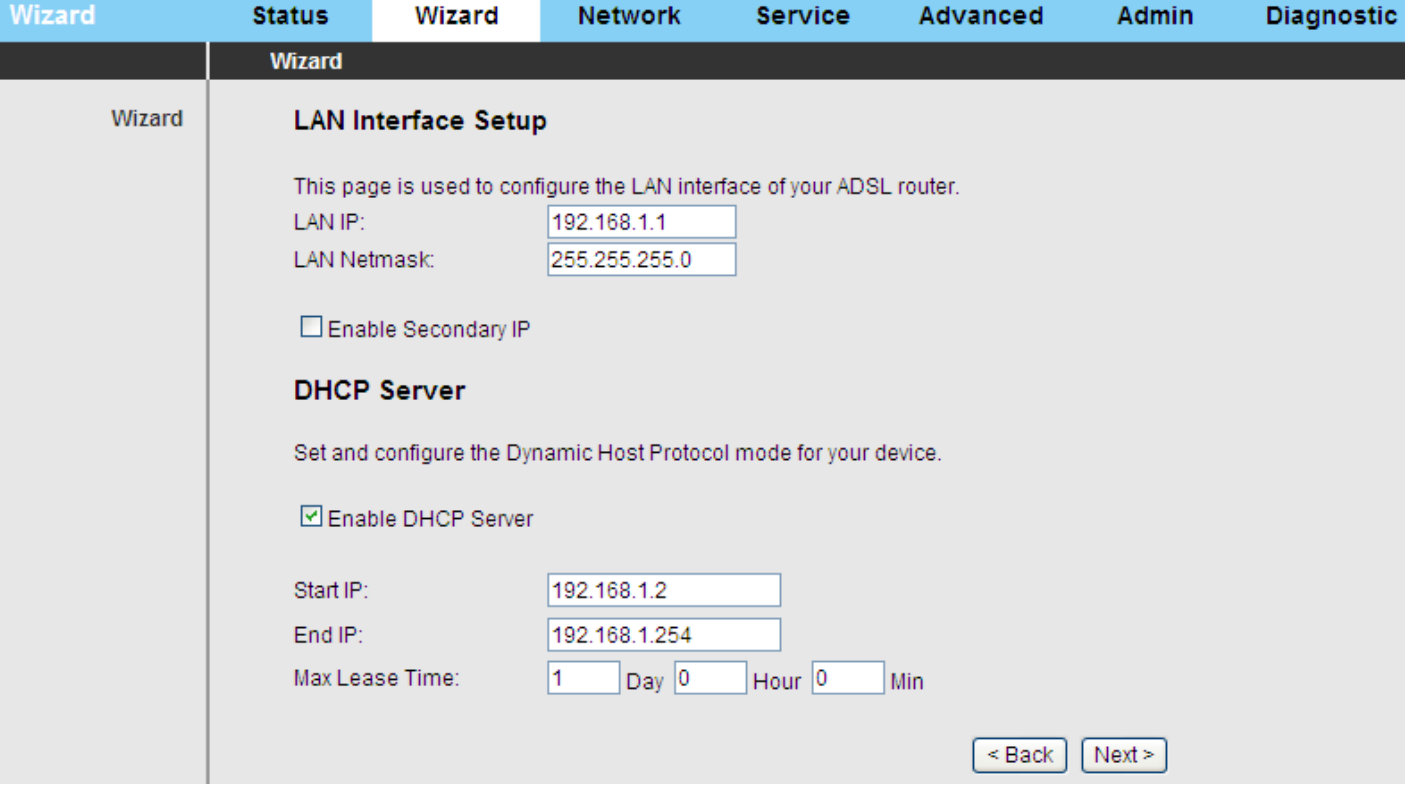

<span id="page-24-0"></span>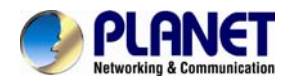

The following table describes the parameters on this page:

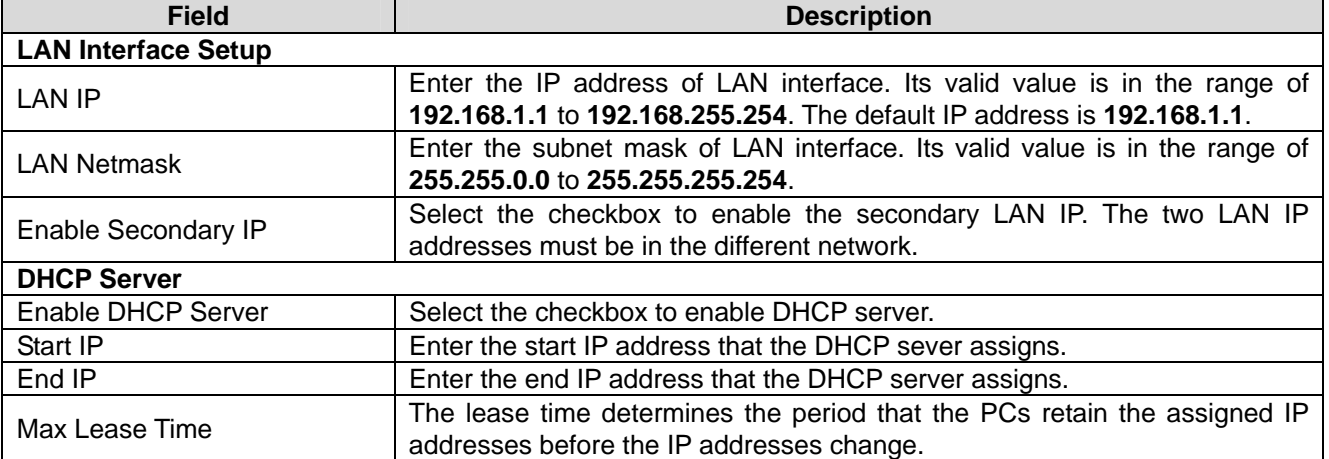

For subsequent configuration, refer to the description in the above section **PPPoE/PPPoA**.

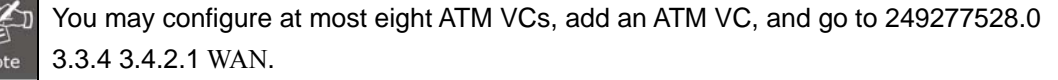

# **3.3 Status**

In the navigation bar, choose **Status**. On the **Status** page that is displayed contains: **Device Info**, **LAN**, **WLAN**, **WAN**, **Port Mapping, Statistics**, and **ARP**.

#### **3.3.1 Device Information**

Choose **Status** > **Device Info** and the page displayed shows the current status and some basic settings of the router, such as software version, DSP version, uptime, upstream speed, and downstream speed.

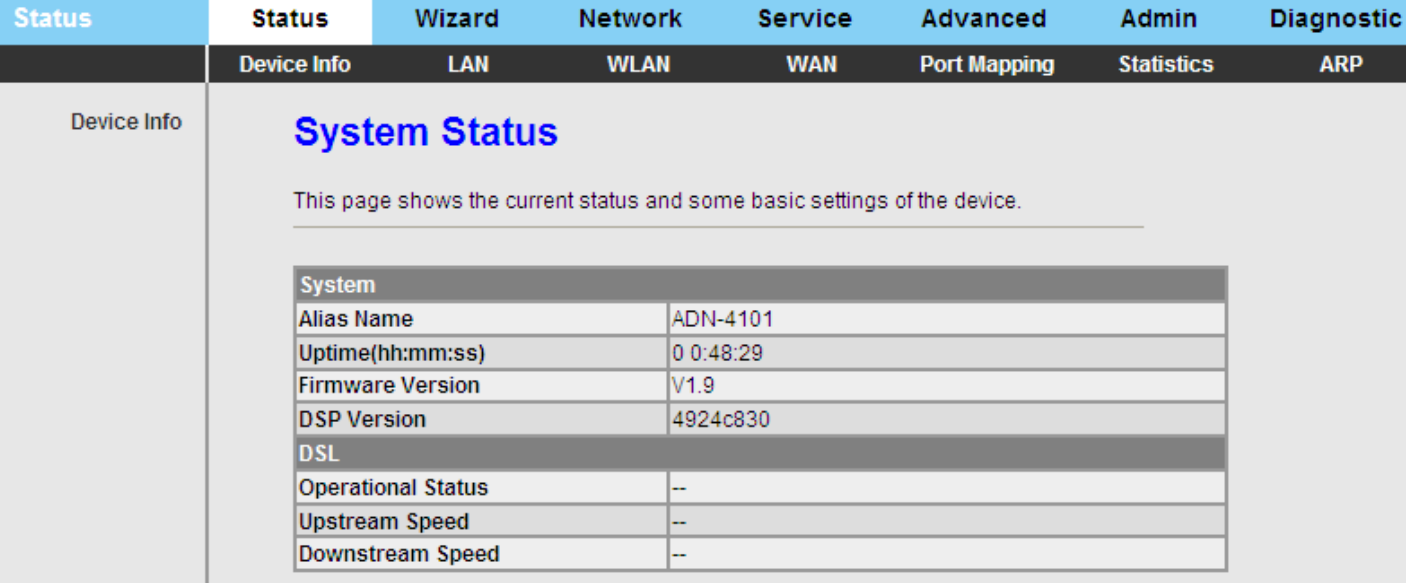

<span id="page-25-0"></span>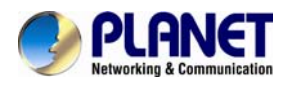

## **3.3.2 LAN**

Choose **Status** > **LAN** and the page displayed shows some basic LAN settings of the router. On this page, you can view the LAN IP address, DHCP server status, MAC address, and DHCP client table.

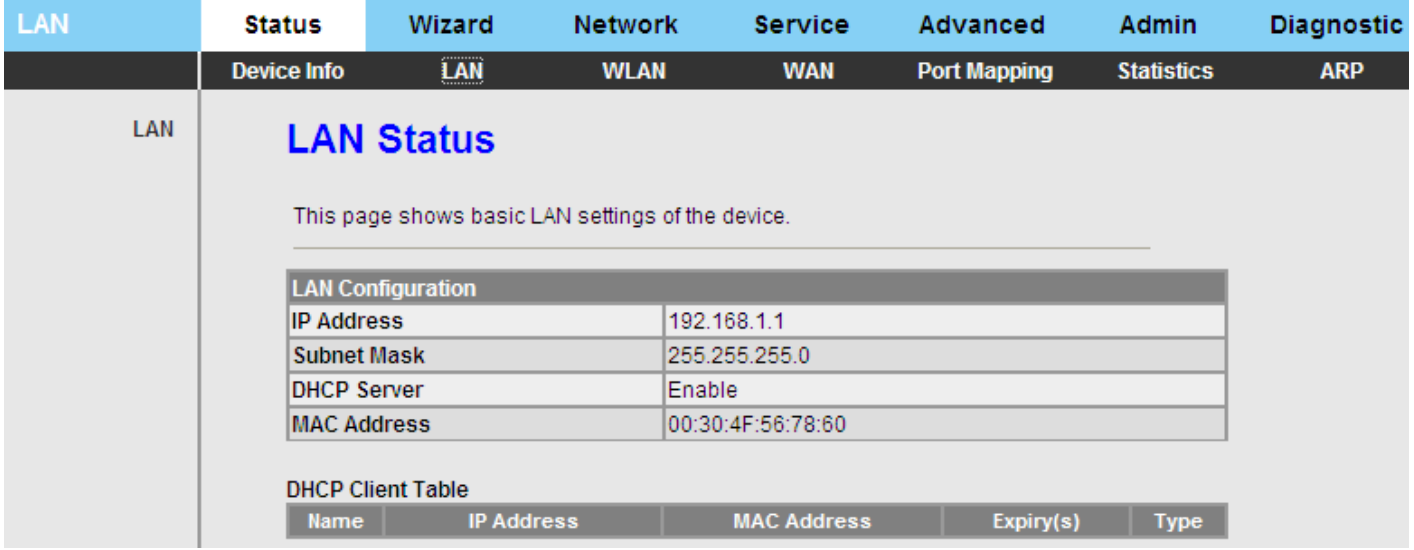

## **3.3.3 WLAN**

Choose **Status** > **WLAN** and the page displayed shows some basic settings of wireless LAN (WLAN).

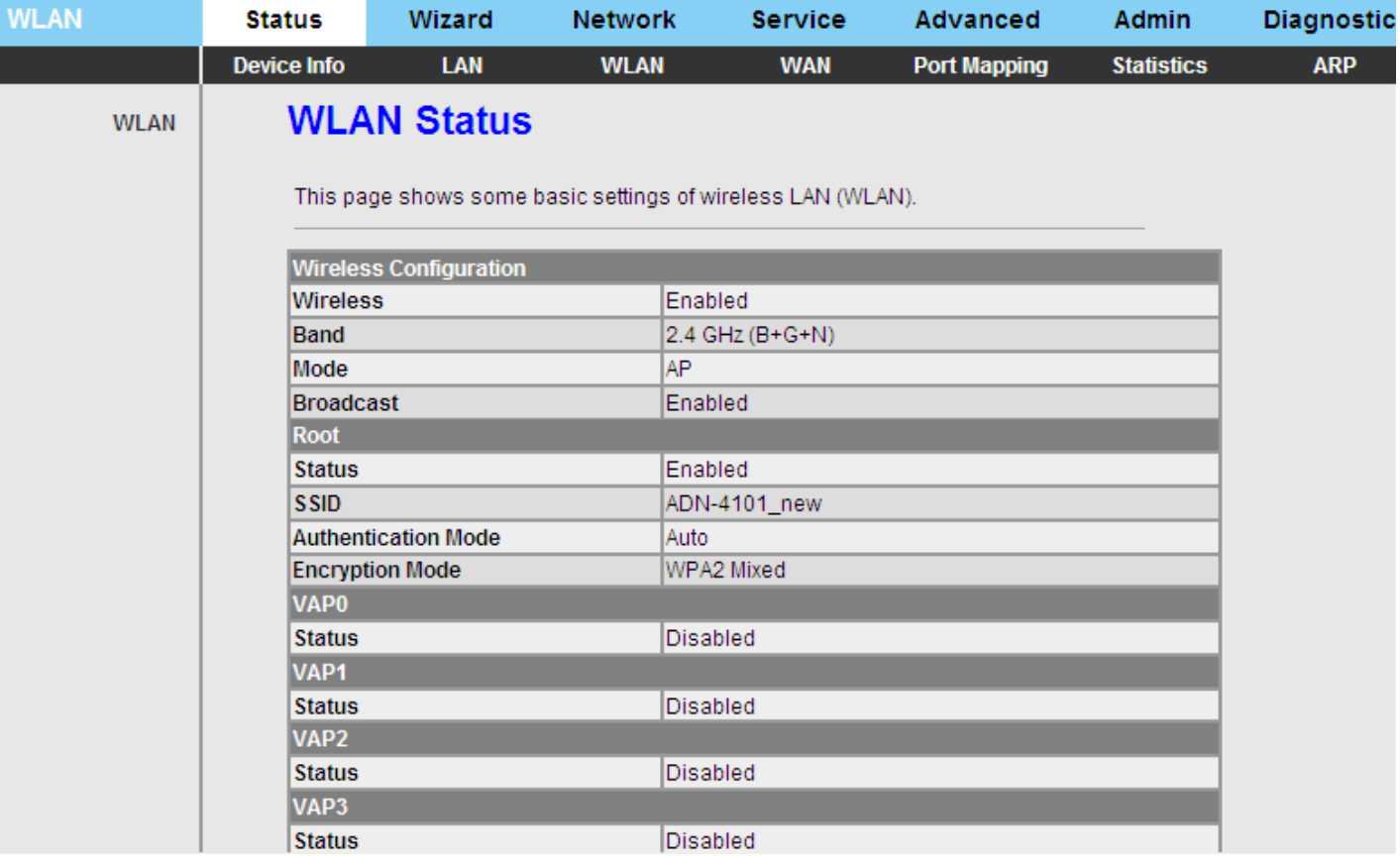

<span id="page-26-0"></span>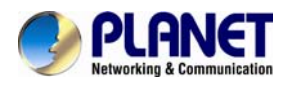

#### **3.3.4 WAN**

[3.3.4](#page-33-1) [3.4.2.1 W](#page-33-1)AN. Choose **Status** > **WAN** and the page displayed shows some basic WAN settings of the router. On this page, you can view basic status of WAN and DNS server. If you want to configure the WAN network, refer to chapter [0.1373892](#page-33-1) 

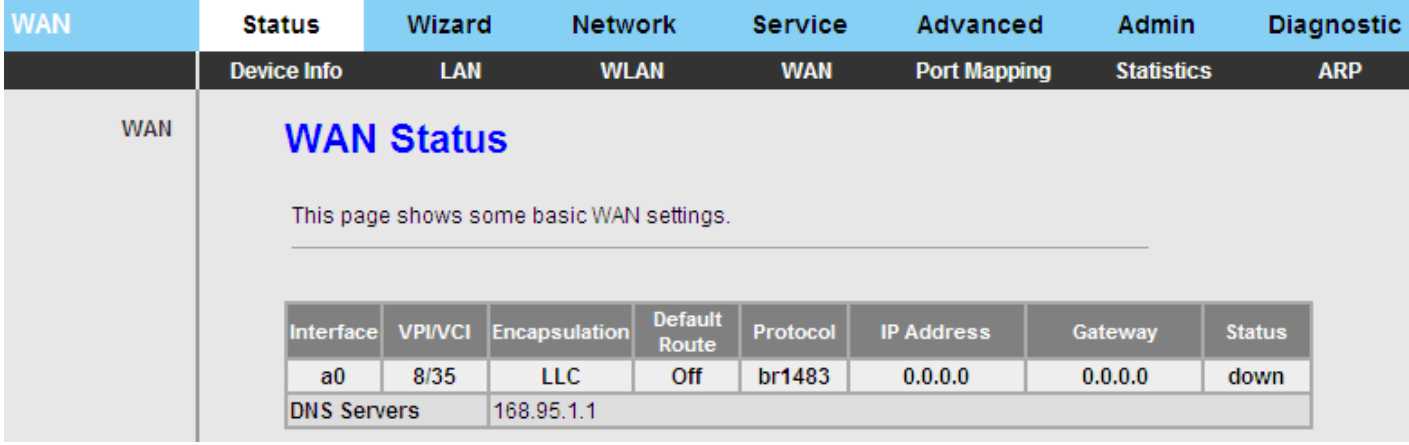

#### **3.3.5 Port Mapping**

Choose **Status** > **Port Mapping**. On this page, you can view the mapping relation and the status of port mapping.

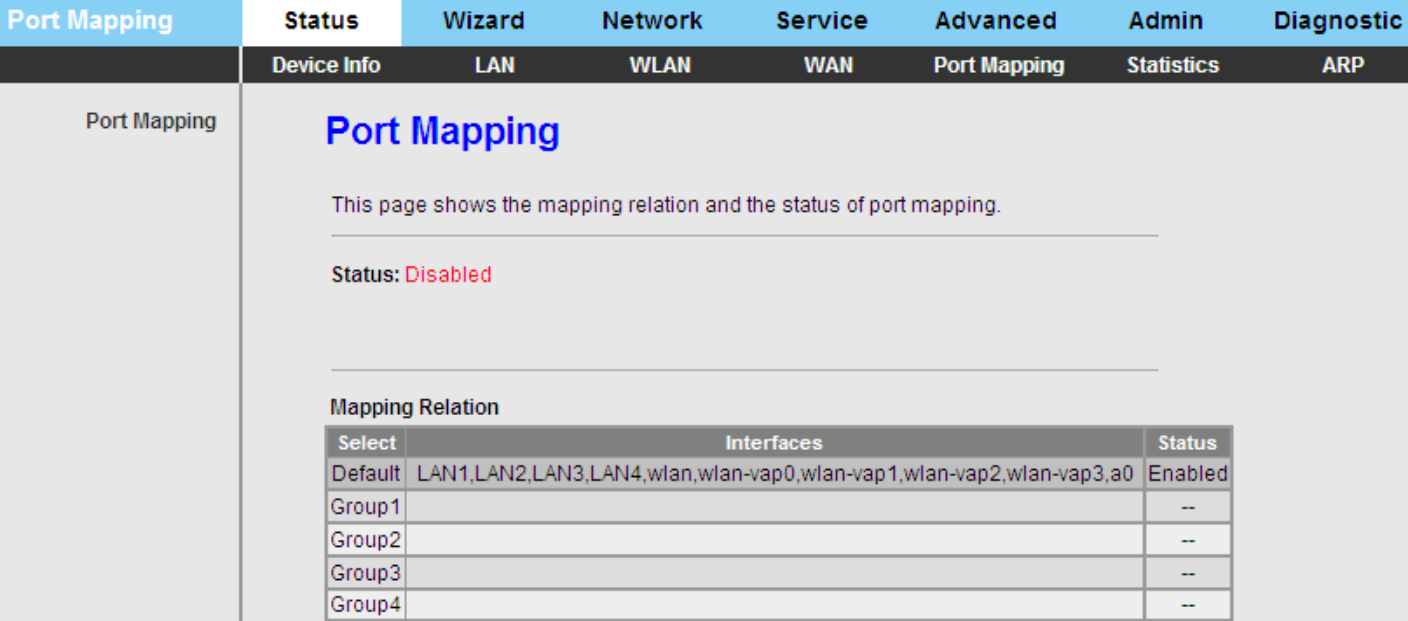

<span id="page-27-0"></span>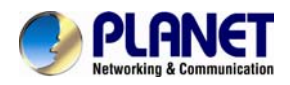

#### **3.3.6 Statistics**

Choose **Status** > **Statistics.** The **Statistics** page that is displayed contains **Statistics** and **ADSL Statistics**.

#### **3.3.6.1 Statistics**

Click **Statistics** in the left pane and the page shown in the following figure appears. On this page, you can view the statistics of each network port.

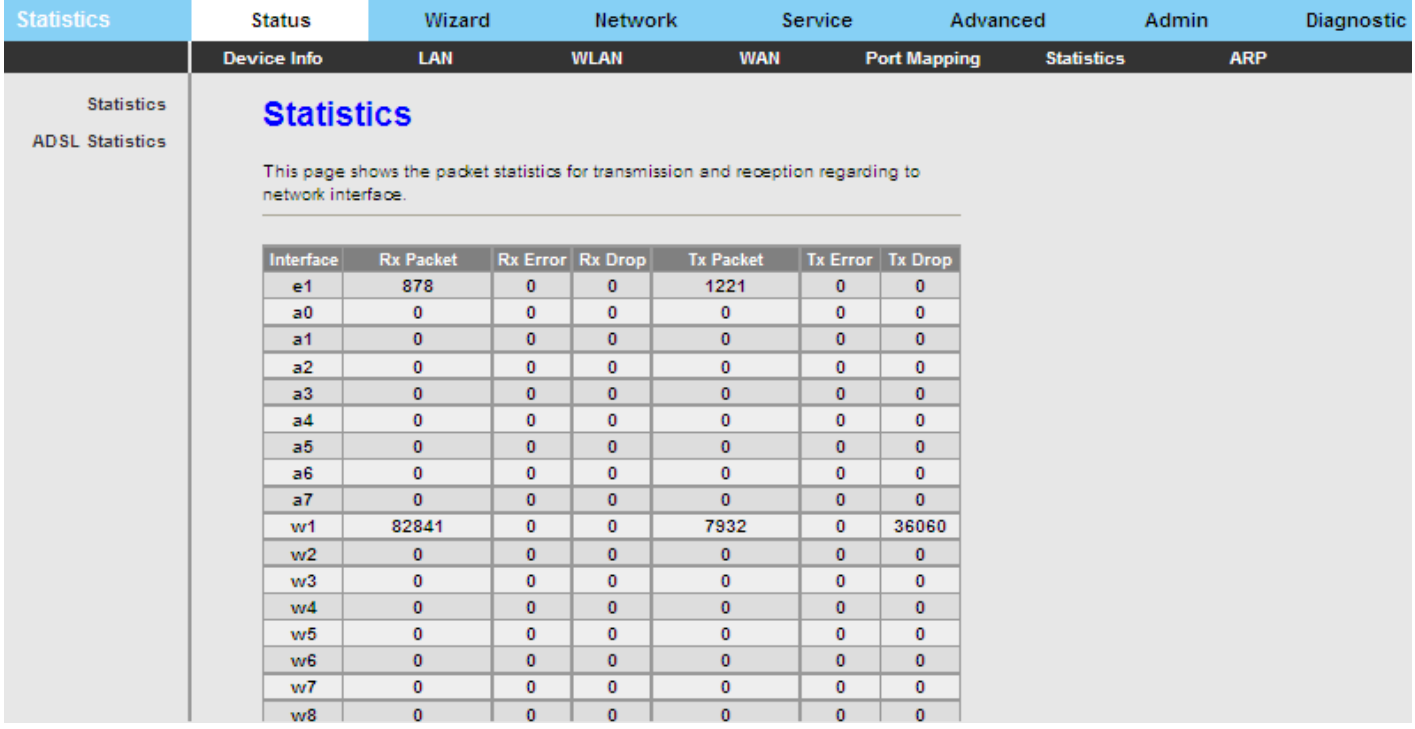

#### **3.3.6.2 ADSL Statistics**

Click **ADSL Statistics** in the left pane and the page shown in the following figure appears. On this page, you can view the ADSL line status, upstream rate, downstream rate and other information.

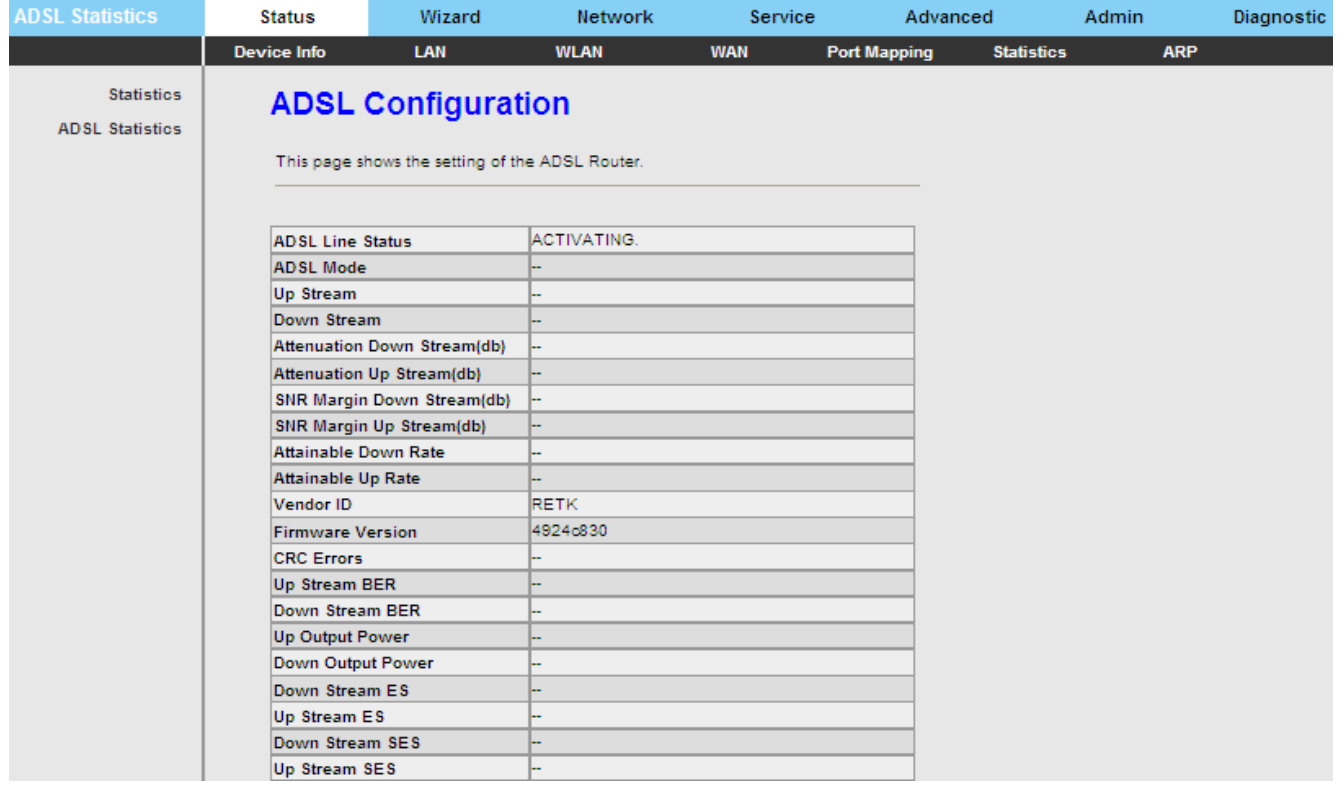

<span id="page-28-0"></span>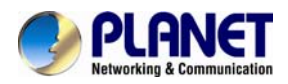

## **3.3.7 ARP Table**

Choose **Status** > **ARP**. On the **ARP Table** page, you can view the table that shows a list of learned MAC addresses.

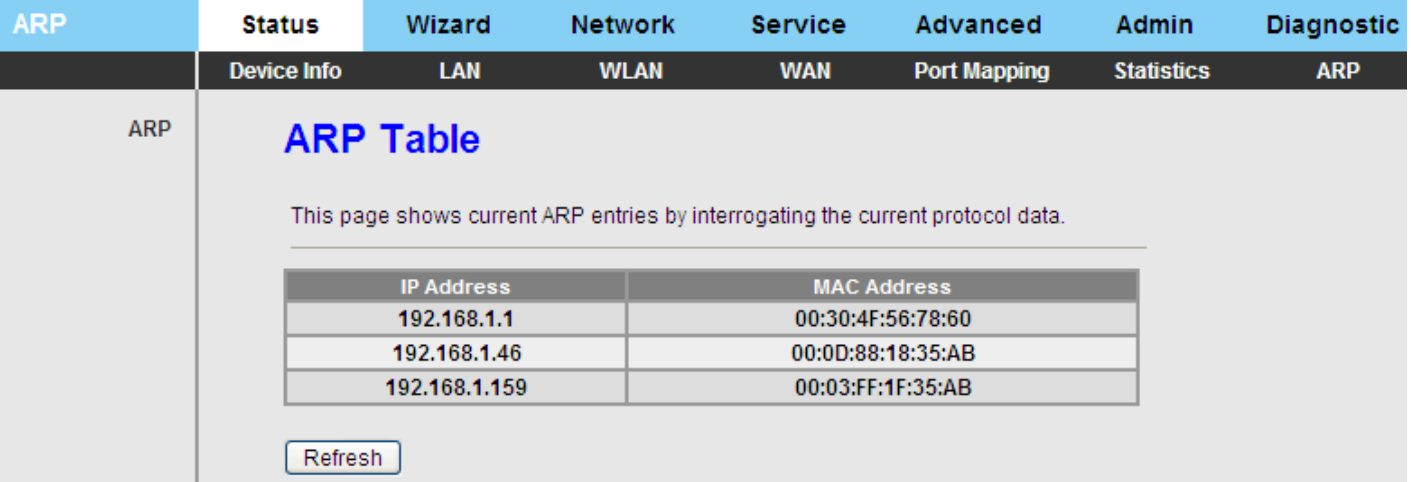

# **3.4 Network**

In the navigation bar, click **Network**. The **Network** page that is displayed contains **LAN, WAN**, and **WLAN.**

#### **3.4.1 LAN**

Choose **Network** > **LAN**. The **LAN** page that is displayed contains **LAN IP**, **DHCP** and **DHCP Static IP**.

#### **3.4.1.1 LAN IP**

Click **LAN IP** in the left pane and the page shown in the following figure appears.On this page, you can change IP address of the router. The default IP address is **192.168.1.1**, which is the private IP address of the router.

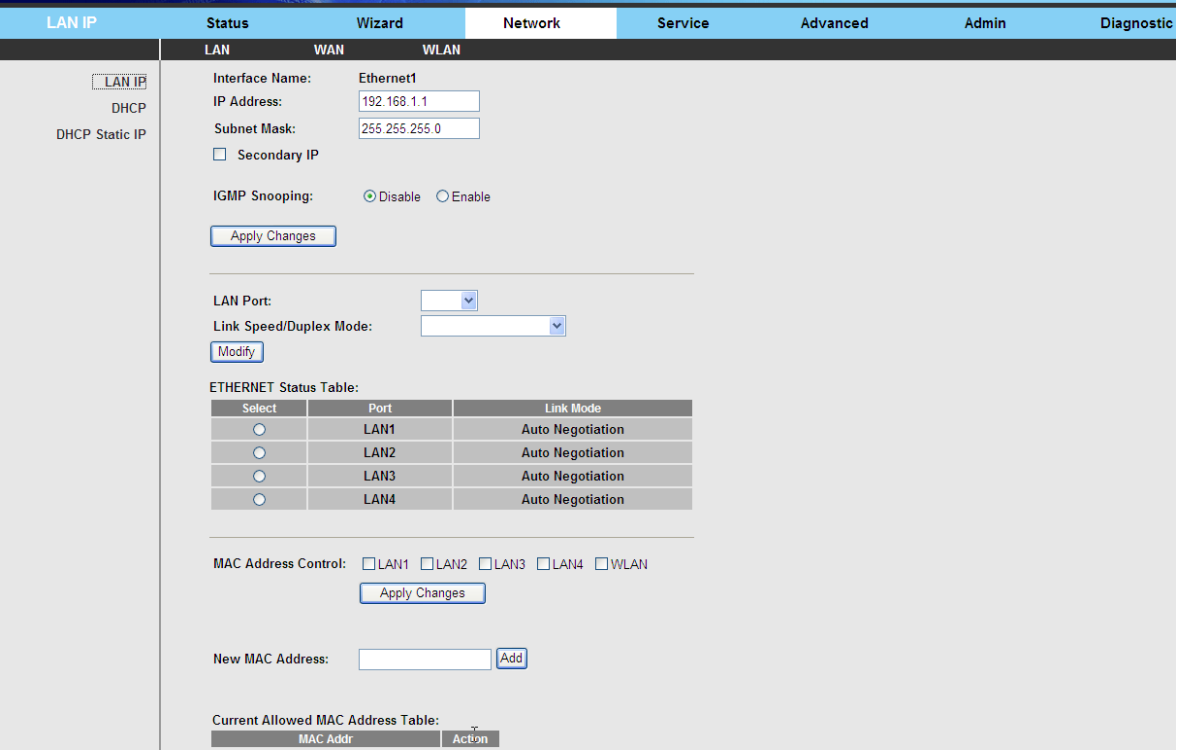

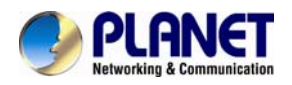

The following table describes the parameters on this page:

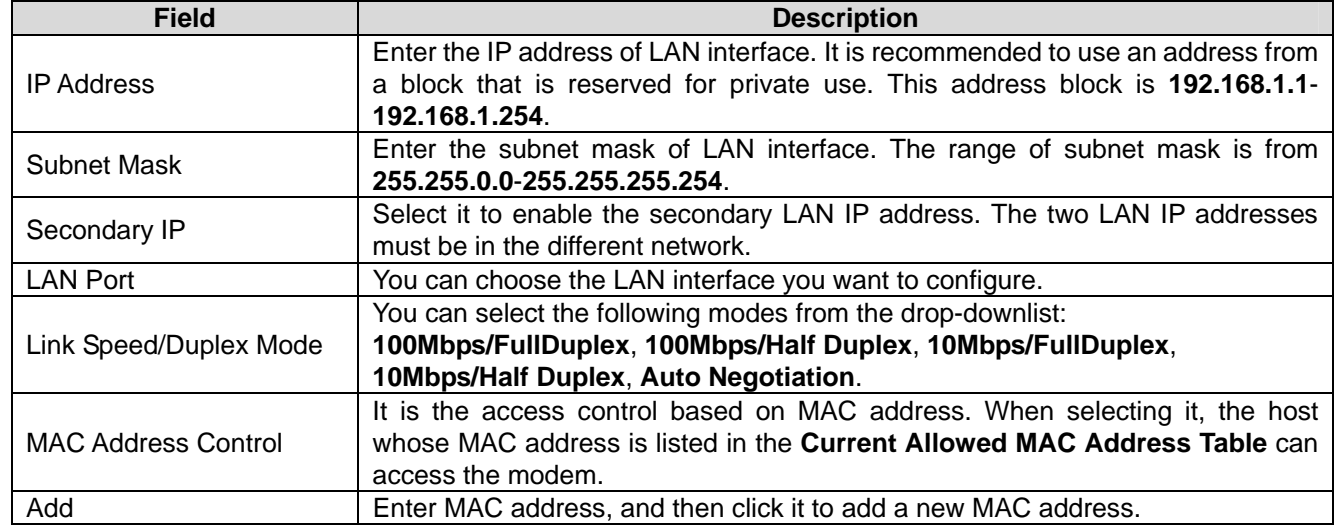

#### **3.4.1.2 DHCP**

Dynamic Host Configuration Protocol (DHCP) allows the individual PC to obtain the TCP/IP configuration from the centralized DHCP server. You can configure this router as a DHCP server or disable it. The DHCP server can assign IP address, IP default gateway, and DNS server to DHCP clients. This router can also act as a surrogate DHCP server (DHCP Relay) where it relays IP address assignment from an actual real DHCP server to clients. You can enable or disable DHCP server.

Click **DHCP** in the left pane and the page shown in the following figure appears.

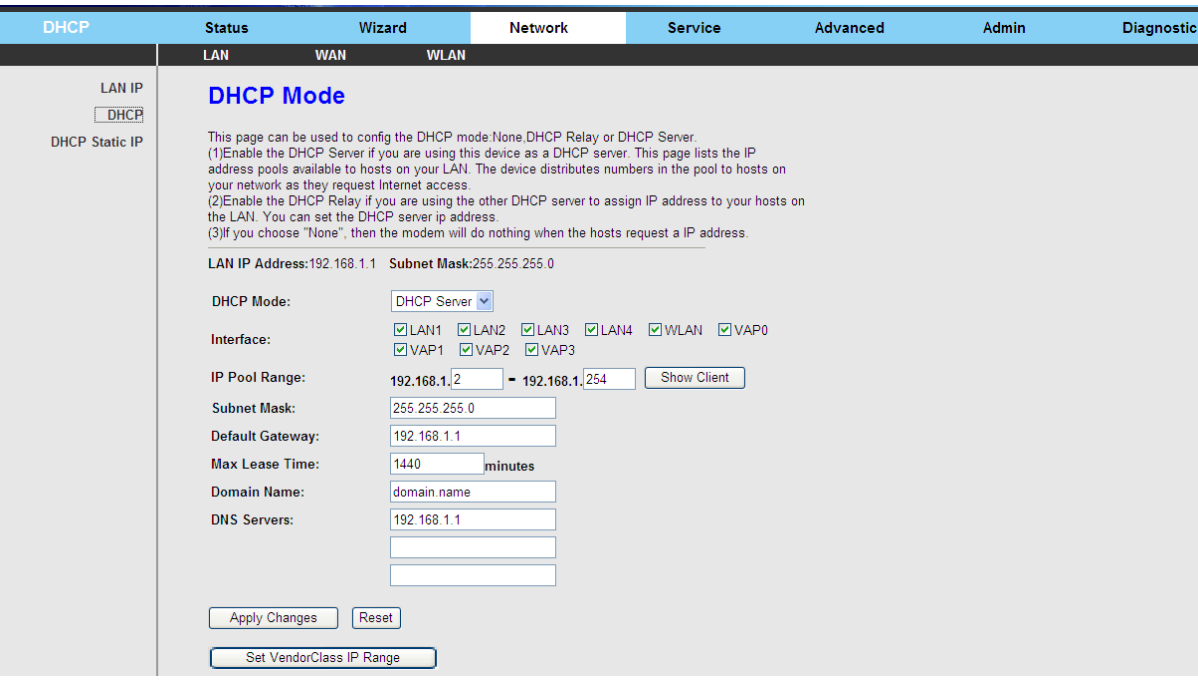

The following table describes the parameters on this page:

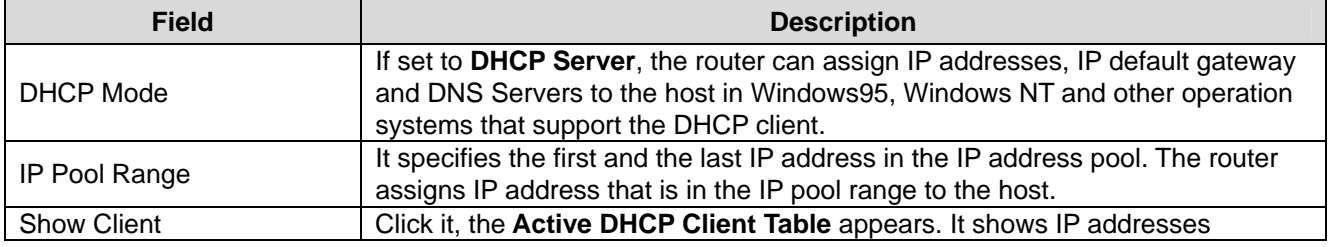

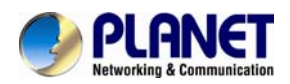

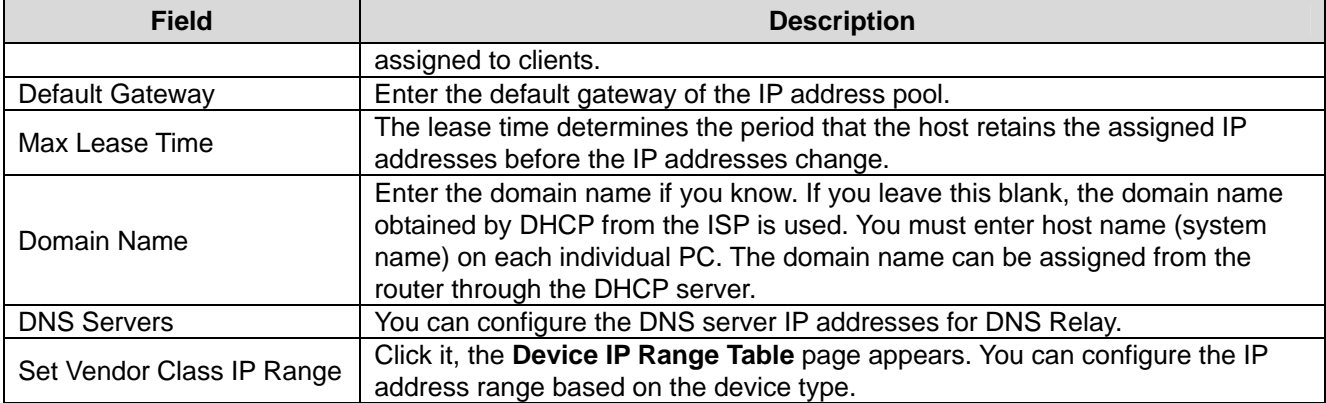

Click **Show Client** on the **DHCP Mode** page and the page shown in the following figure appears. You can view the IP address assigned to each DHCP client.

# **Active DHCP Client Table**

This table shows the assigned IP address, MAC address and time expired for each DHCP leased client.

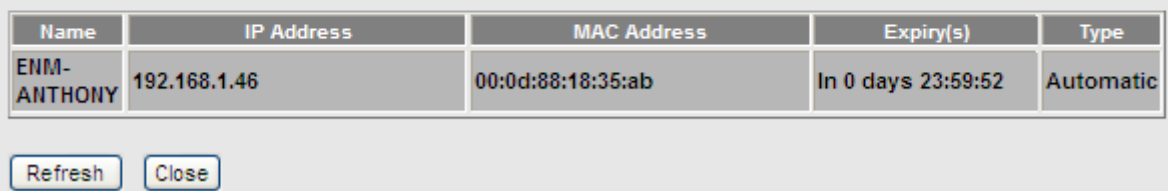

The following table describes the parameters and buttons on this page:

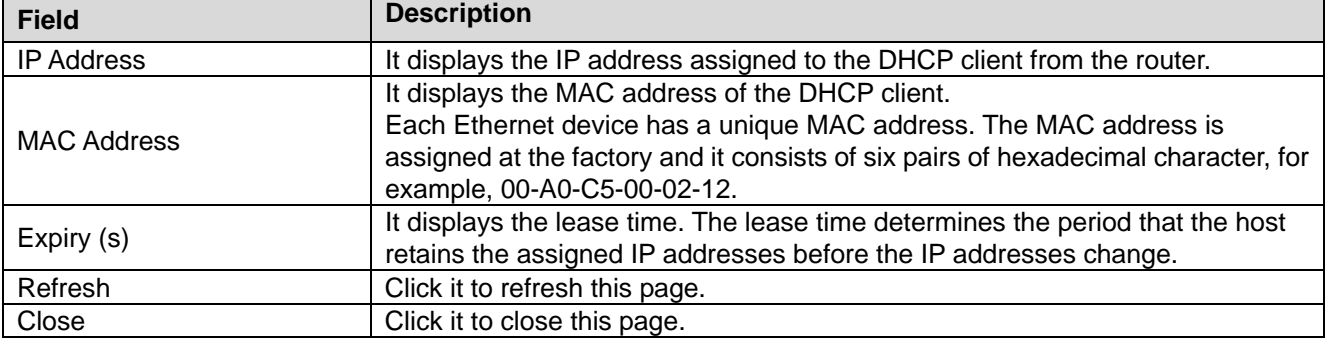

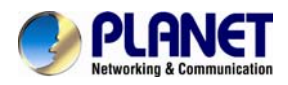

#### *802.11n Wireless ADSL2/2+ Router ADN-4101*

Click **Set Vendor Class IP Range** on the **DHCP Mode** page and the page as shown in the following figure appears. On this page, you can configure the IP address range based on the device type.

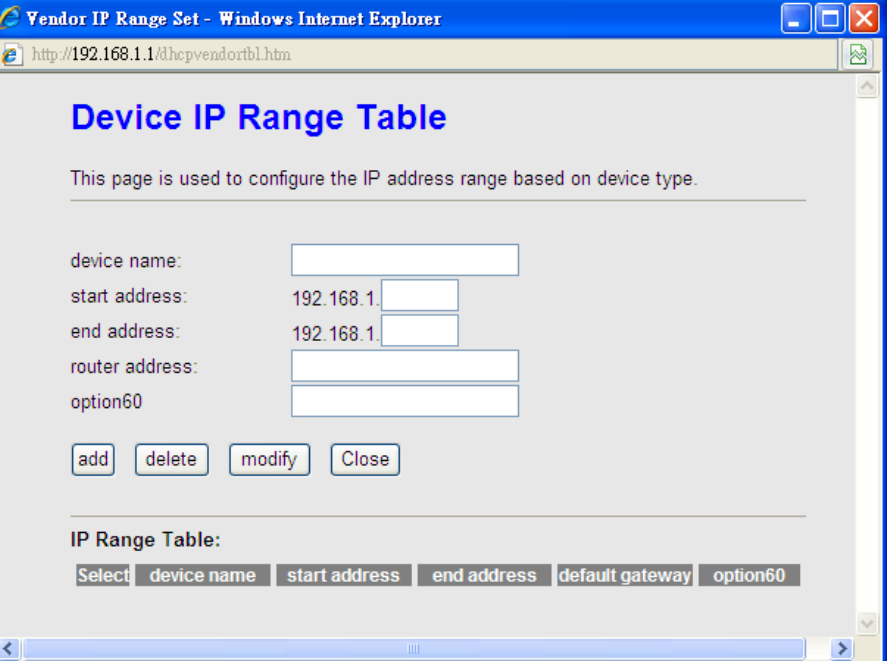

In the **DHCP Mode** field, choose **None** and the page shown in the following figure appears.

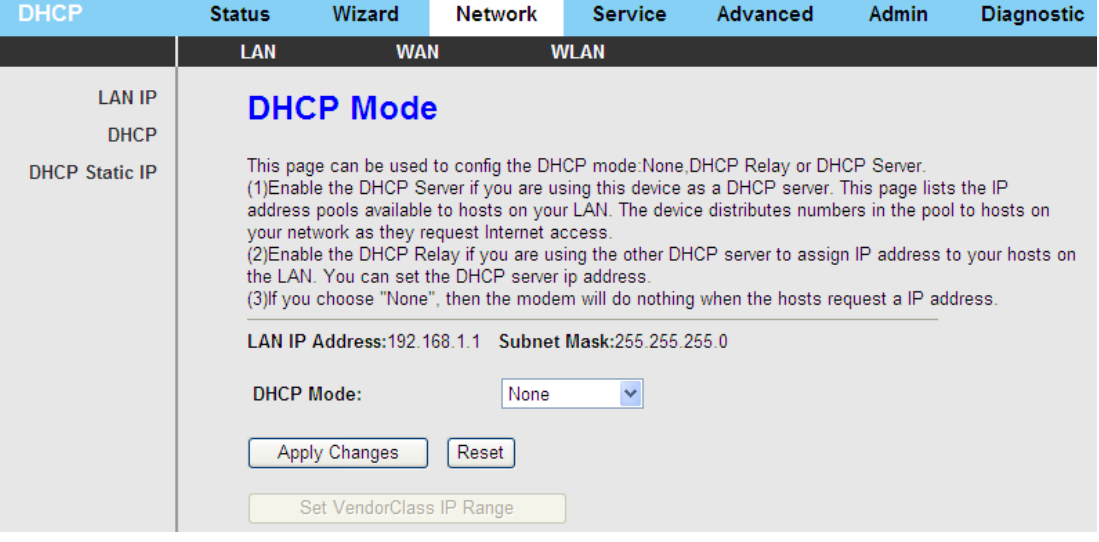

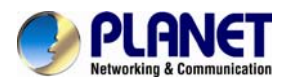

In the **DHCP Mode** field, choose **DHCP Relay** and the page shown in the following figure appears.

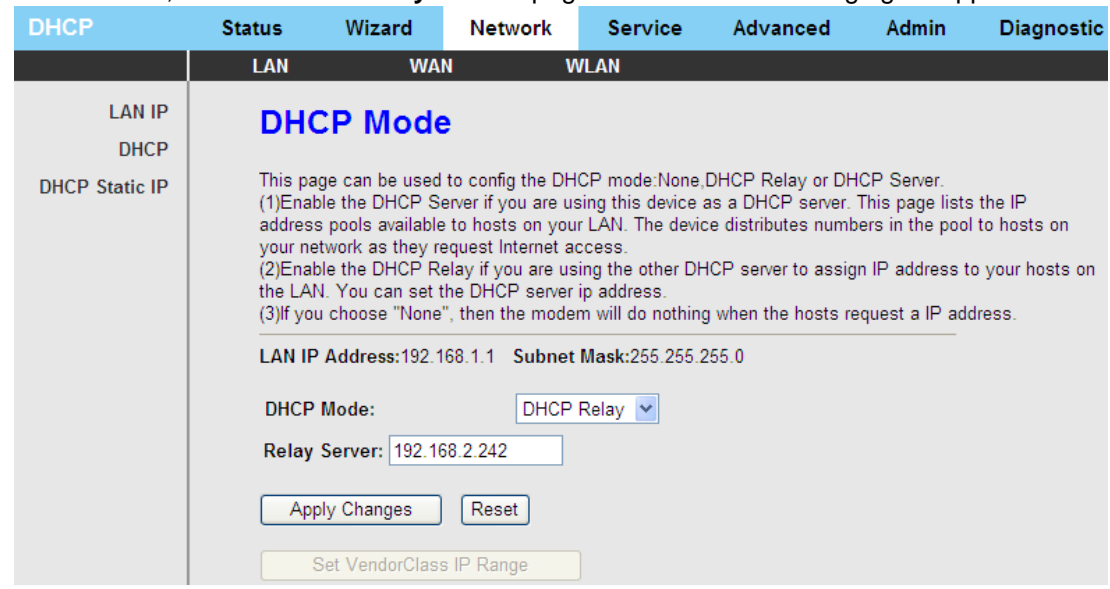

The following table describes the parameters and buttons on this page:

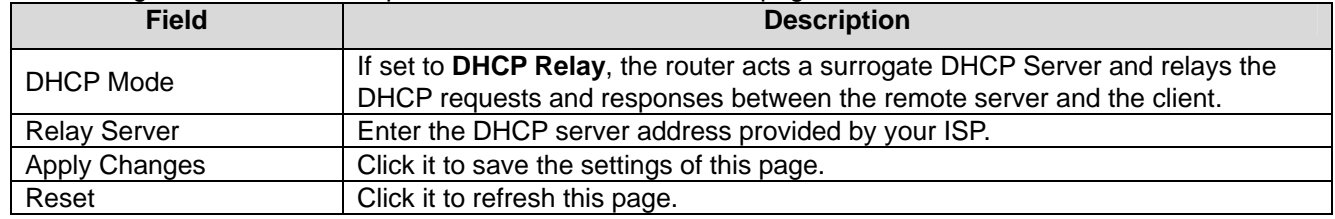

#### **3.4.1.3 DHCP Static IP**

Click **DHCP Static IP** in the left pane and the page shown in the following figure appears. You can assign the IP addresses on the LAN to the specific individual PCs based on their MAC address.

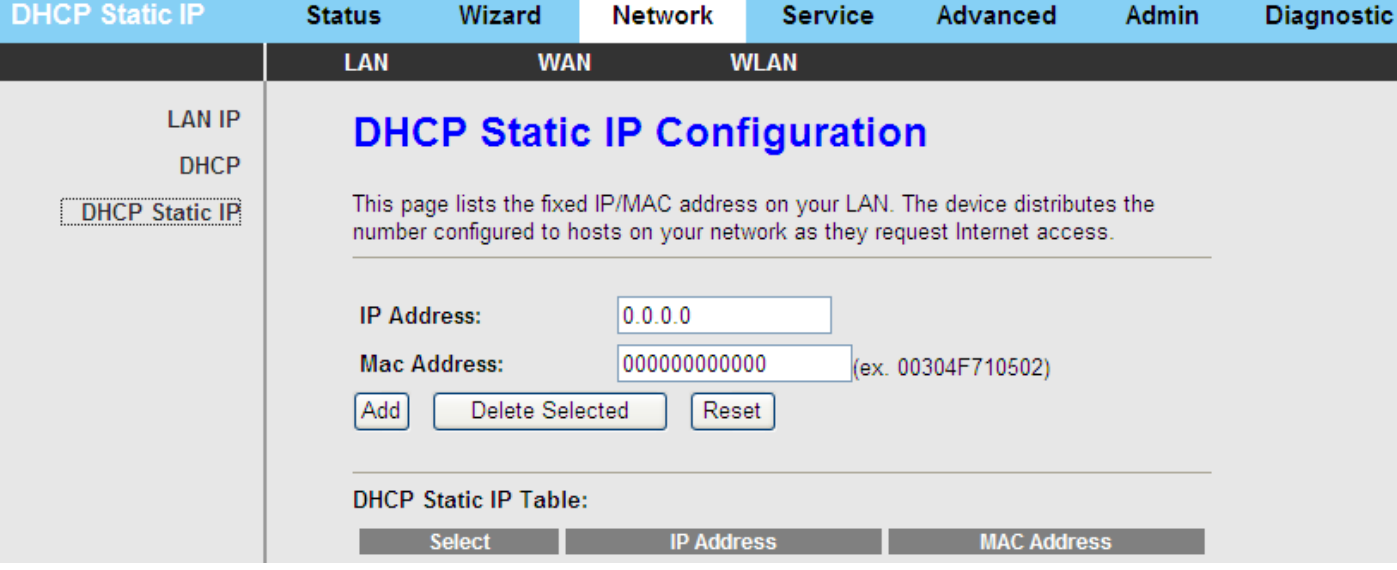

The following table describes the parameters and buttons on this page:

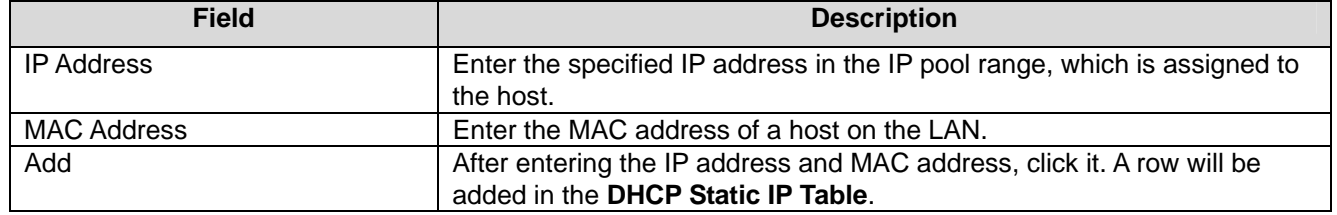

<span id="page-33-0"></span>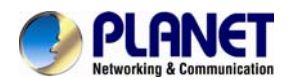

#### *802.11n Wireless ADSL2/2+ Router ADN-4101*

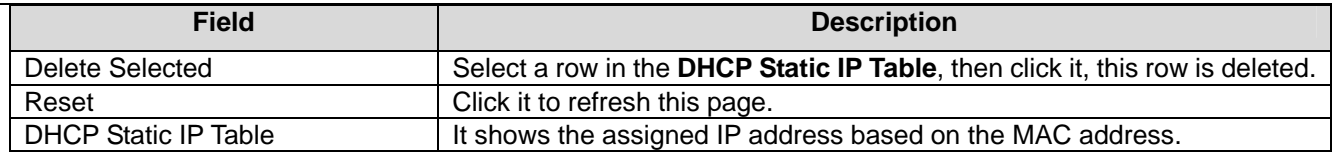

#### **3.4.2 WAN**

Choose **Network** > **WAN** and the **WAN** page that is displayed contains **WAN**, **Auto PVC**, **ATM Settings** and **ADSL Settings**.

#### <span id="page-33-1"></span>**3.4.2.1 WAN**

Click **WAN** in the left pane and the page shown in the following figure appears. On this page, you can configure WAN interface of your router.

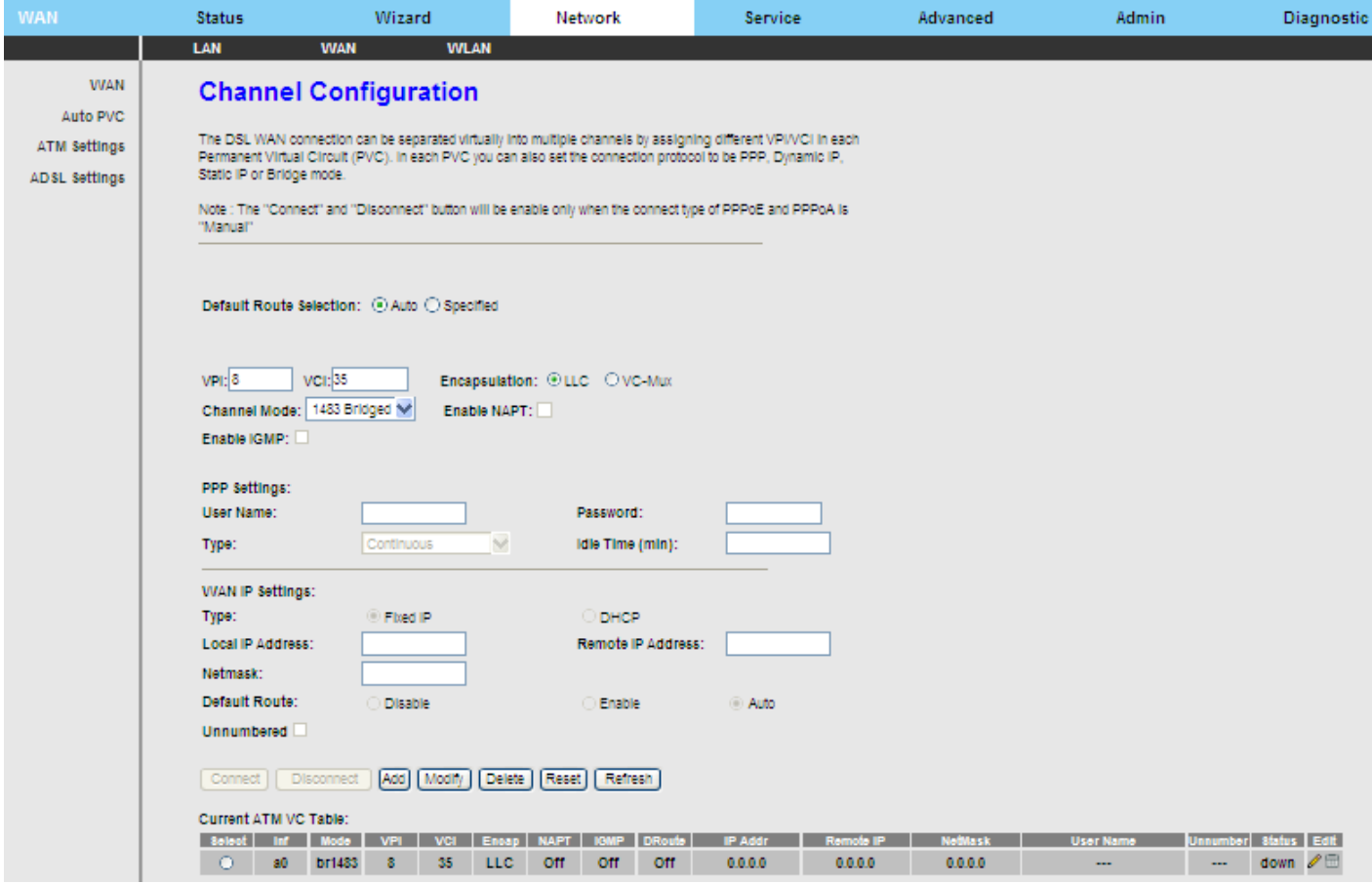

The following table describes the parameters on this page:

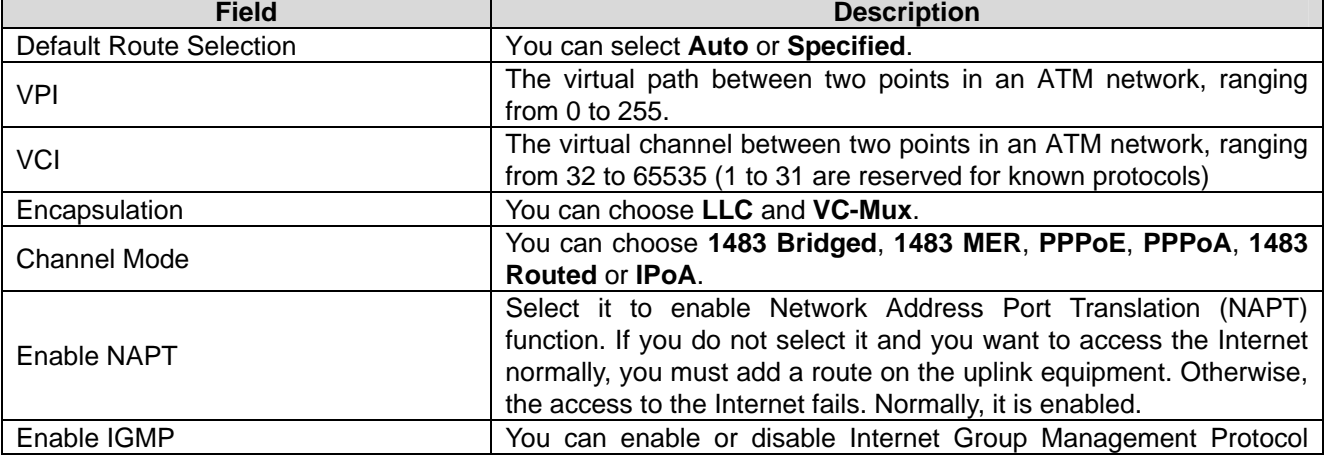

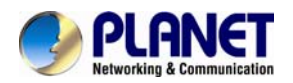

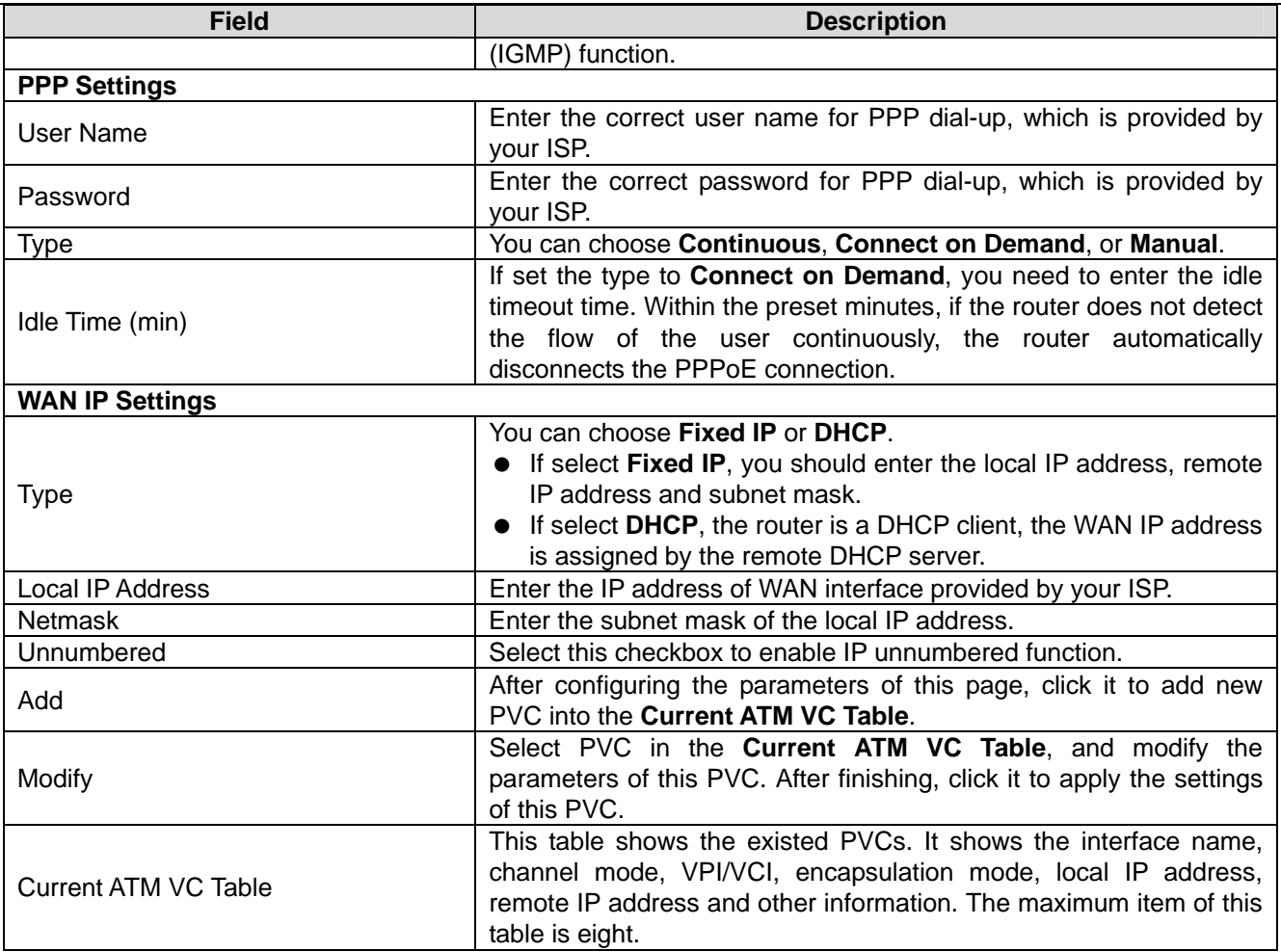

After adding a PPPoE ATM VC to the table, click in the **PPPoE** mode and the page shown in the following figure

appears. On this page, you can configure parameters of this PPPoE PVC.

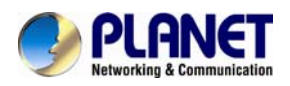

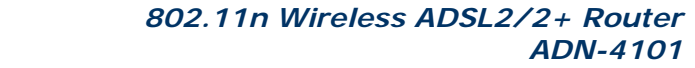

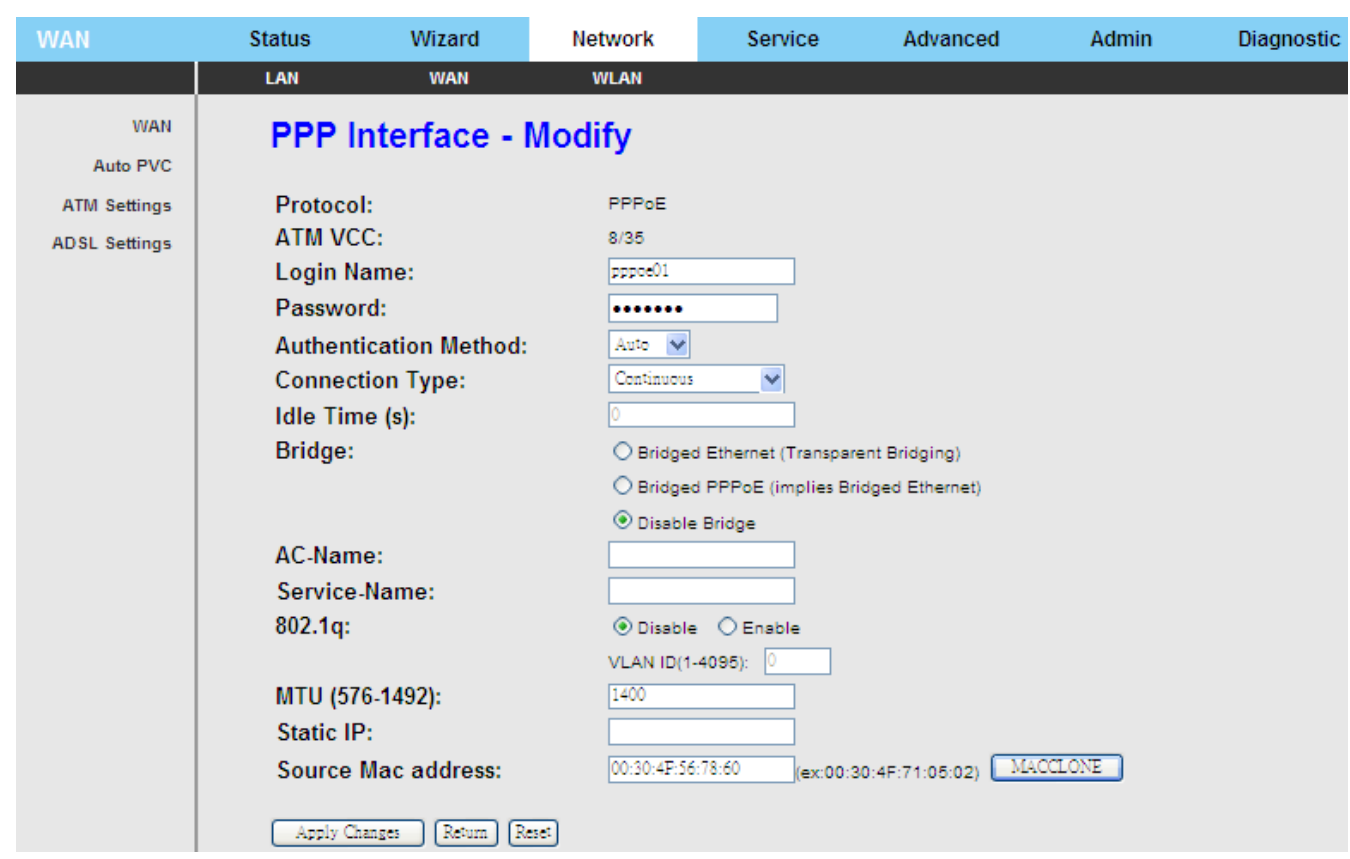

The following table describes the parameters and buttons on this page:

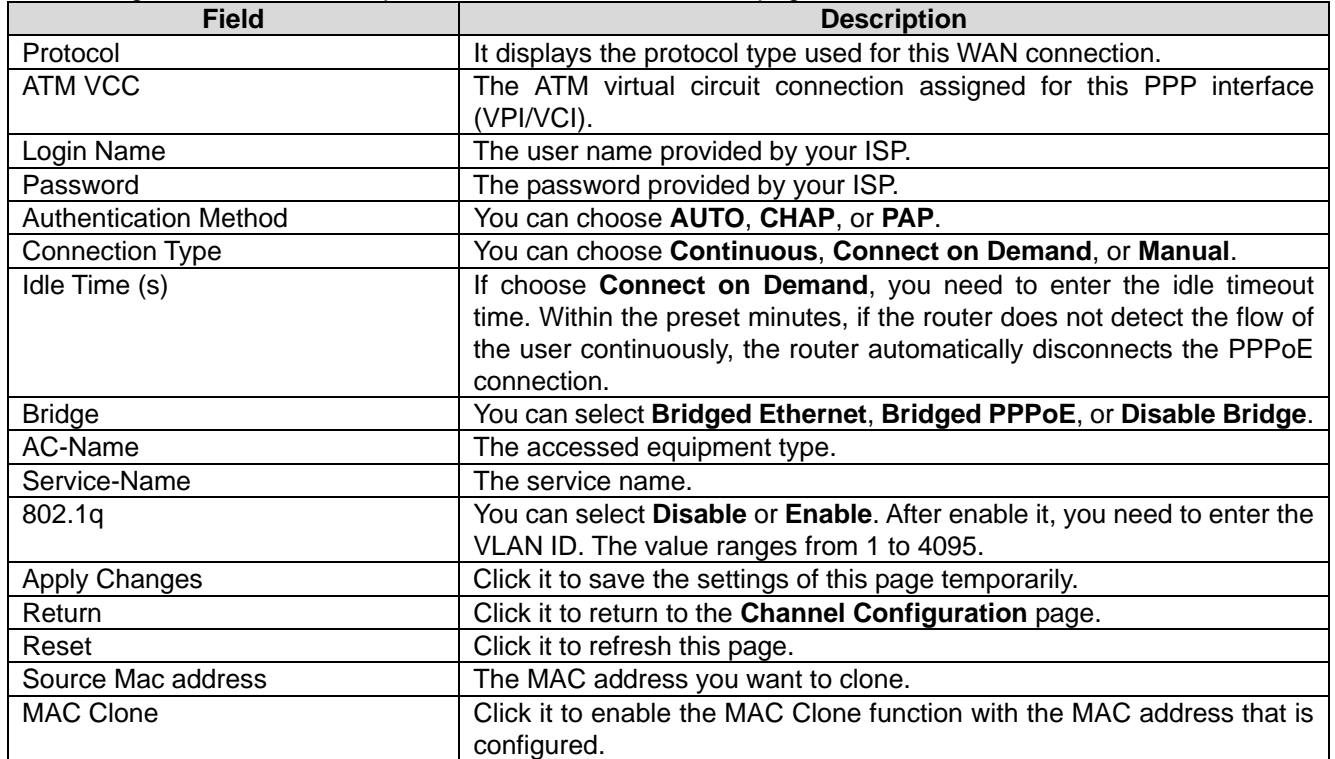
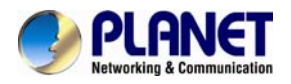

#### **3.4.2.2 Auto PVC**

Click **Auto PVC** in the left pane and the page shown in the following figure appears. On this page, you can get PVC automatically through detecting function, and add or delete the PVC that you do not want.

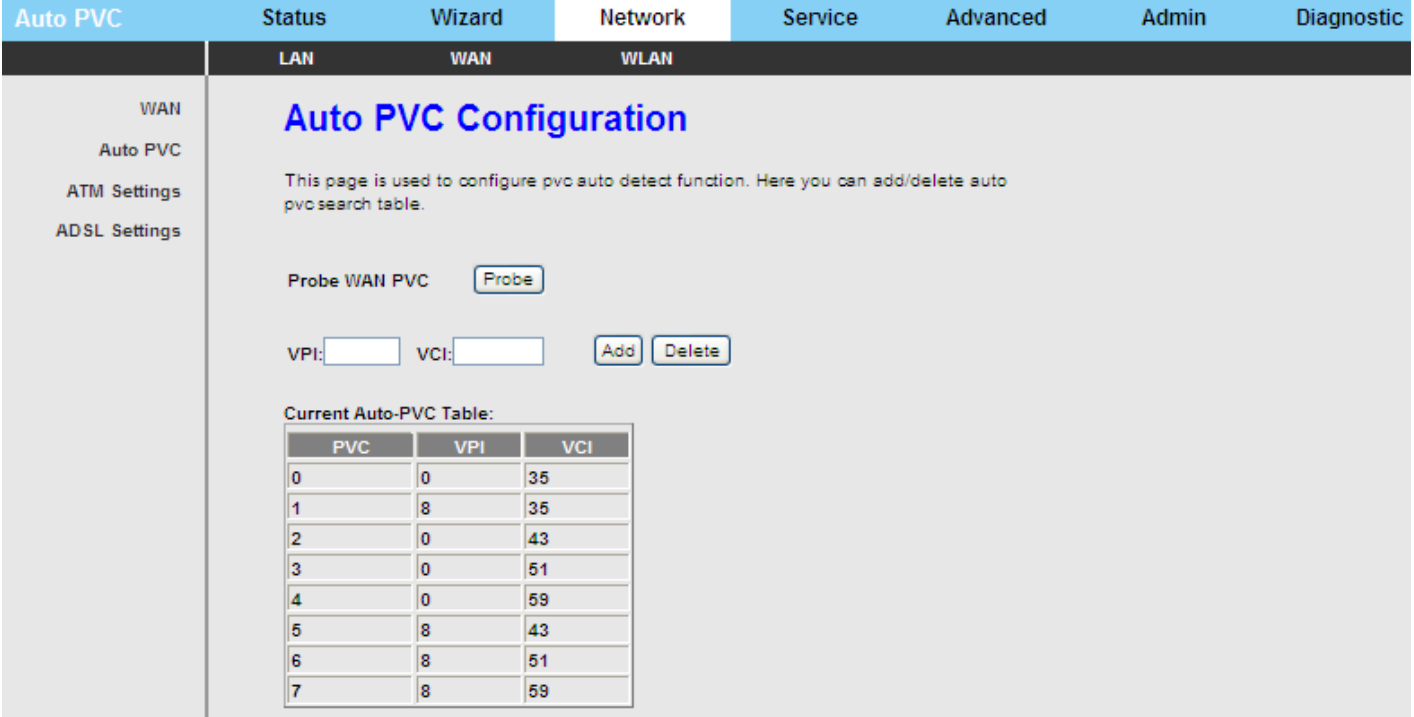

## **3.4.2.3 ATM Settings**

Click **ATM Settings** in the left pane and the page shown in the following figure appears. On this page, you can configure the parameters of the ATM, including QoS, PCR, CDVT, SCR and MBS.

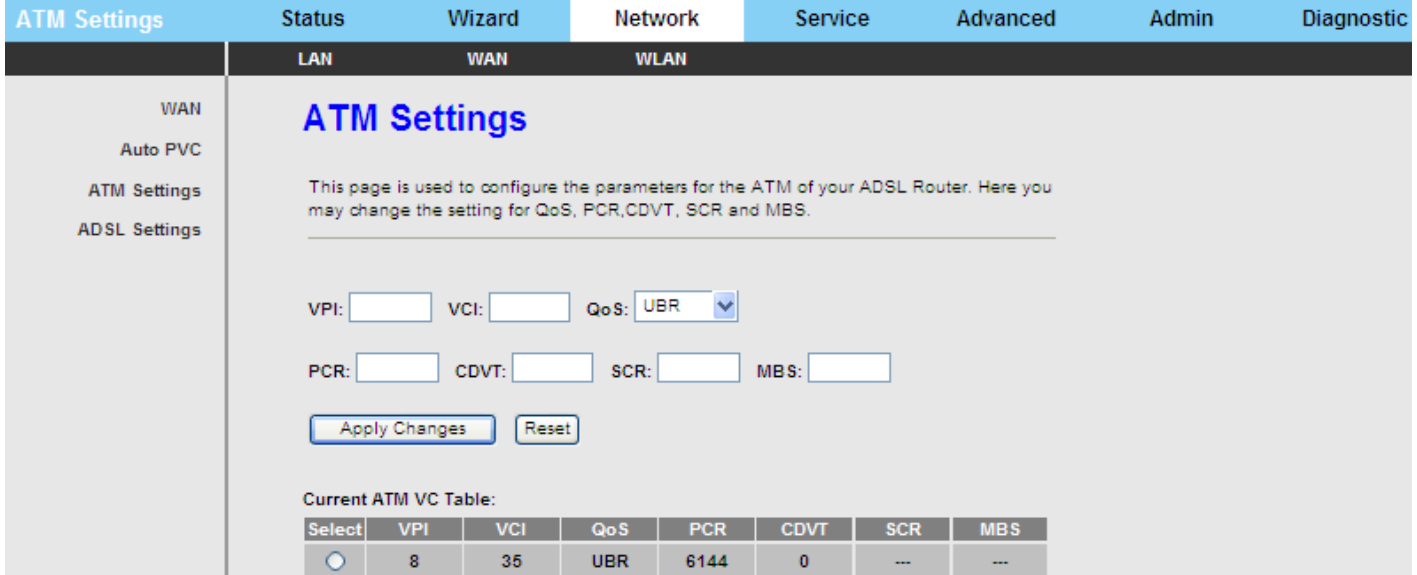

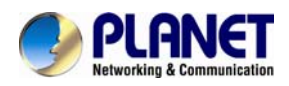

#### The following table describes the parameters on this page:

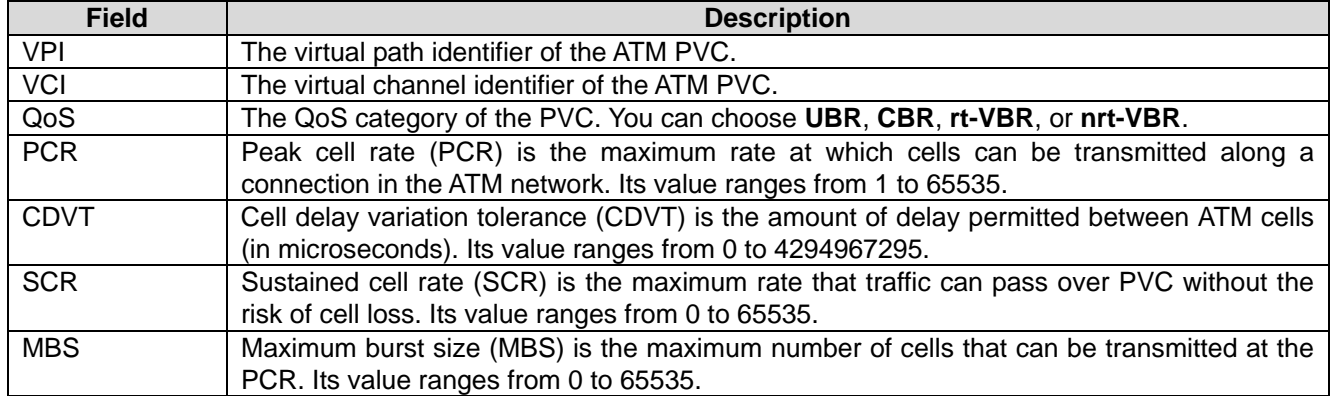

#### **3.4.2.4 ADSL Settings**

Click **ADSL Settings** in the left pane and the page shown in the following figure appears. On this page, you can select the DSL modulation. Mostly, you need to remain this factory default settings. The router supports these modulations: **G.Lite**, **G.Dmt**, **T1.413**, **ADSL2** and **ADSL2+**. The router negotiates the modulation modes with the DSLAM.

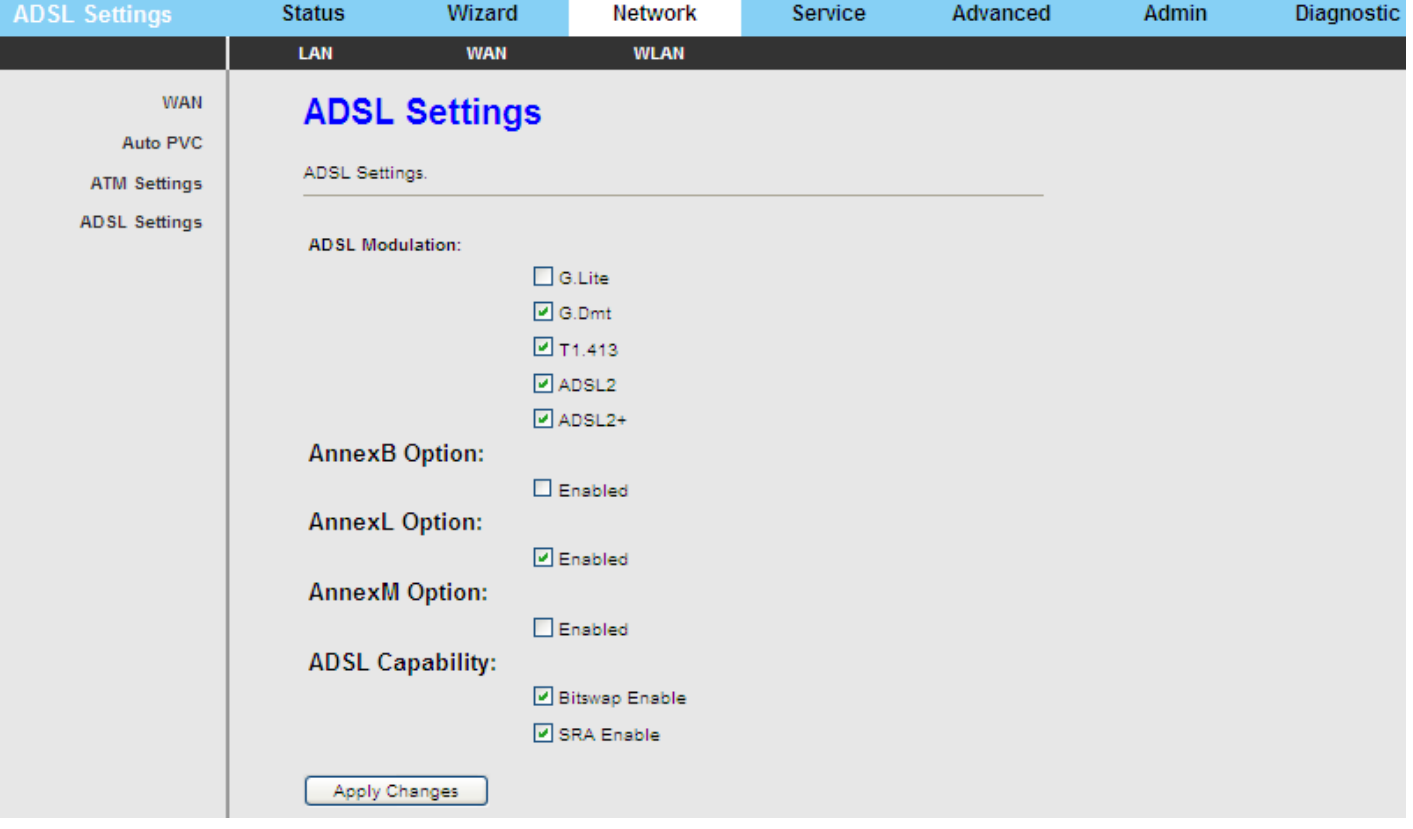

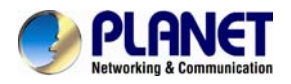

## **3.4.3 WLAN**

Choose **Network** > **WLAN**. The **WLAN** page that is displayed contains **Basic**, **Security**, **Access Control List**, **MBSSID**, **Advanced**, **WPS**, **WDS**, and **[WDS Security](http://192.168.1.1/wlwds_enc.htm)**.

## **3.4.3.1 Basic**

Choose **WLAN** > **Basic** and the following page appears. On this page, you can configure the parameters for wireless LAN clients that may connect to the modem.

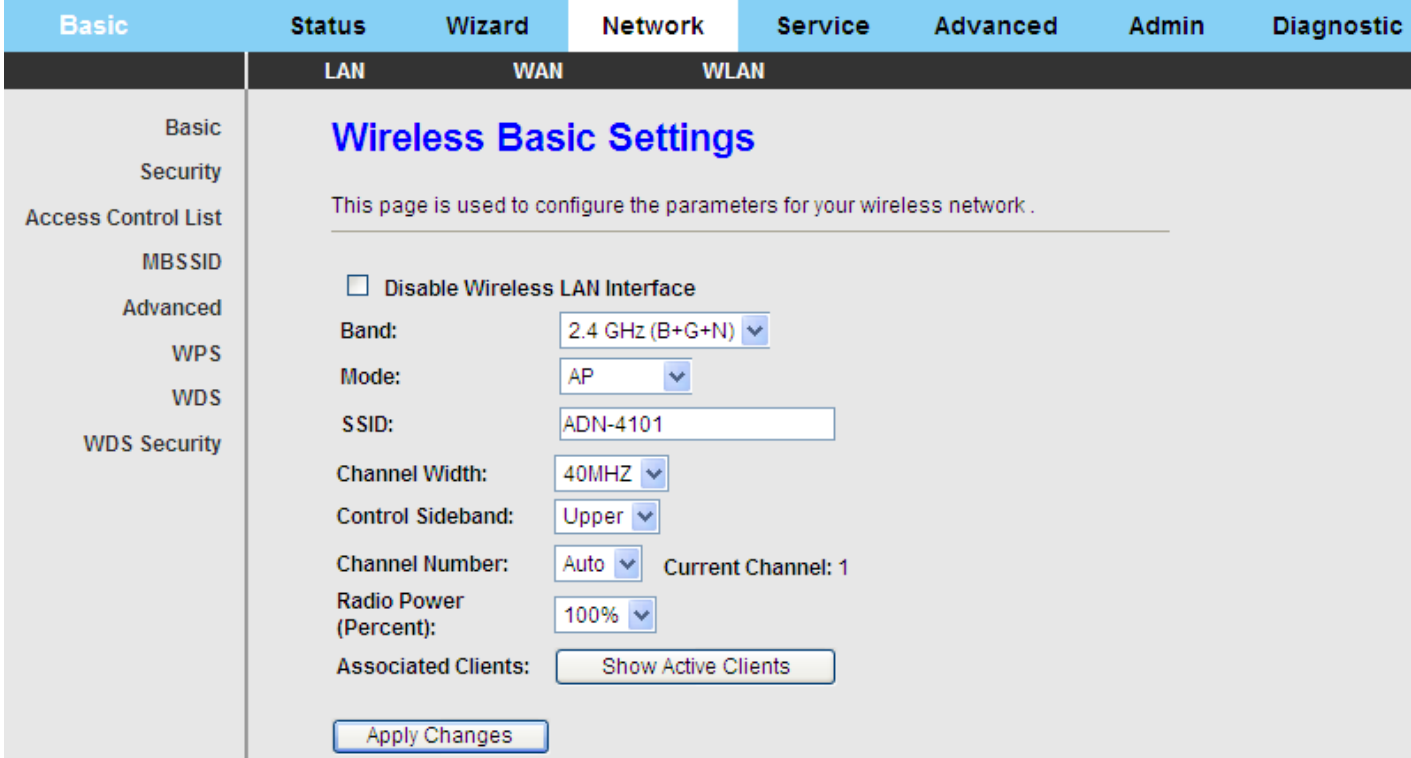

The following table describes the parameters on this page:

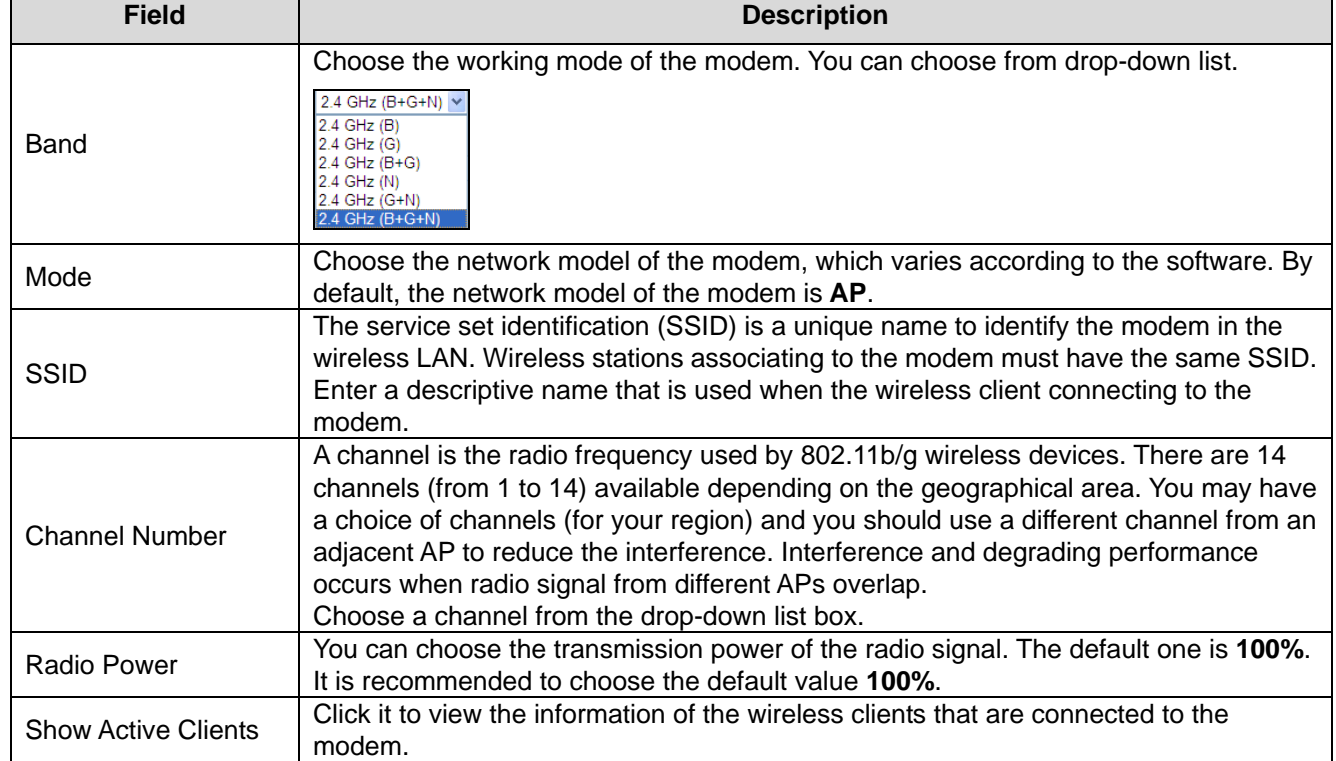

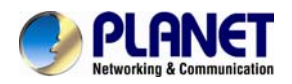

## *802.11n Wireless ADSL2/2+ Router ADN-4101*

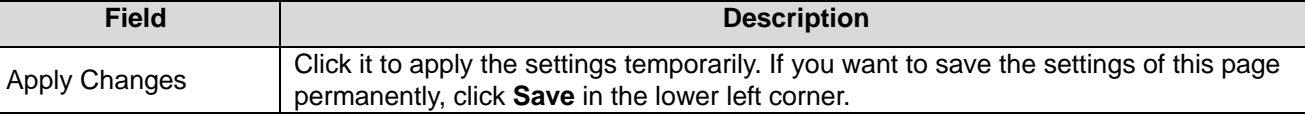

## **3.4.3.2 Security**

Choose **WLAN**> **Security** and the following page appears.

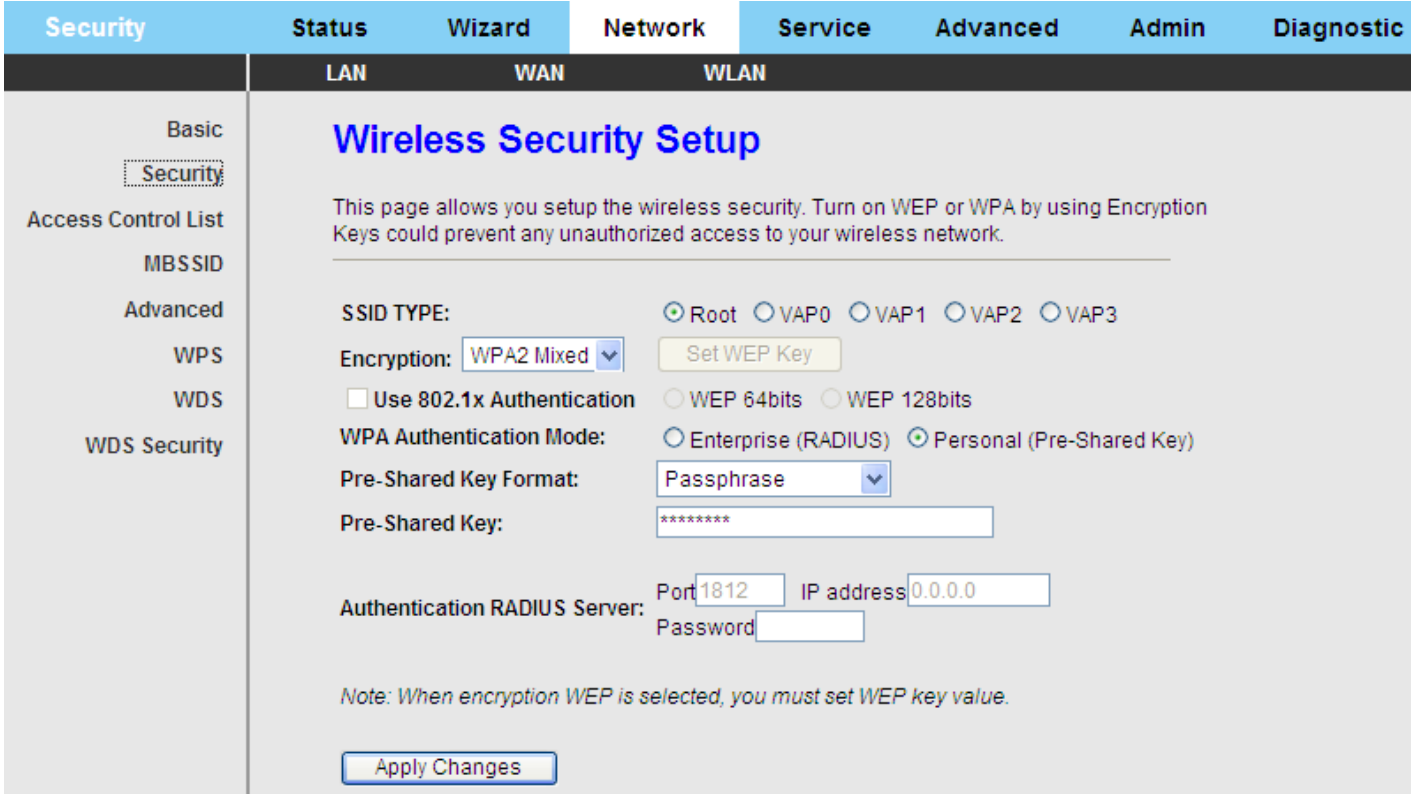

The following table describes the parameters on this page:

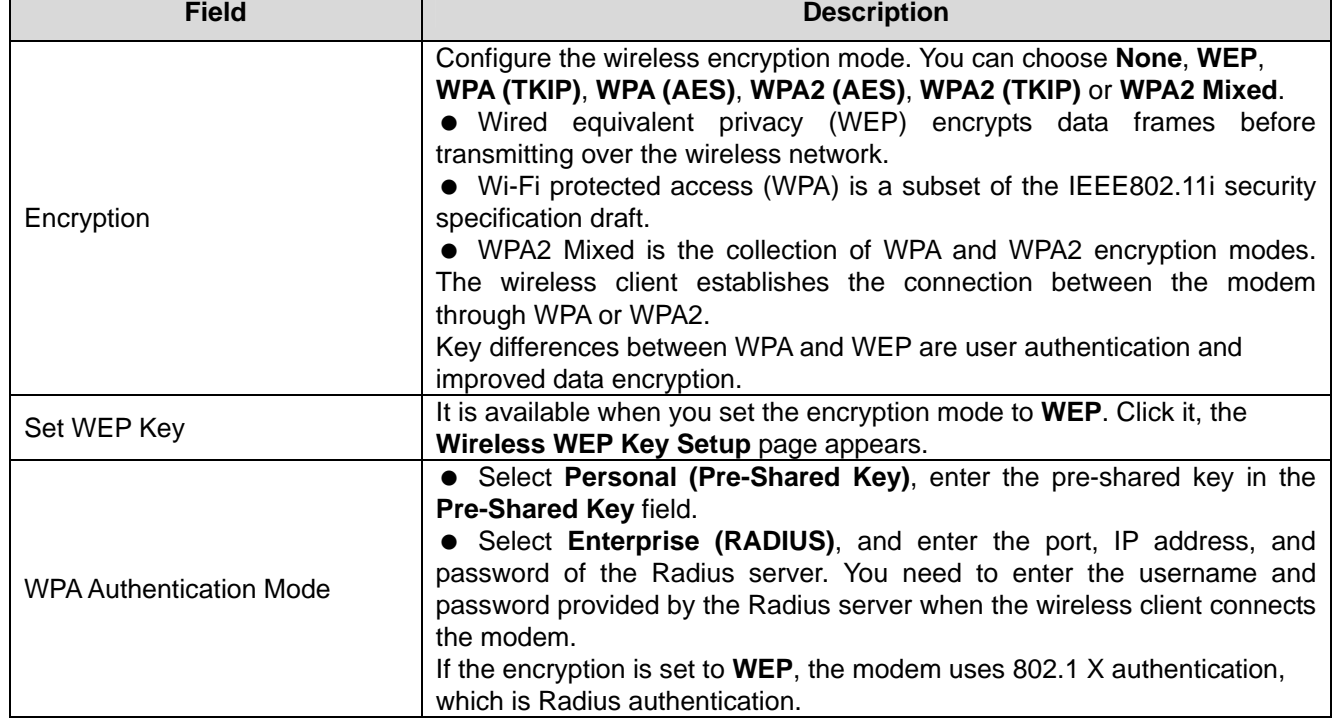

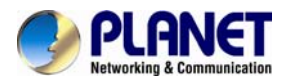

Set the encryption mode to **WEP** and click **Set WEP Key** and the following page appears.

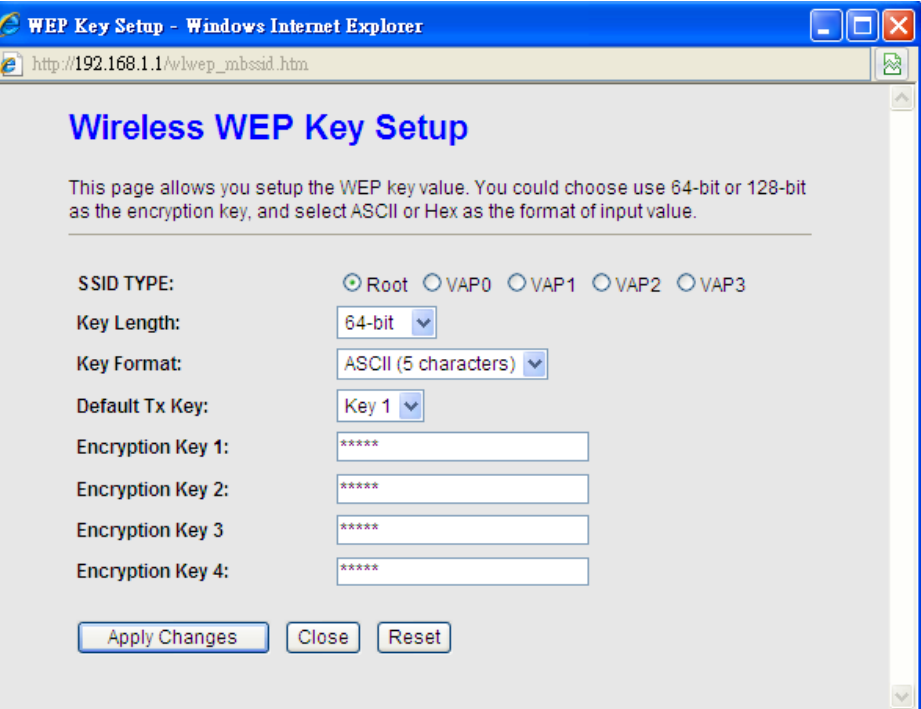

#### **3.4.3.3 Access Control List**

Choose **WLAN** > **Access Control List** and the following page appears. On this page, you can configure the access control of the wireless clients.

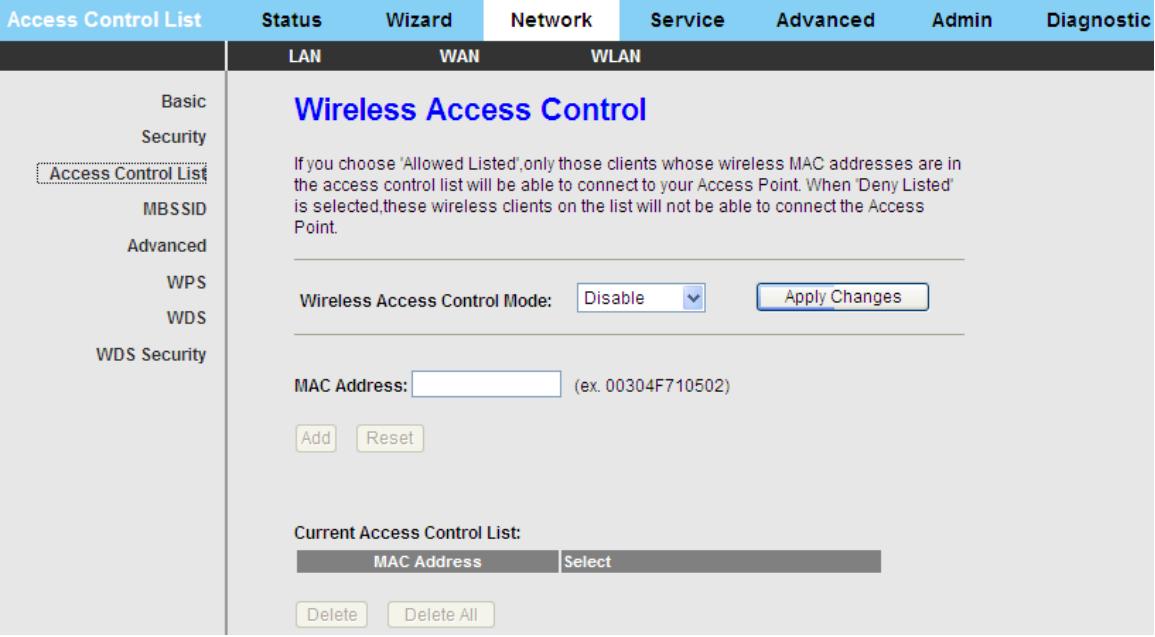

Choose **Allow Listed** as the access control mode to enable white list function. Only the devices whose MAC addresses are listed in the **Current Access Control List** can access the modem.

Choose **Deny Listed** as the access control mode to enable black list function. The devices whose MAC addresses are listed in the **Current Access Control List** are denied to access the modem.

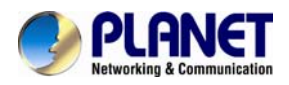

## **3.4.3.4 MBSSID**

Choose **Wireless** > **MBSSID** and the following page appears. On this page, you can configure the multi-SSID of the wireless clients.

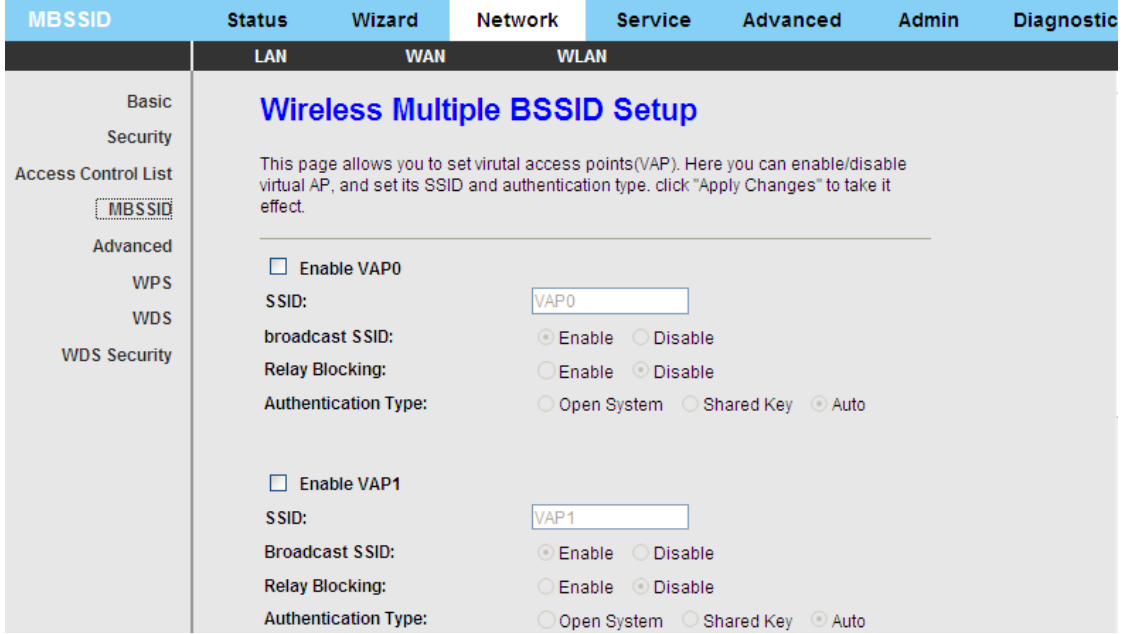

It supports four virtual access points (VAPs). It is a unique name to identify the modem in the wireless LAN. Wireless stations associating to the modem must have the same name. Enter a descriptive name that is used when the wireless client connecting to the modem.

## **3.4.3.5 Advanced**

Choose **WLAN** > **Advanced** and the following page appears. On this page, you can configure the wireless advanced parameters. It is recommended to use the default parameters.

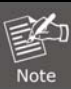

The parameters in the **Advanced** are modified by the professional personnel. It is recommended to keep the default values

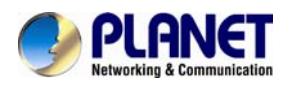

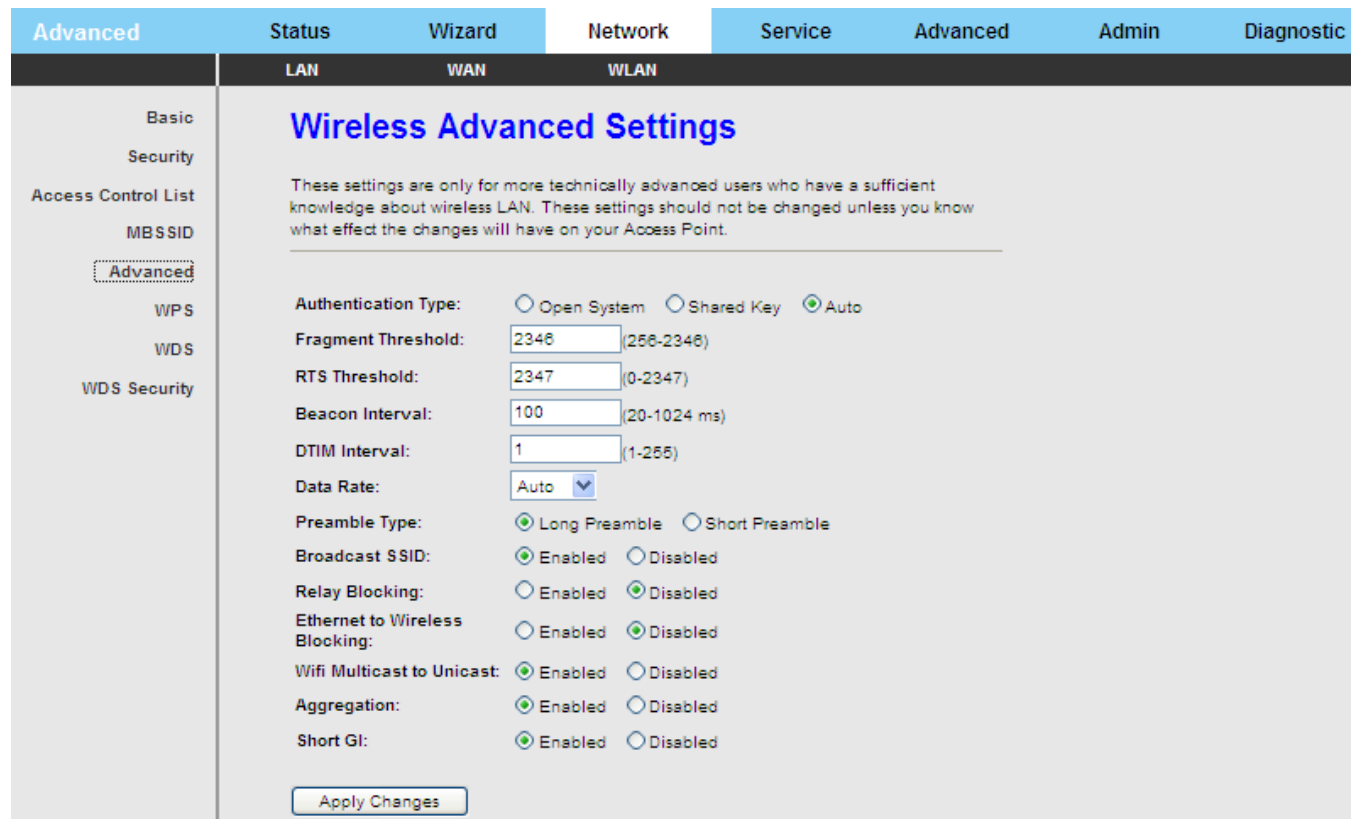

#### The following table describes the parameters on this page:

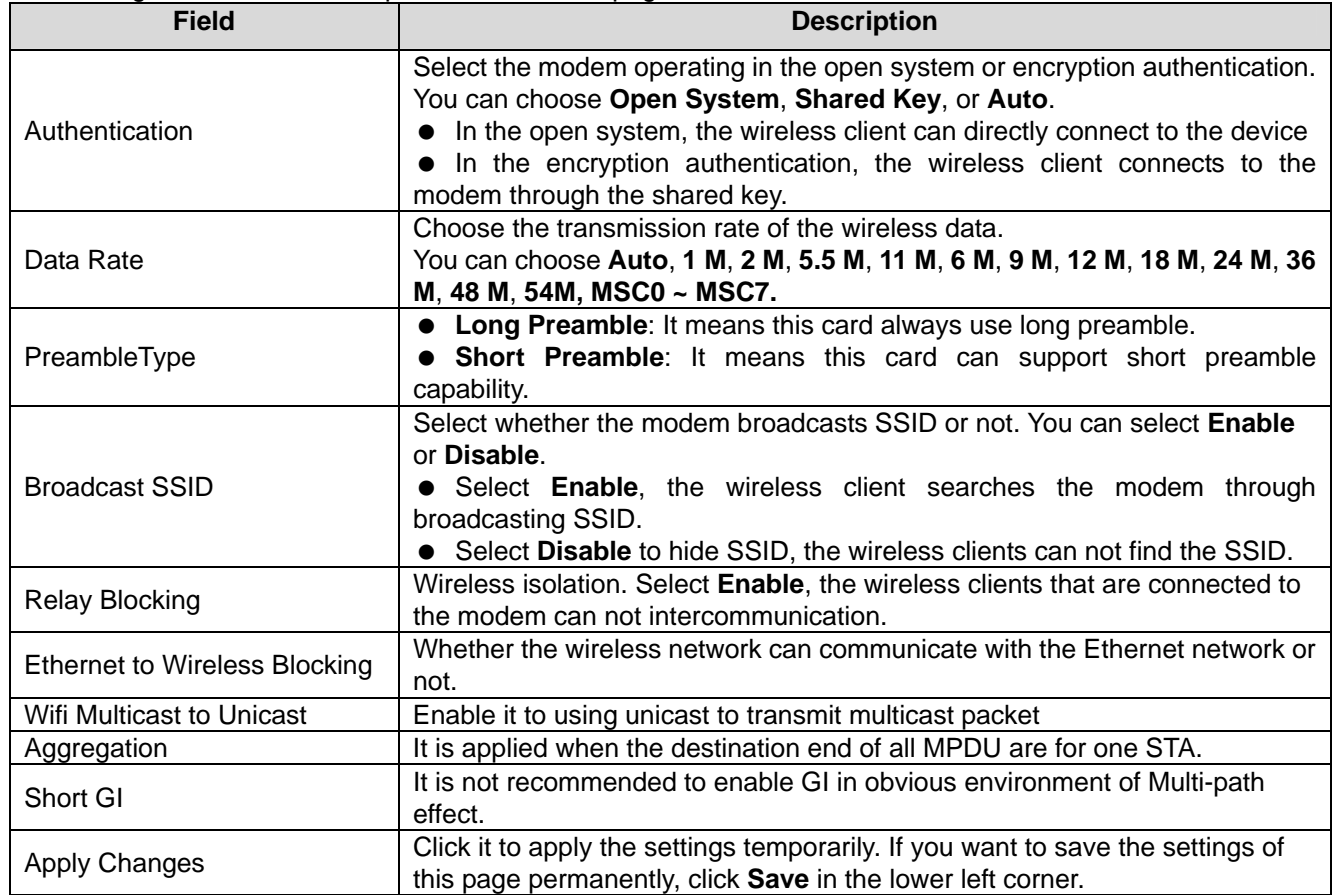

## **3.4.3.6 WPS**

Choose **WLAN** > **WPS** and the following page appears.

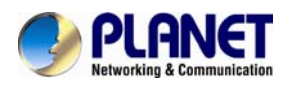

 *802.11n Wireless ADSL2/2+ Router ADN-4101*

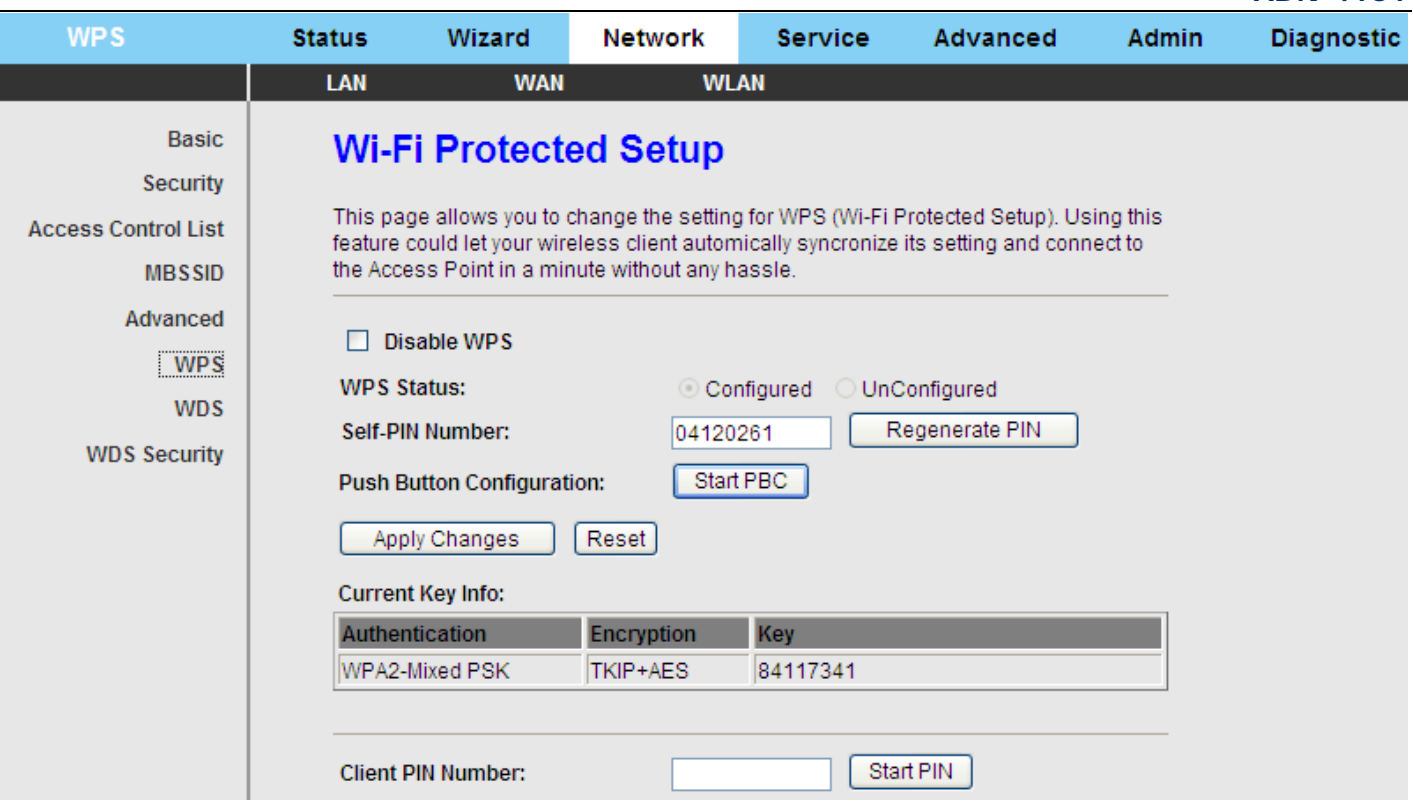

There are two ways for the wireless client to establish connection with the modem through WPS. Click **Regenerate PIN** to generate a new PIN, and then click **Start PBC**, in the wireless client tool, enter the PIN which is generated by the modem, start connection. The client will automatically establish the connection with the modem through the encryption mode, and you need not to enter the key. The other way is the wireless client generates PIN. In the above figure, enter PIN of the wireless client in the **Client PIN Number** field, then click **Start PIN** to establish the connection.

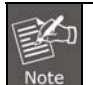

The wireless client establishes the connection with the modem through WPS negotiation. The wireless client must support WPS.

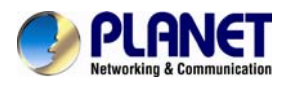

## **3.4.3.7 WDS**

Choose **WLAN** > **WDS** and the following page appears. On this page you can enable wireless distribution system (WDS) so that the router can communicate with another AP.

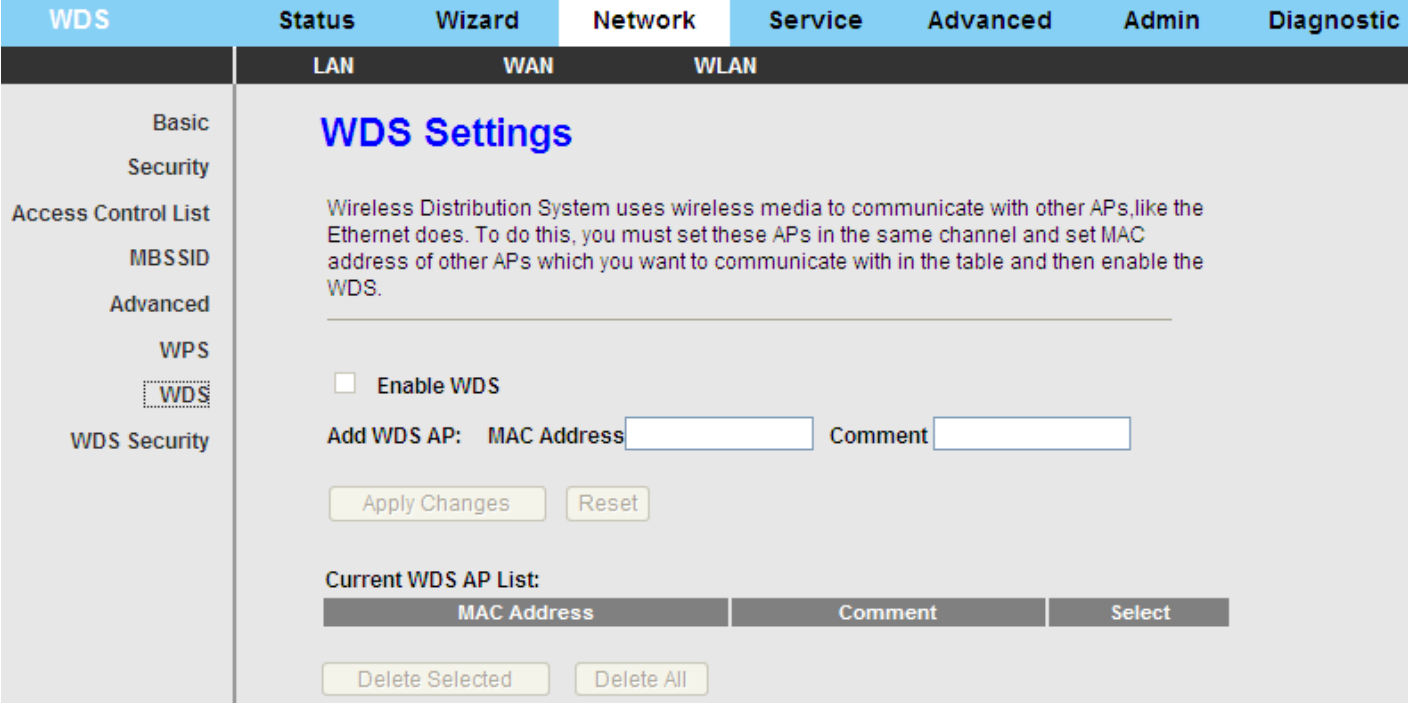

The following table describes the parameters on this page:

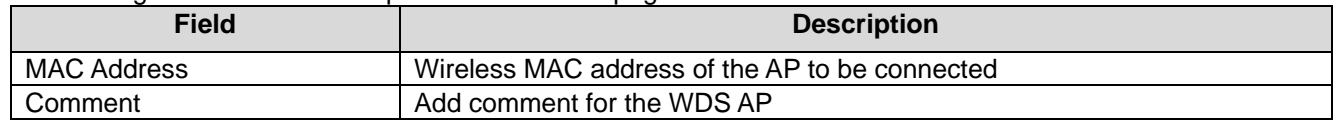

## **3.4.3.8 WDS Security**

Choose **WLAN** > **WDS Security** and the following page appears. On this page, you can set up wireless security for WDS.

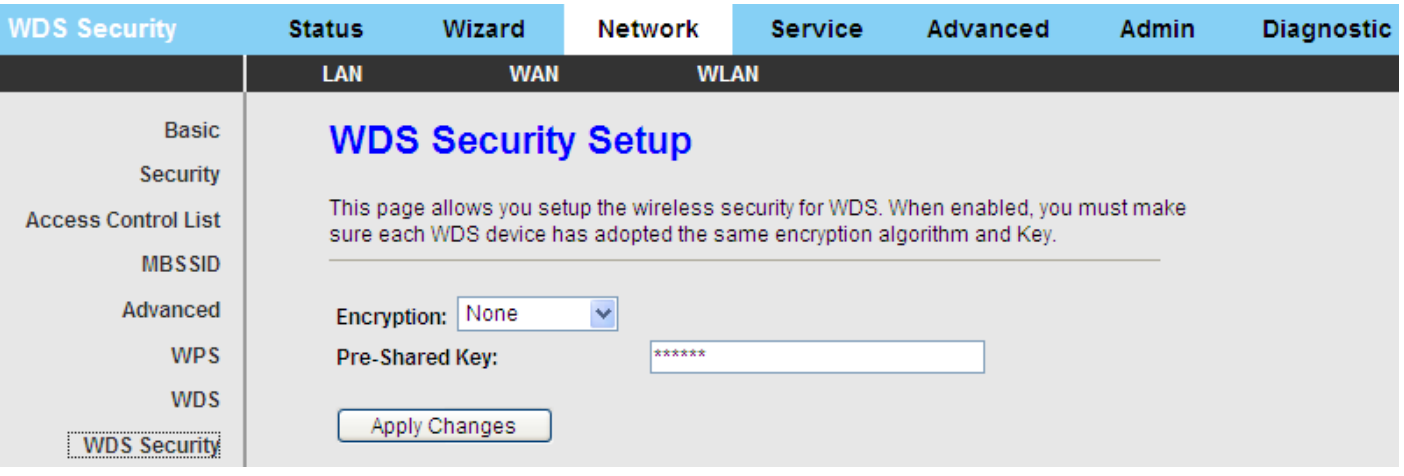

The following table describes the parameters on this page:

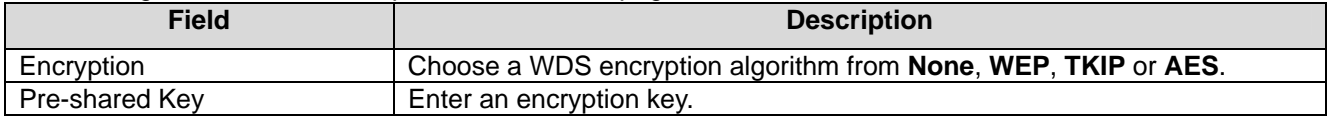

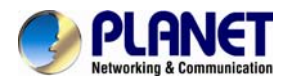

# **3.5 Service**

In the navigation bar, click **Service**. On the **Service** page that is displayed contains **DNS**, **Firewall**, **UPNP**, **IGMP Proxy**, **TR-069** and **ACL**.

## **3.5.1 DNS**

Domain Name System (DNS) is an Internet service that translates the domain name into IP address. Because the domain name is alphabetic, it is easier to remember. The Internet, however, is based on IP addresses. Every time you use a domain name, DNS translates the name into the corresponding IP address. For example, the domain name www.example.com might be translated to 198.105.232.4. The DNS has its own network. If one DNS server does not know how to translate a particular domain name, it asks another one, and so on, until the correct IP address is returned.

Choose **Service** > **DNS**. The **DNS** page that is displayed contains **DNS** and **DDNS**.

## **3.5.1.1 DNS**

Click **DNS** in the left pane and the page shown in the following figure appears.

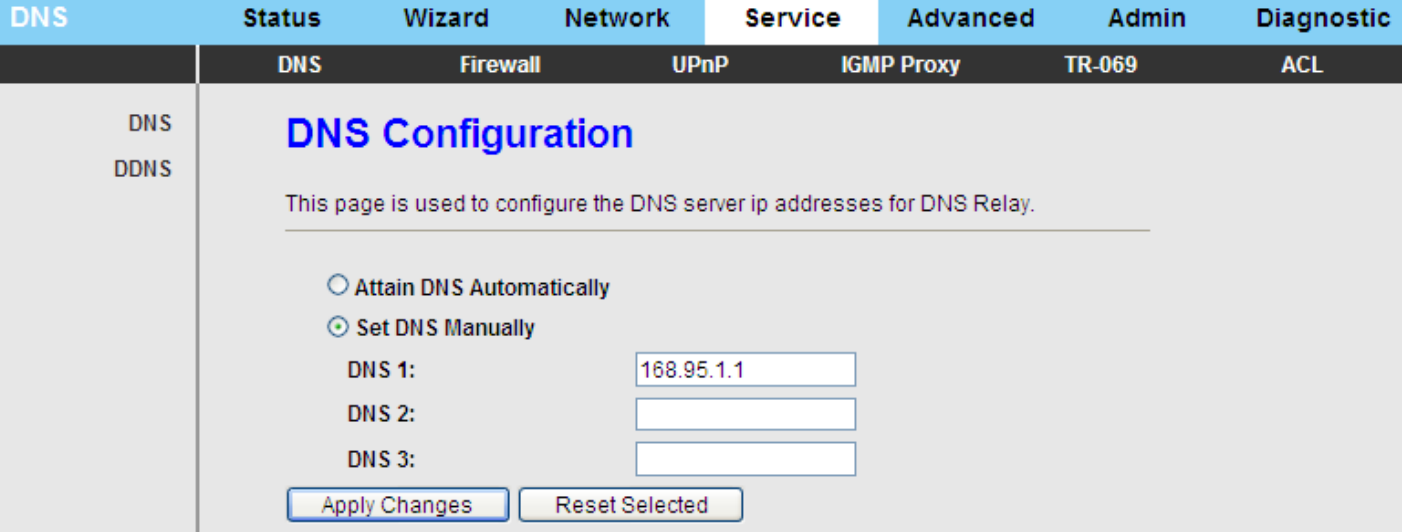

The following table describes the parameters and buttons on this page:

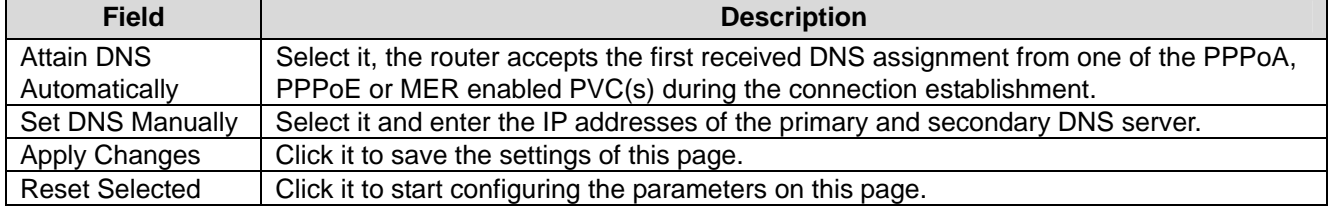

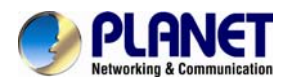

## **3.5.1.2 DDNS**

Click **DDNS** in the left pane and the page shown in the following figure appears. This page is used to configure the dynamic DNS address from DynDNS.org, TZO or Planet. You can add or remove to configure dynamic DNS. The Planet DDNS is free for customer.

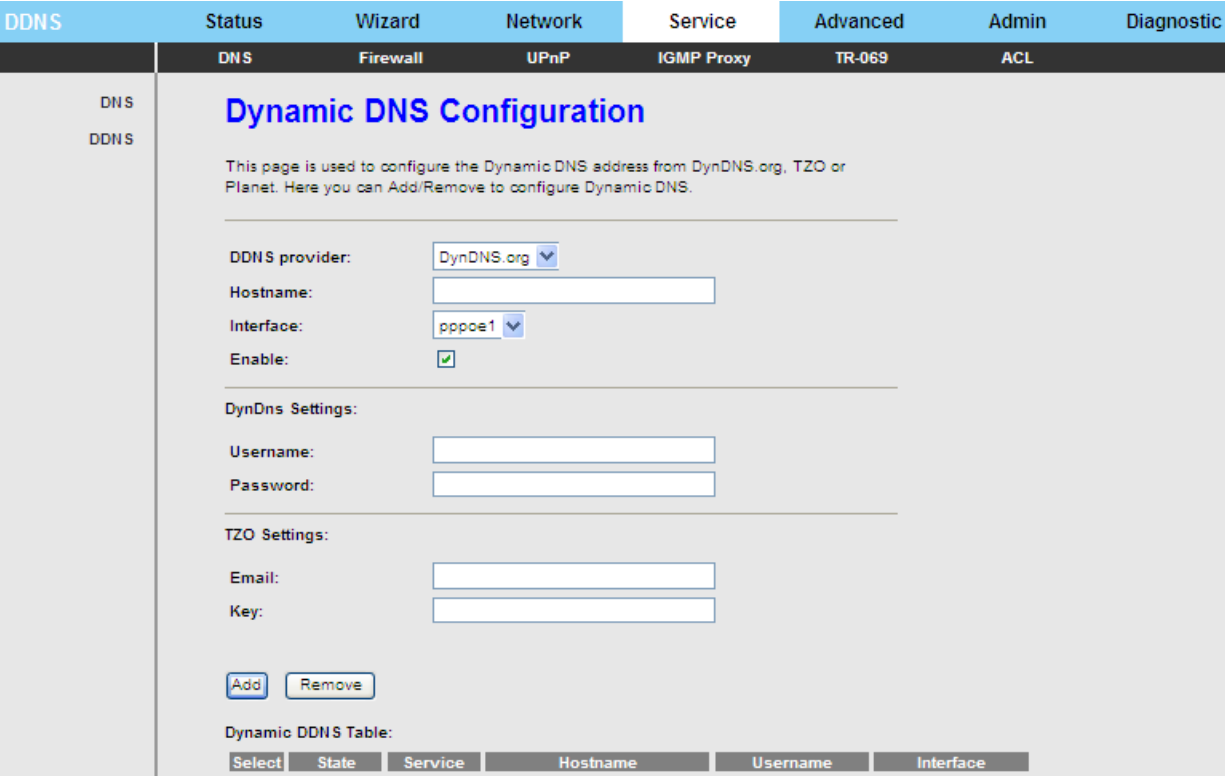

The following table describes the parameters on this page:

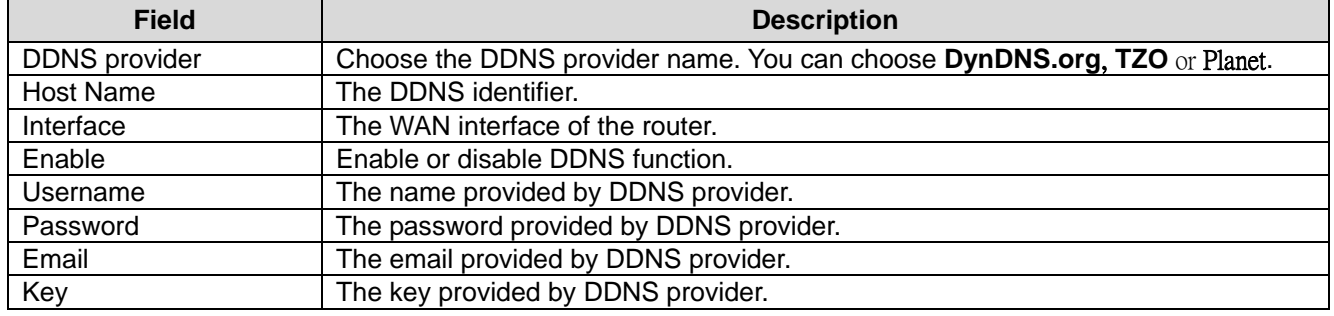

#### **3.5.2 Firewall**

Choose **Service > Firewall** and the **Firewall** page that is displayed contains **IP/Port Filter**, **MAC Filter**, **URL Filter**, **Anti**-**DoS** and **Software Forbidden**.

#### **3.5.2.1 IP/Port Filter**

Click **IP/Port Filter** in the left pane and the page shown in the following figure appears. Entries in the table are used to restrict certain types of data packets through the gateway. These filters are helpful in securing or restricting your local network.

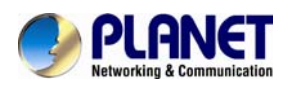

## *802.11n Wireless ADSL2/2+ Router ADN-4101*

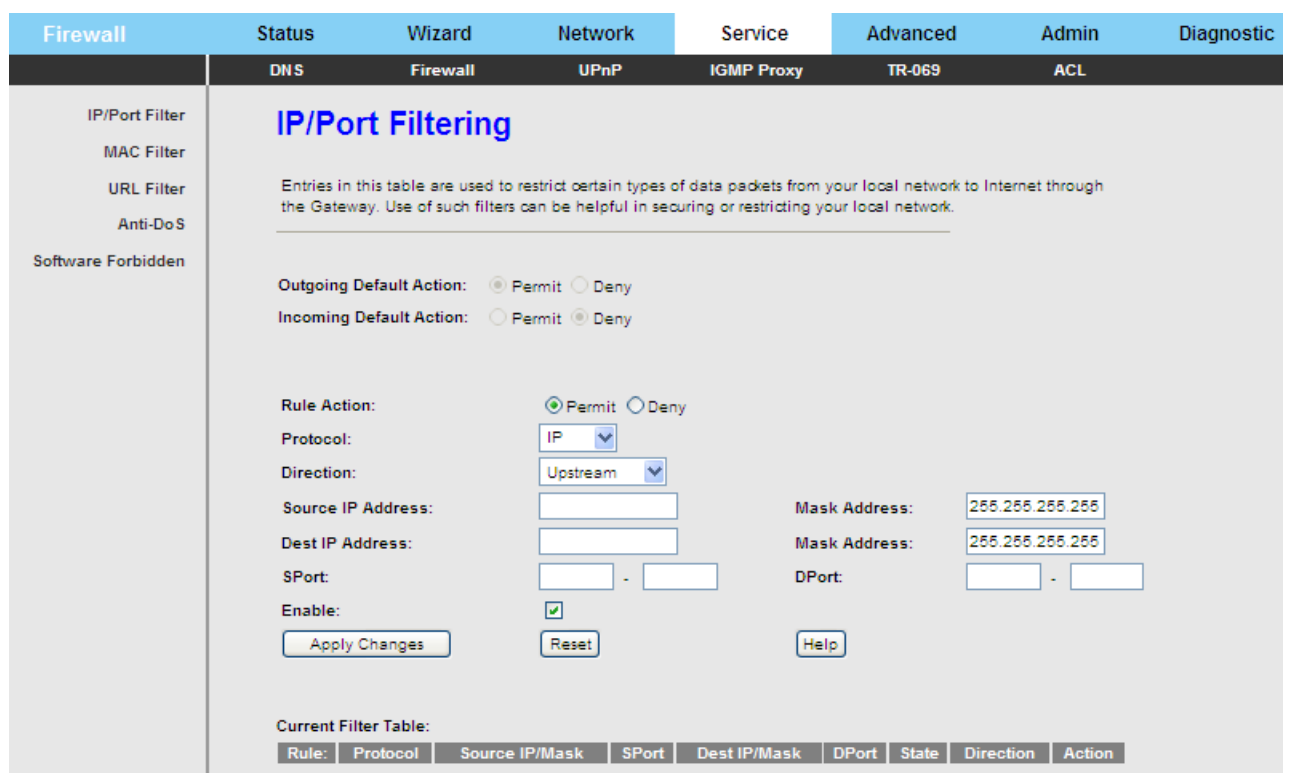

## **3.5.2.2 MAC Filter**

Click **MAC Filter** in the left pane and the page shown in the following figure appears. Entries in the table are used to restrict certain types of data packets from your local network to Internet through the gateway. These filters are helpful in securing or restricting your local network.

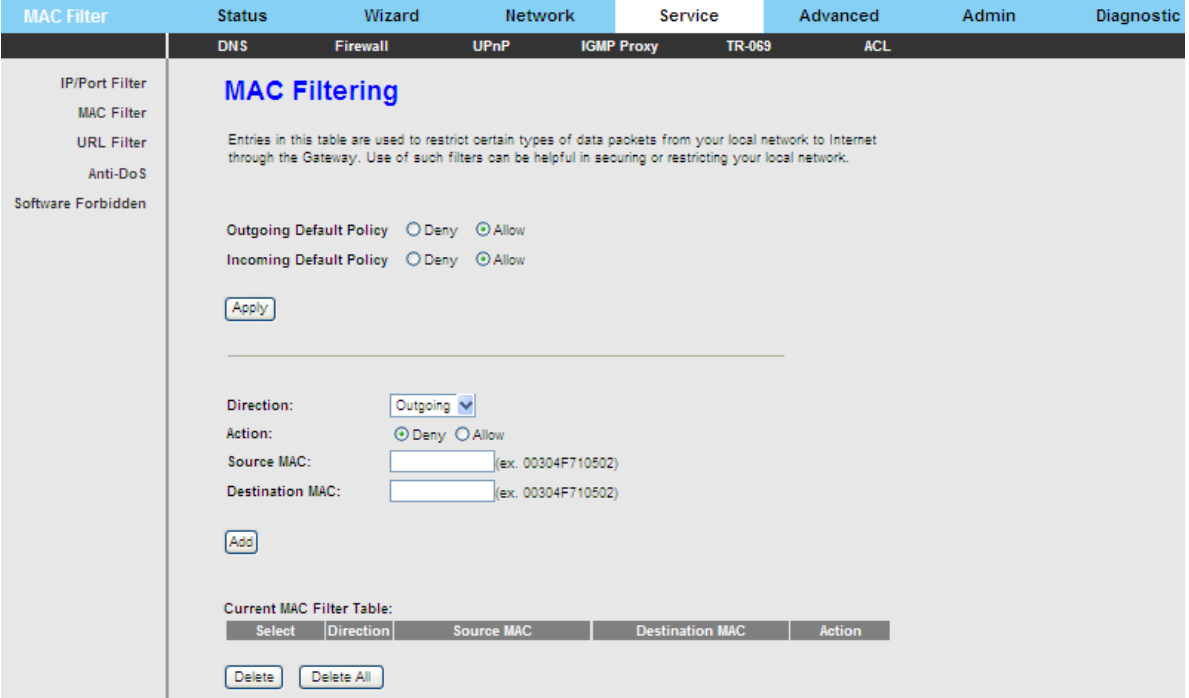

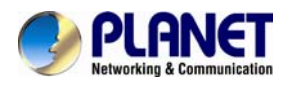

#### **3.5.2.3 URL Filter**

Click **URL Filter** in the left pane and the page shown in the following figure appears. This page is used to block a fully qualified domain name, such as tw.yahoo.com and filtered keyword. You can add or delete FQDN and filtered keyword.

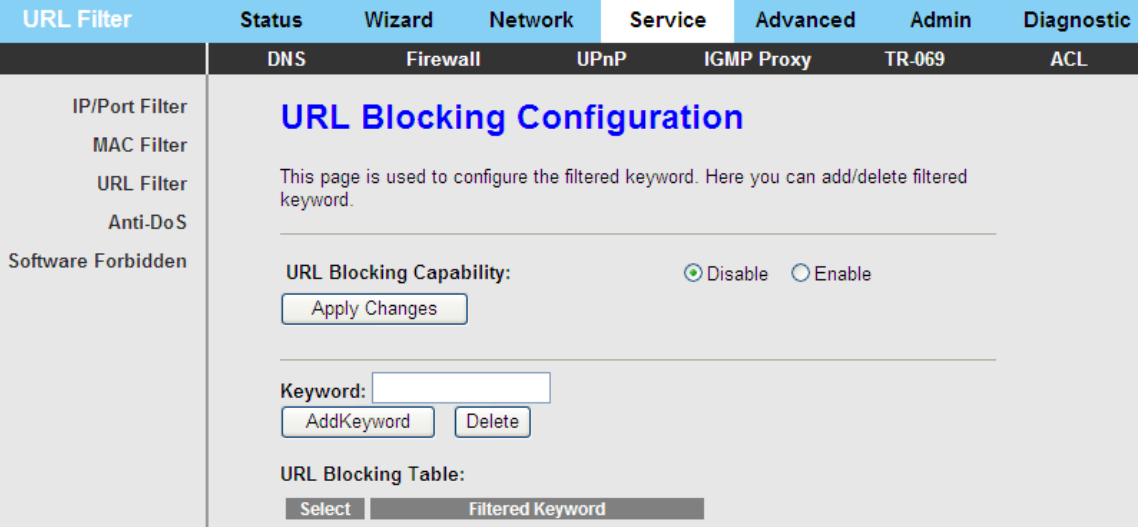

The following table describes the parameters and buttons on this page:

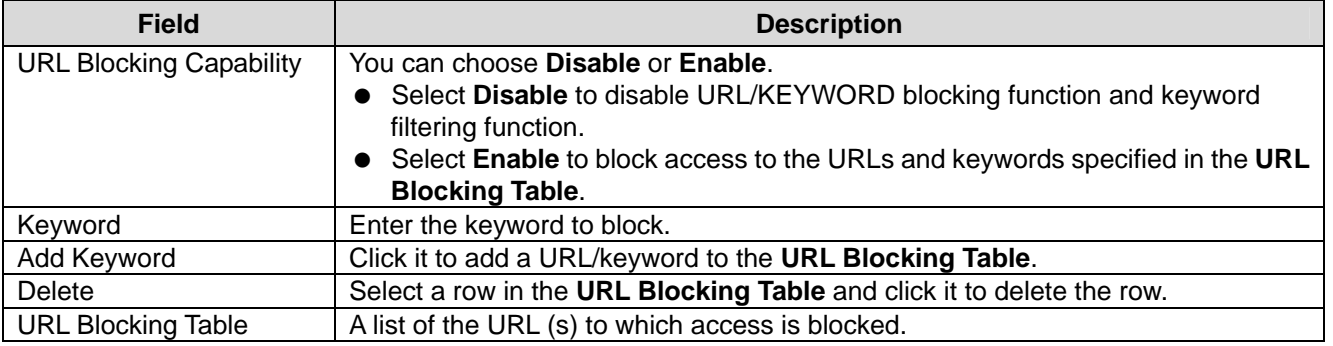

## **3.5.2.4 Anti-DoS**

Denial-of-Service Attack (DoS attack) is a type of attack on a network that is designed to bring the network to its knees by flooding it with useless traffic.

Click **Anti-DoS** in the left pane and the page shown in the following figure appears. On this page, you can prevent DoS attacks.

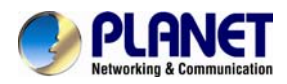

#### *802.11n Wireless ADSL2/2+ Router ADN-4101*

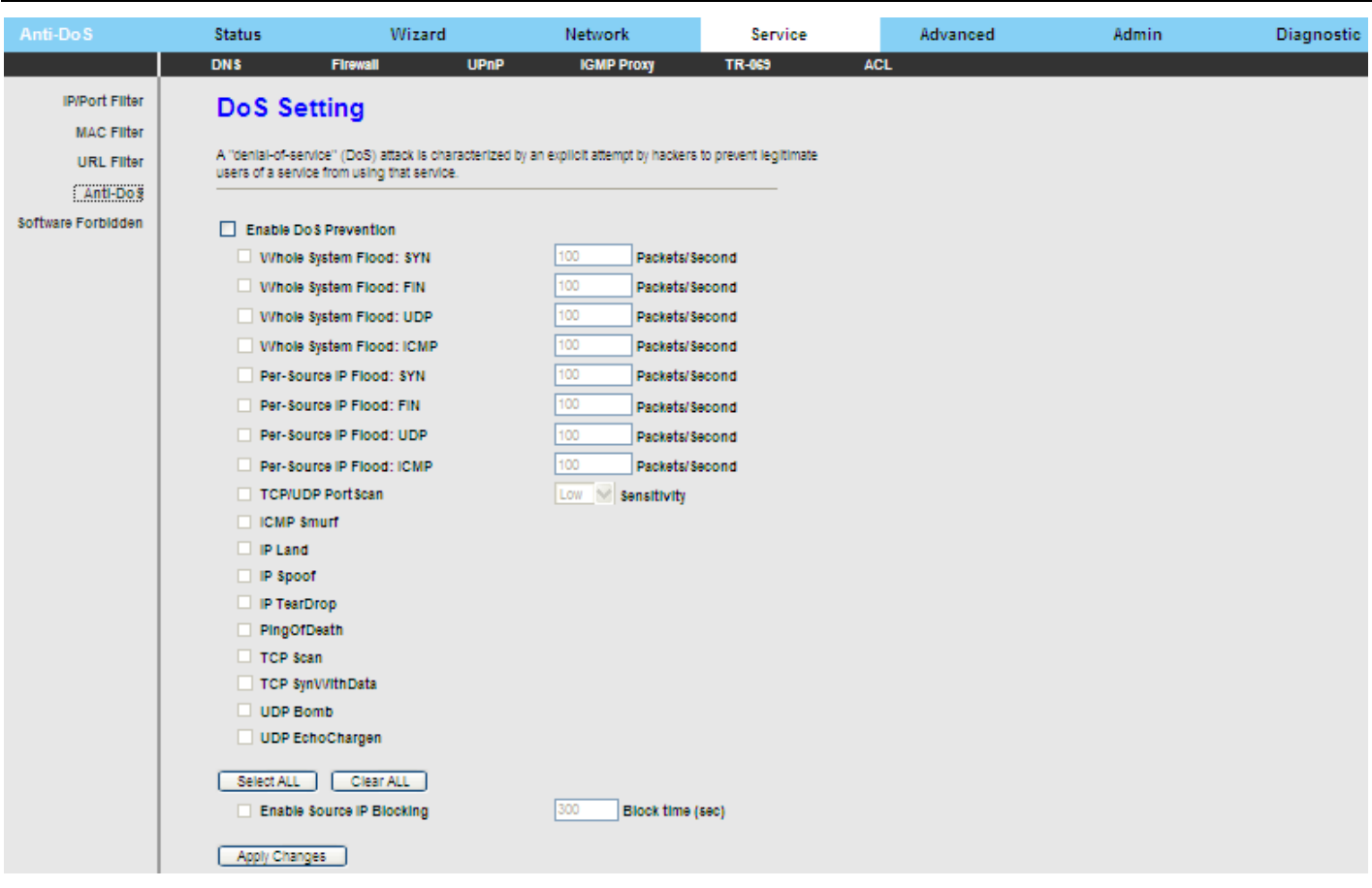

## **3.5.2.5 Software Forbidden**

Click **Software Forbidden** in the left pane and the page shown in the following figure appears. This interface realizes application control. Select an application from the drop-down list to prohibit the application from accessing network resources.

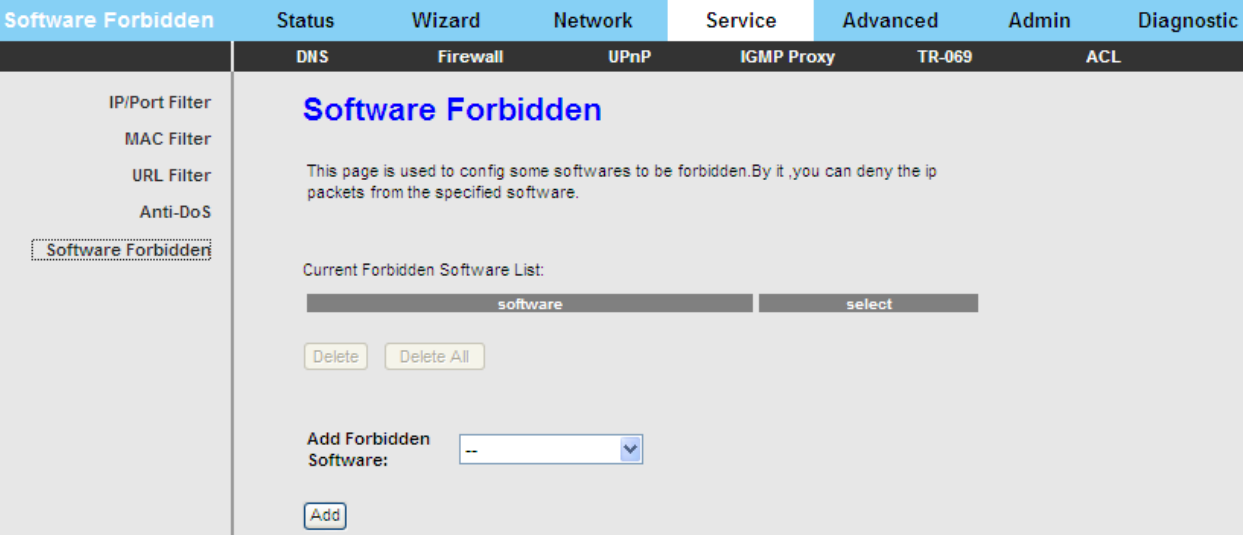

The following table describes the parameters and buttons on this page:

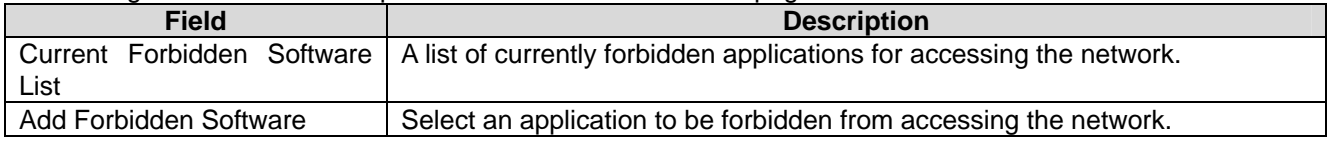

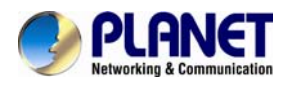

## **3.5.3 UPNP**

Choose **Service** > **UPnP** and the page shown in the following figure appears. This page is used to configure UPnP. The system acts as a daemon after you enable it.

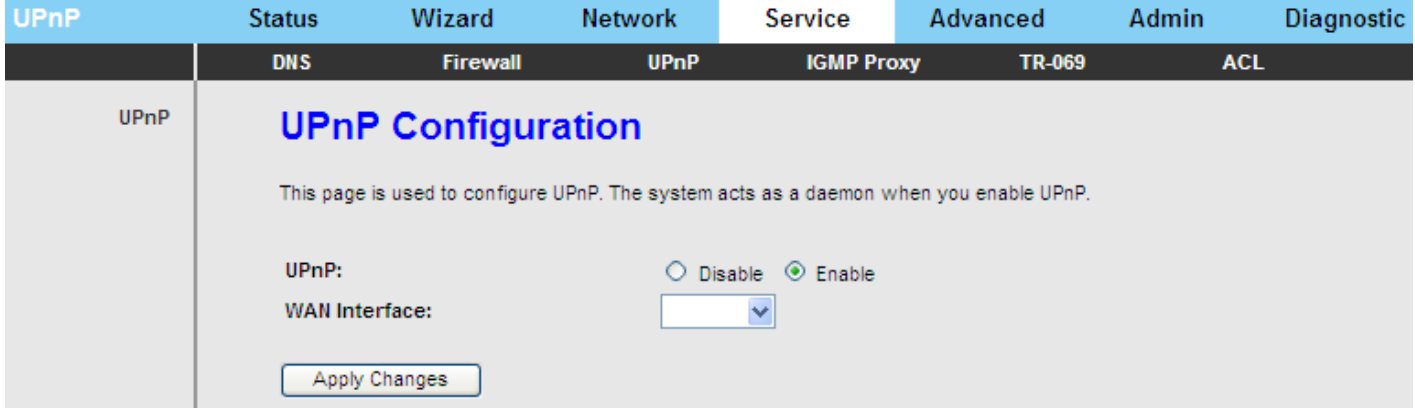

## **3.5.4 IGMP Proxy**

Choose **Service** > **IGMP Proxy** and the page shown in the following figure appears. IGMP proxy enables the system to issue IGMP host messages on behalf of hosts that the system discovered through standard IGMP interfaces. The system acts as a proxy for its hosts after you enable it.

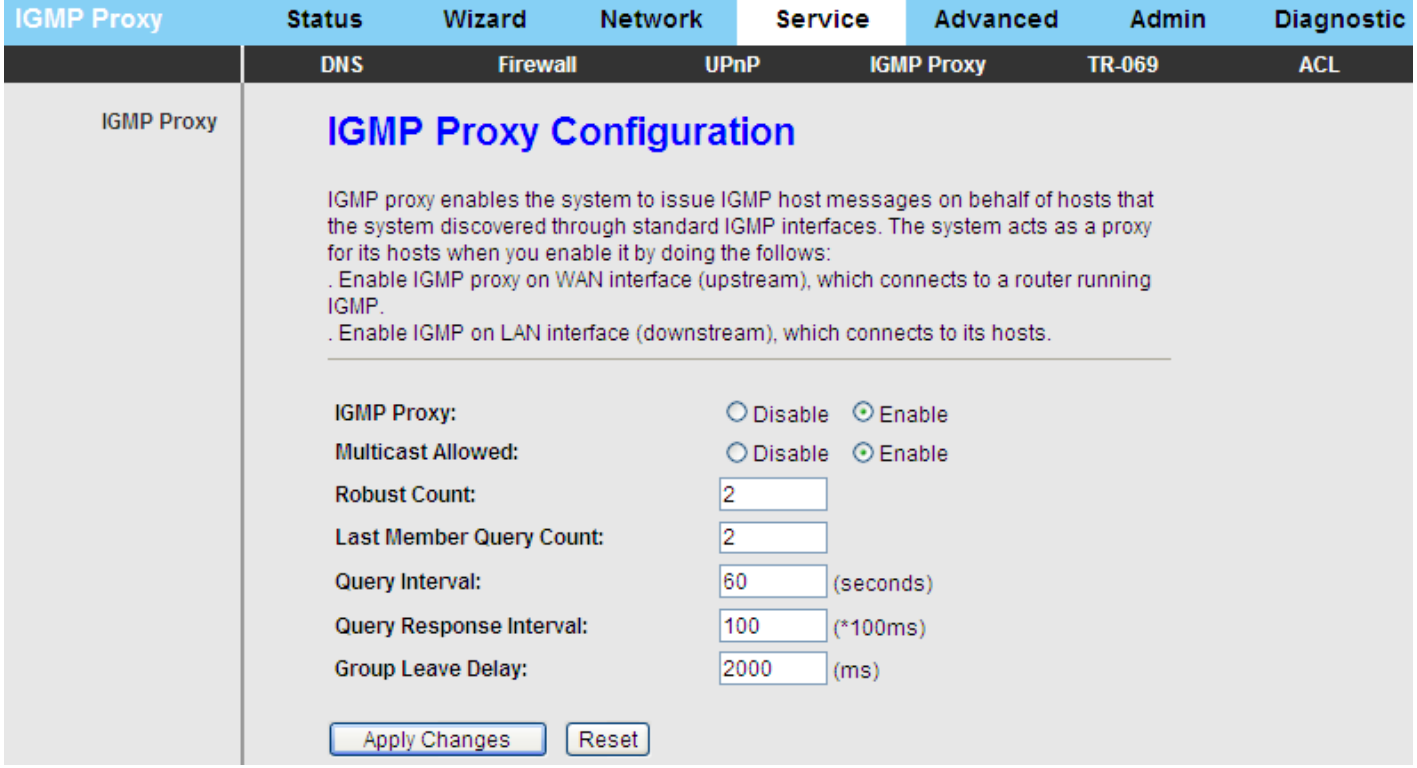

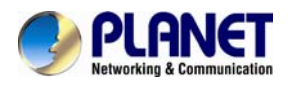

## **3.5.5 TR-069**

Choose **Service** > **TR-069** and the page shown in the following page appears. On this page, you can configure the TR-069 CPE.

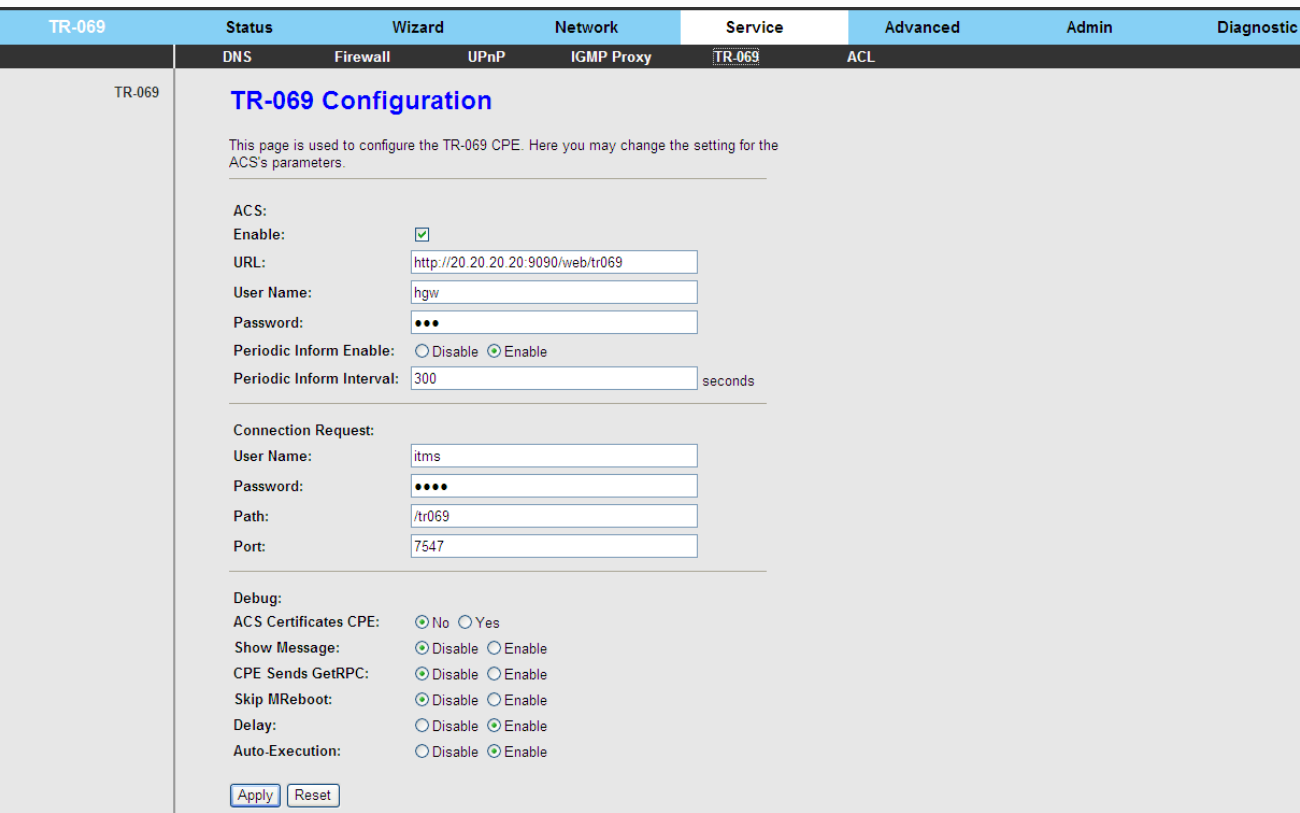

The following table describes the parameters on this page:

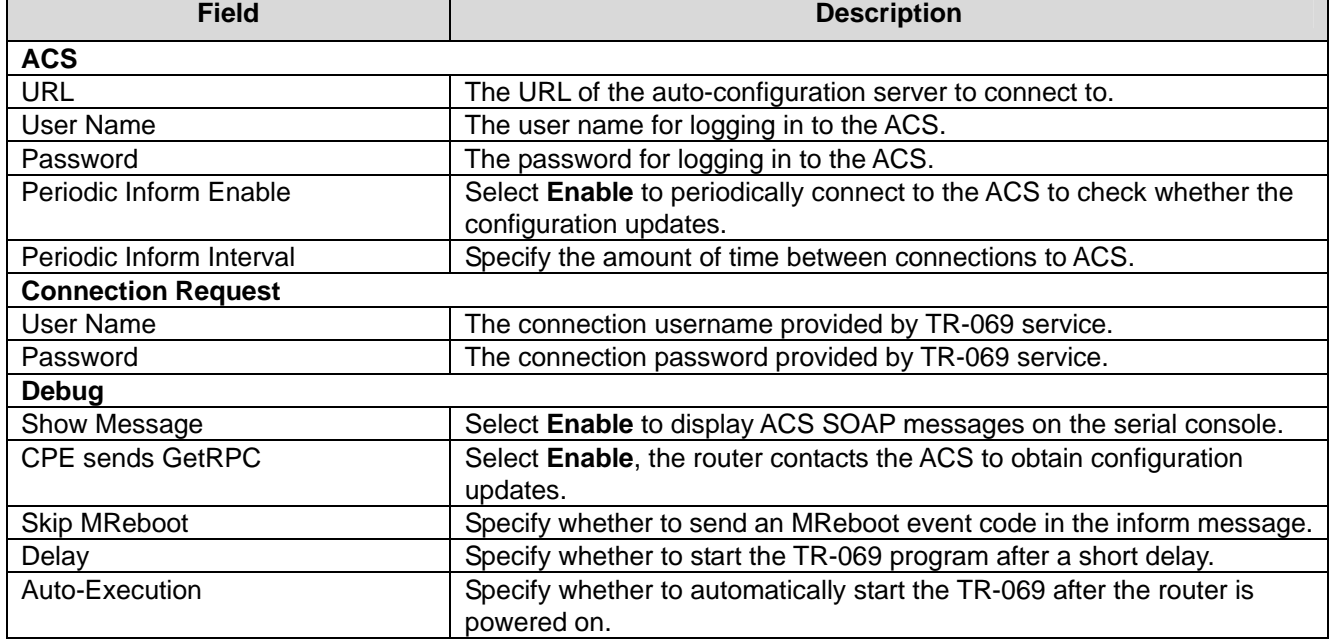

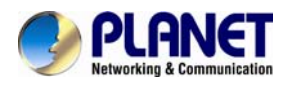

## **3.5.6 ACL**

Choose **Service** > **ACL** and the page shown in the following figure appears. On this page, you can permit the data packets from LAN or WAN to access the router. You can configure the IP address for Access Control List (ACL). If ACL is enabled, only the effective IP address in the ACL can access the router.

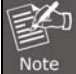

If you select **Enable** in ACL capability, ensure that your host IP address is in ACL list before it takes effect.

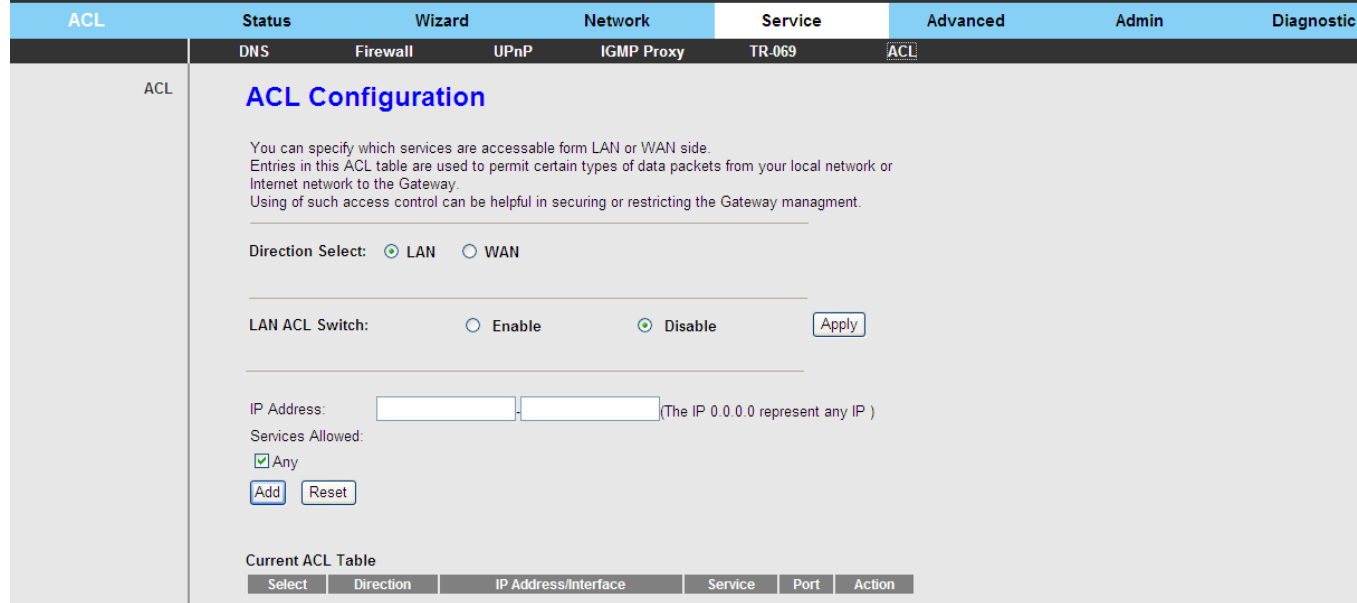

The following table describes the parameters and buttons on this page:

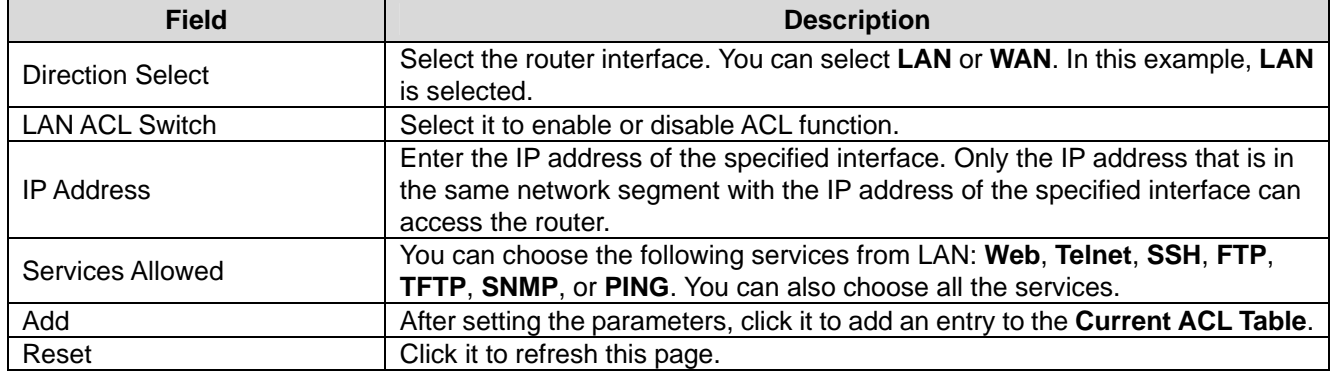

Set direction of the data packets to **WAN** and the page shown in the following figure appears.

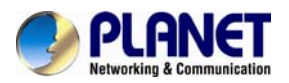

#### *802.11n Wireless ADSL2/2+ Router ADN-4101*

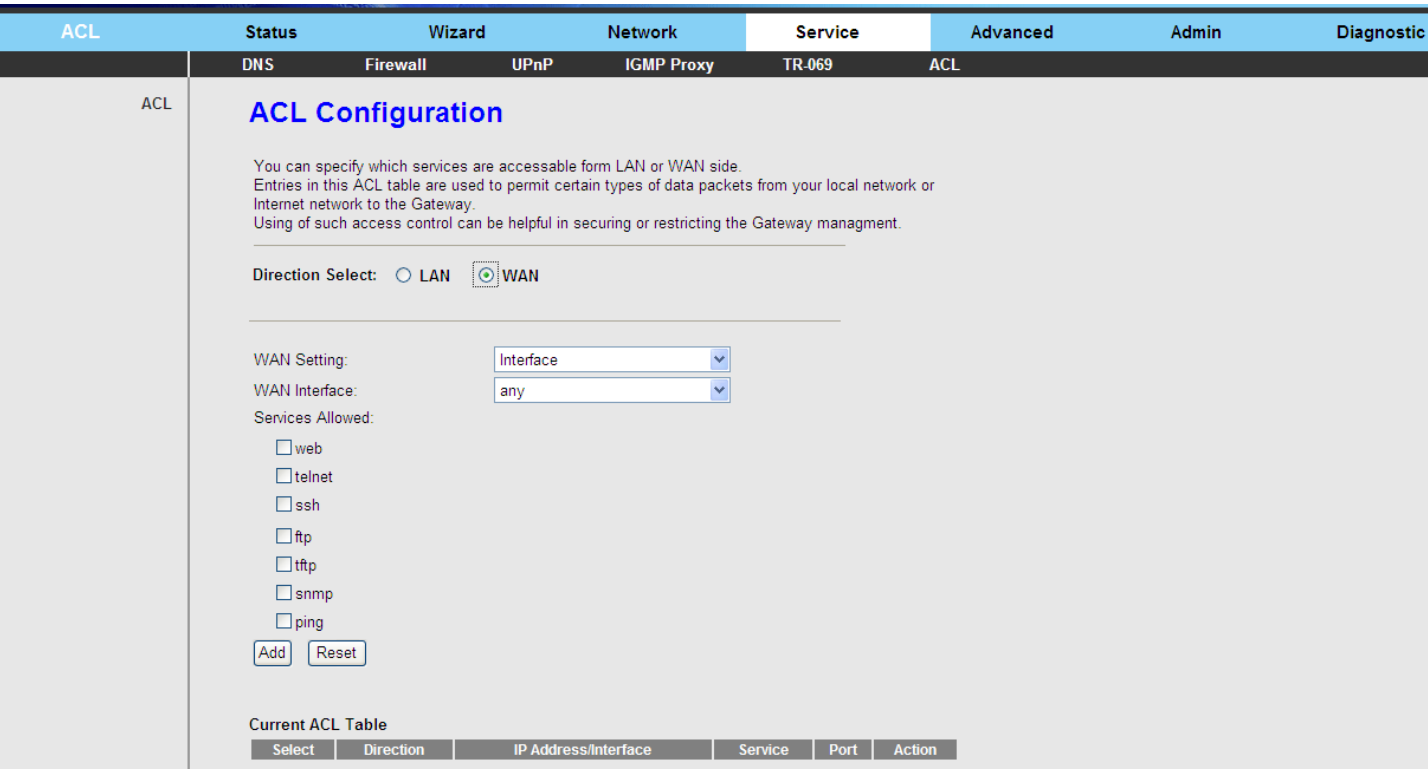

The following table describes the parameters and buttons on this page:

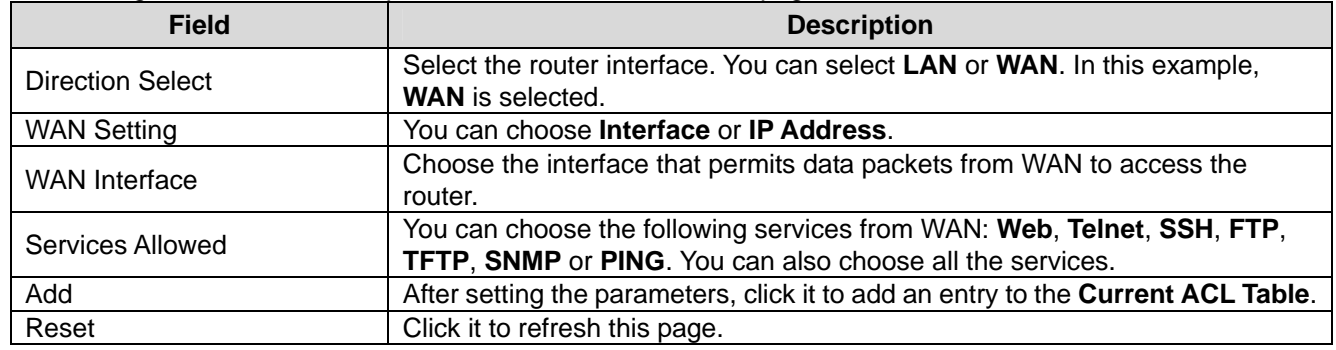

# **3.6 Advanced**

In the navigation bar, click **Advanced**. On the **Advanced** page that is displayed contains **Routing**, **NAT**, **Port Mapping**, **IP QoS**, **SNMP**, **Parent Control**, **Schedules Reboot**, and **Others**.

#### **3.6.1 Routing**

Choose **Advance > Routing**. This page contains **Static Route** and **RIP.**

#### **3.6.1.1 Static Route**

Click **Static Route** in the left pane and the page shown in the following figure appears. This page is used to configure the routing information. You can add or delete IP routes.

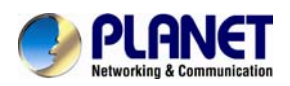

г

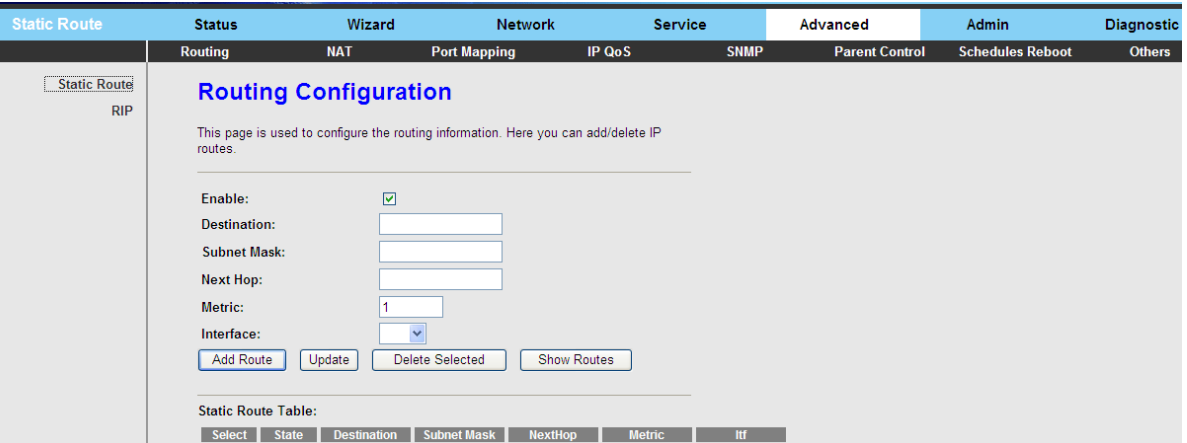

The following table describes the parameters and buttons on this page:

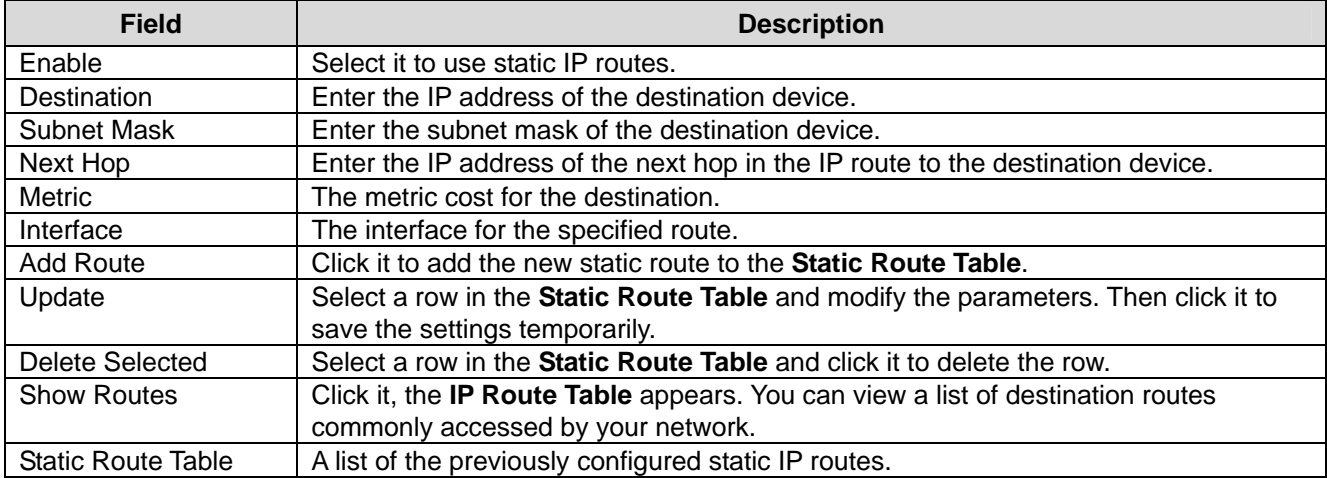

Click **Show Routes** and the page shown in the following figure appears. The table shows a list of destination routes commonly accessed by your network.

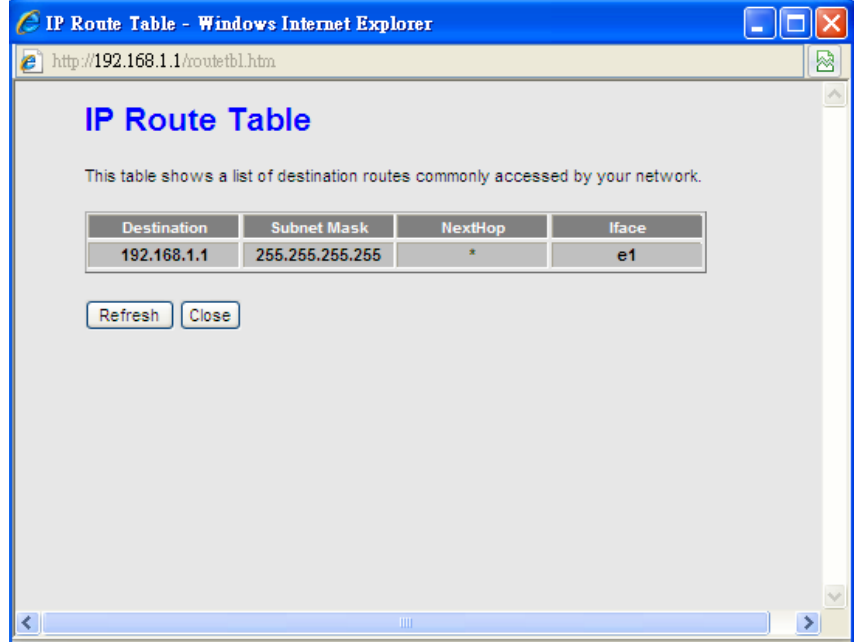

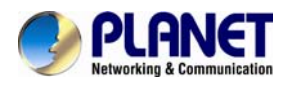

## **3.6.1.2 RIP**

Click **RIP** in the left pane and the page shown in the following figure appears. If you are using this device as a RIP-enabled router to communicate with others using Routing Information Protocol (RIP), enable RIP. This page is used to select the interfaces on your devices that use RIP, and the version of the protocol used.

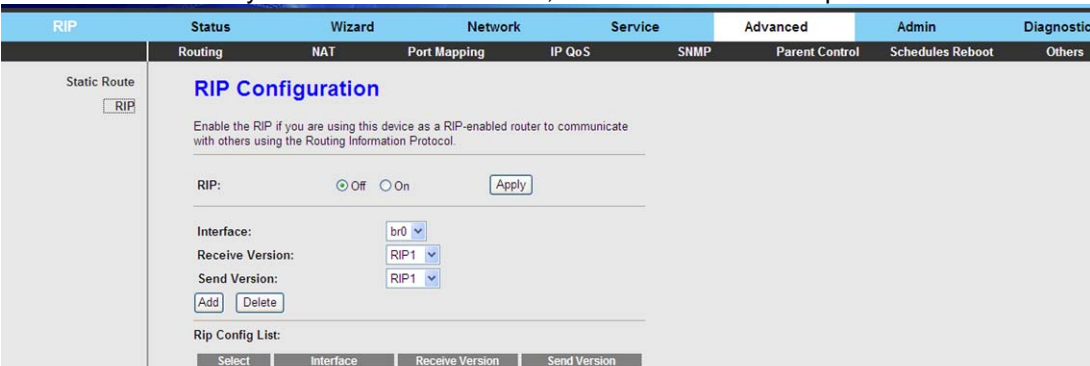

The following table describes the parameters and buttons on this page:

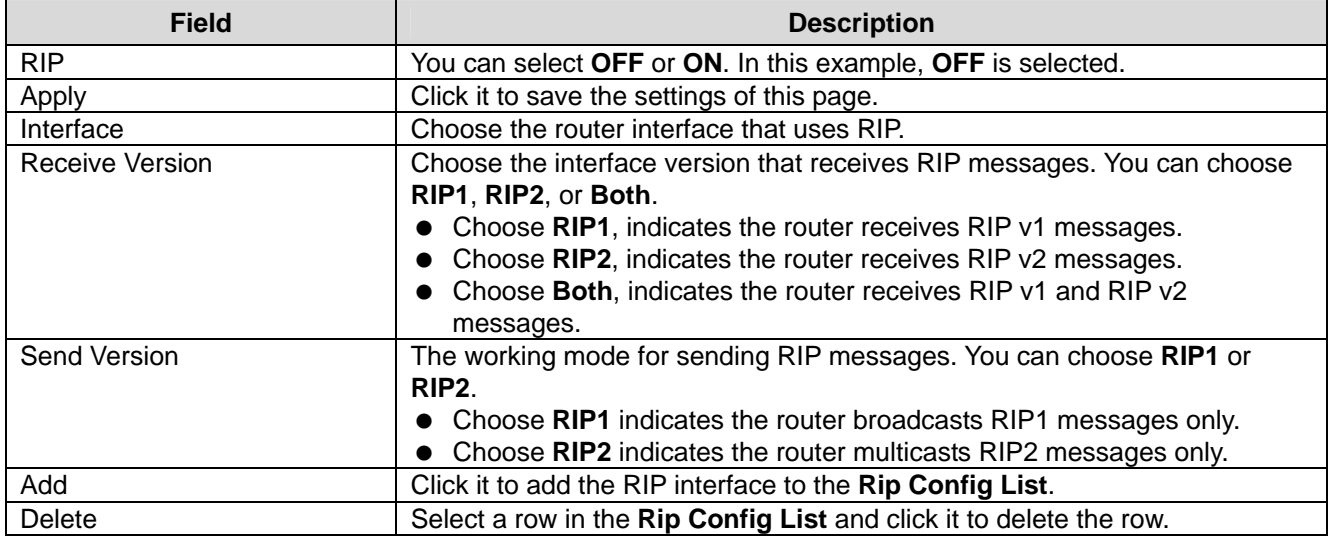

#### **3.6.2 NAT**

Choose **Advanced** > **NAT** and the page shown in the following figure appears. The page displayed contains **Setup DMZ**, **Virtual Server**, **NAT Forwarding**, **ALG**, **NAT Exclude IP**, **Port Trigger**, **FTP ALG Port**, and **NAT IP Mapping**.

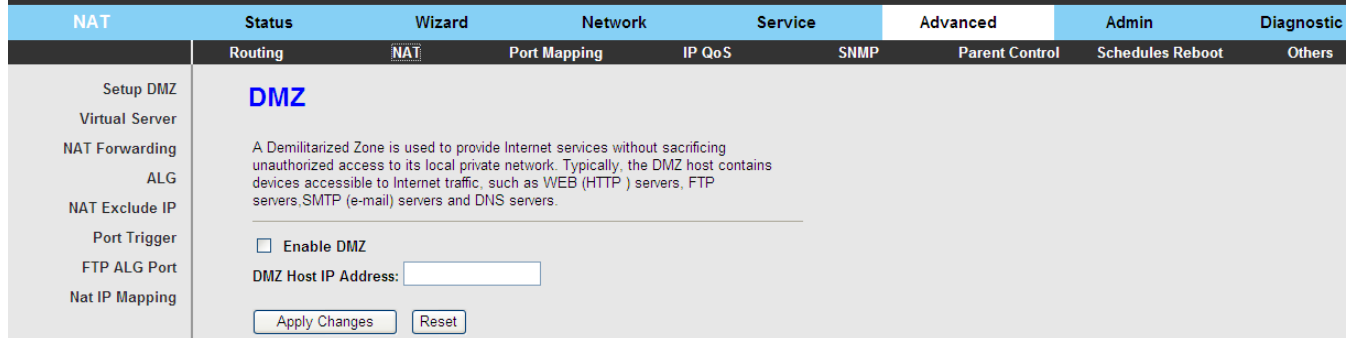

#### **3.6.2.1 Setup DMZ**

Demilitarized Zone (DMZ) is used to provide Internet services without sacrificing unauthorized access to its local private network. Typically, the DMZ host contains devices accessible to Internet traffic, such as web (HTTP) servers, FTP servers, SMTP (e-mail) servers and DNS servers.

Click **DMZ** in the left pane and the page shown in the following figure appears.

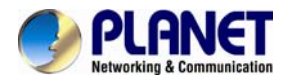

The following describes how to configure manual DMZ.

- **Step 1** Select **Enable DMZ** to enable this function.
- **Step 2** Enter an IP address of the DMZ host.

**Step 3** Click **Apply Changes** to save the settings on this page temporarily.

## **3.6.2.2 Virtual Server**

Click **Virtual Server** in the left pane and the page shown in the following figure appears.

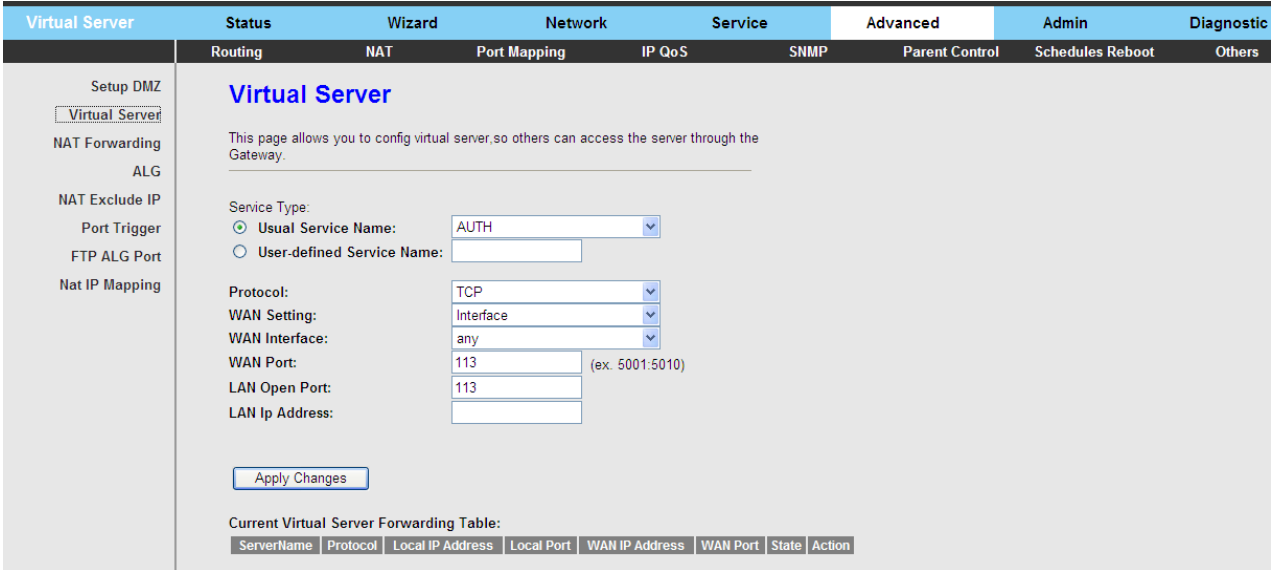

#### The following table describes the parameters on this page.

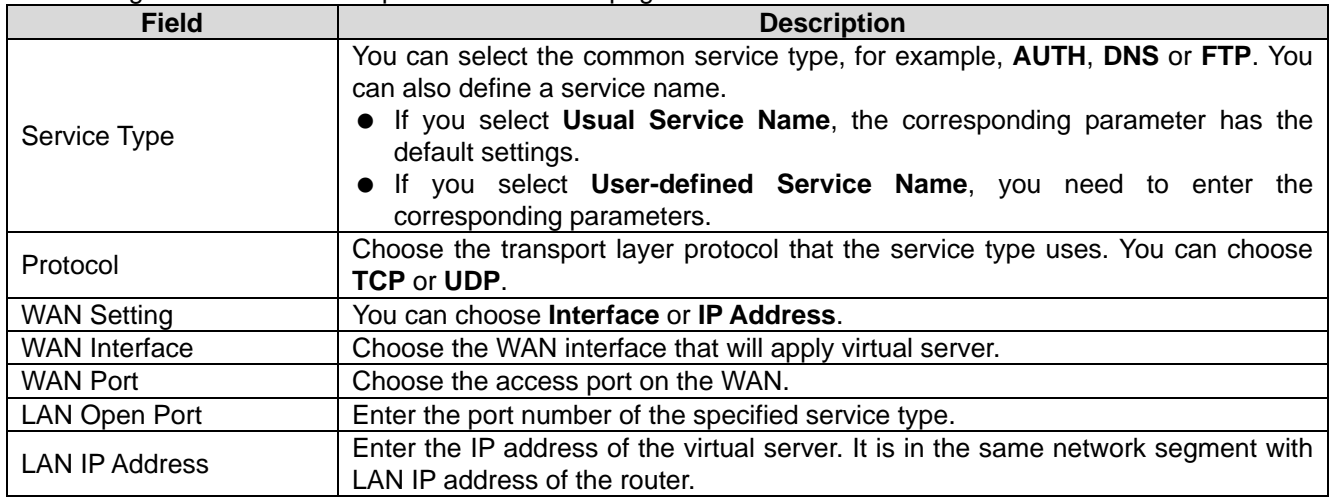

#### **3.6.2.3 NAT Forwarding**

Click **NAT Forwarding** in the left pane and the page shown in the following figure appears. Under 1483MER or 1483Routed mode, if NAPT (Network Address Port Translation) is enabled, the **Local IP Address** is configured as 192.168.1.3 and the **Remote IP Address** is configured as 202.32.0.2, the PC with the LAN IP192.168.1.3 will use 202.32.0.2 when it is connected to the Internet via the router without NAPT control.

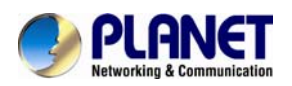

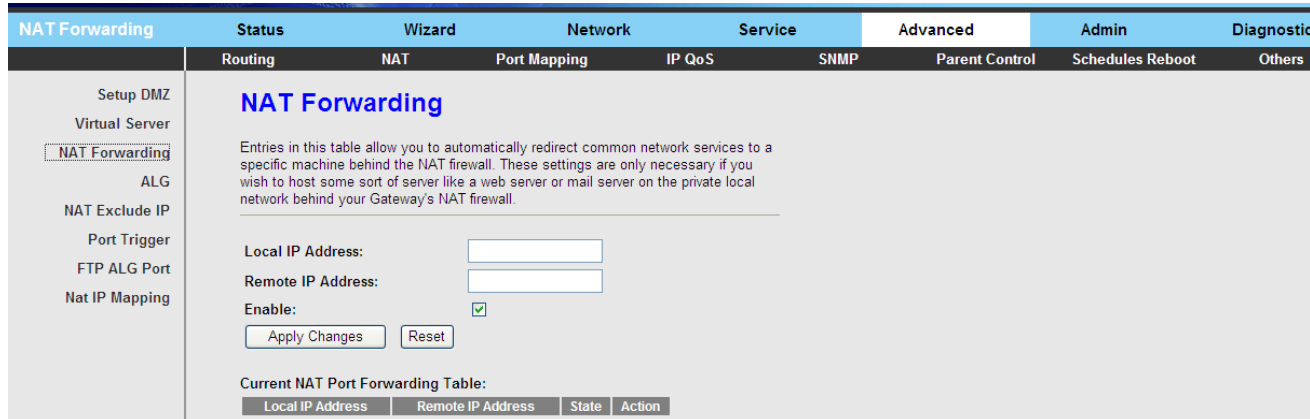

The following table describes the parameters and buttons on this page:

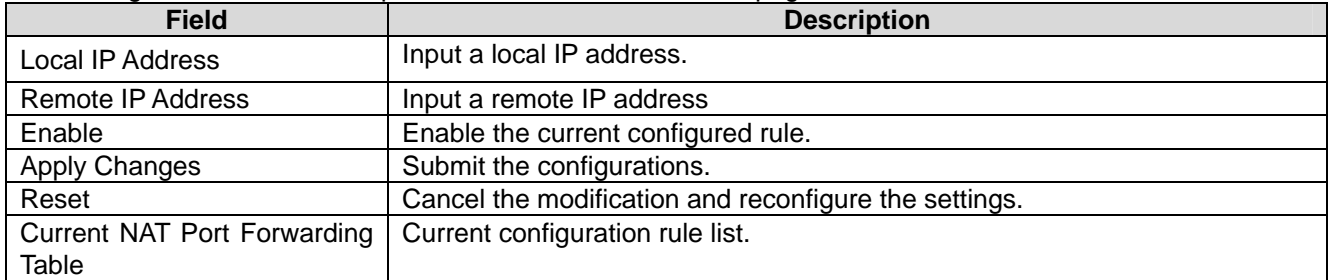

#### **3.6.2.4 ALG**

Click **ALG** in the left pane and the page shown in the following figure appears. Choose the NAT ALG and Pass-through options, and then click **Apply Changes**.

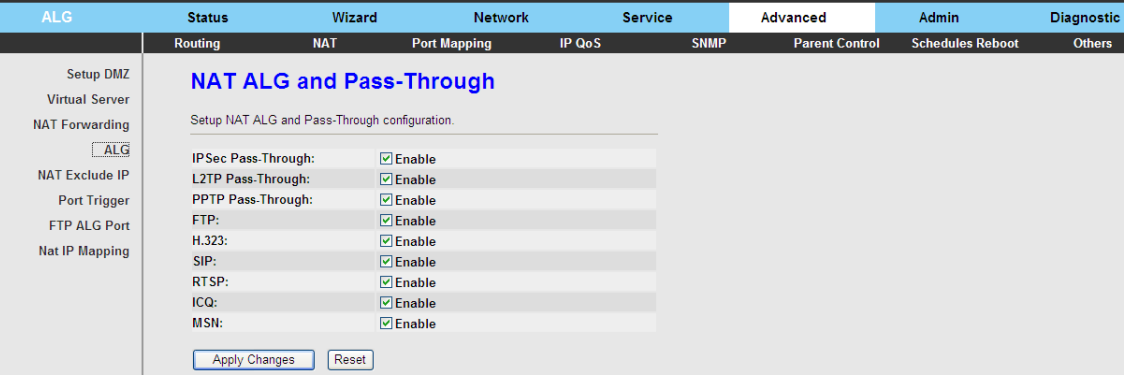

## **3.6.2.5 NAT Exclude IP**

Click **NAT Exclude IP** in the left pane and the page shown in the following figure appears. On the page, you can configure some source IP addresses which use the purge route mode when accessing internet through the specified interface.

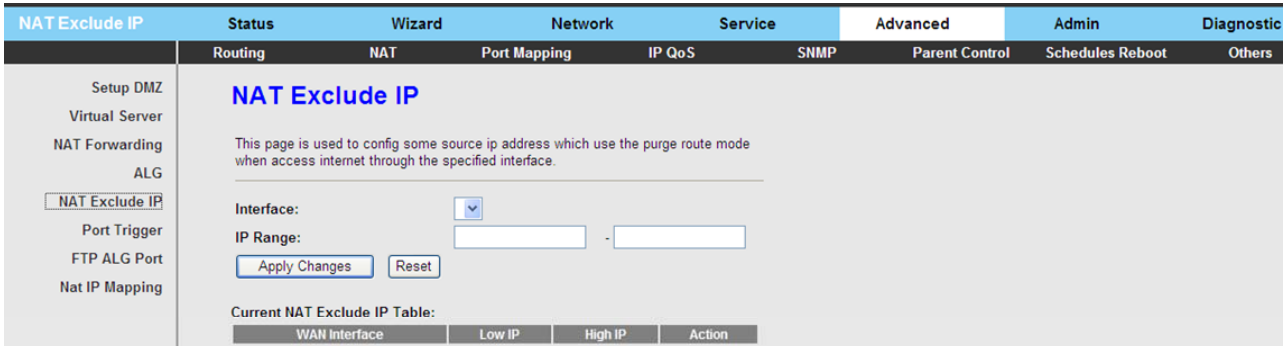

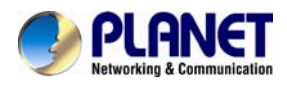

## **3.6.2.6 Port Trigger**

Click **Port Trigger** in the left pane and the page shown in the following figure appears.

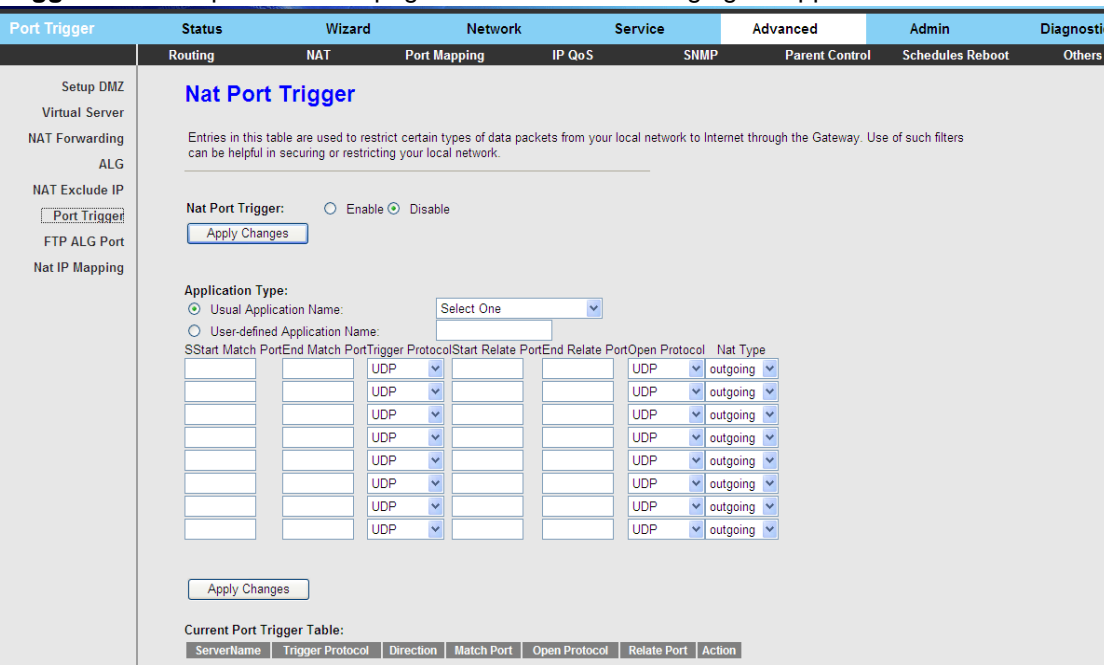

Click the **Usual Application Name** drop-down menu to choose the application you want to set up for port triggering. When you have chosen an application the default Trigger settings will populate the table below.

If the application you want to set up isn't listed, click the **User-defined Application Name** radio button and type in a name for the trigger in the Custom application field. Configure the **Start Match Port**, **End Match Port**, **Trigger Protocol**, **Start Relate Port**, **End Relate Port, Open Protocol** and **Nat type** settings for the port trigger you want to configure.

When you have finished, click the **Apply changes** button.

#### **3.6.2.7 FTP ALG Port**

Click **FTP ALG Port** in the left pane and the page shown in the following figure appears. The common port for FTP connection is port 21, and a common ALG monitors the TCP port 21 to ensure NAT pass-through of FTP. By enabling this function, when the FTPserver connection port is not a port 21, the FTP ALG module will be informed to monitor other TCP ports to ensure NAT pass-through of FTP.

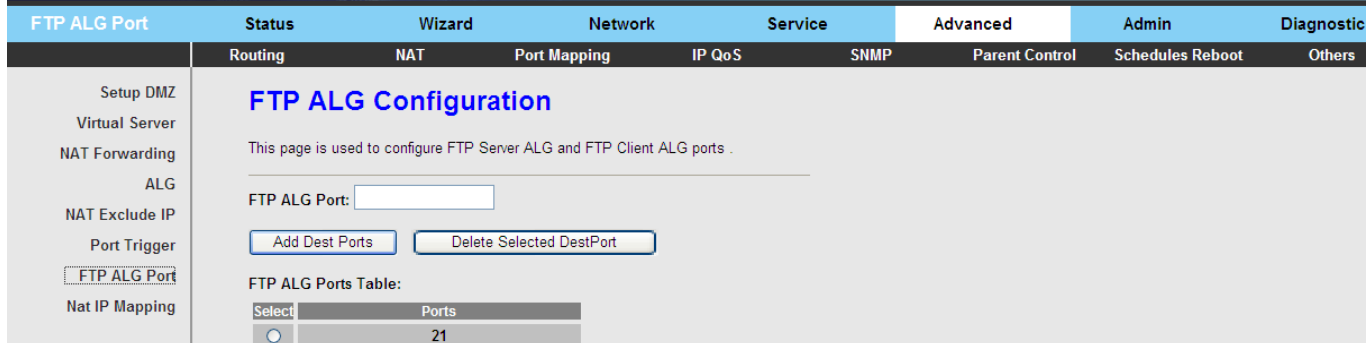

The following table describes the parameters and buttons on this page:

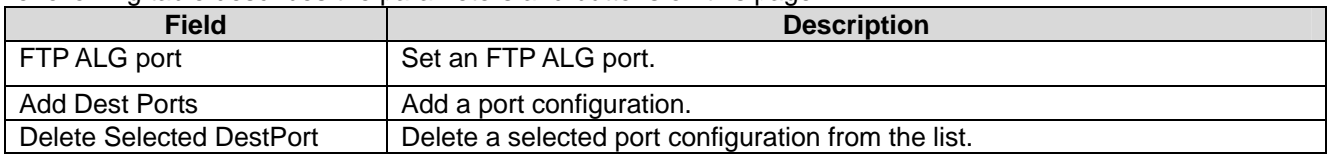

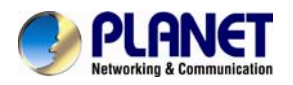

## **3.6.2.8 NAT IP Mapping**

NAT is short for Network Address Translation. The Network Address Translation Settings window allows you to share one WAN IP address for multiple computers on your LAN.

Click **NAT IP Mapping** in the left pane and the page shown in the following figure appears. Entries in this table allow you to configure one IP pool for specified source IP address from LAN, so one packet whose source IP is in range of the specified address will select one IP address from the pool for NAT.

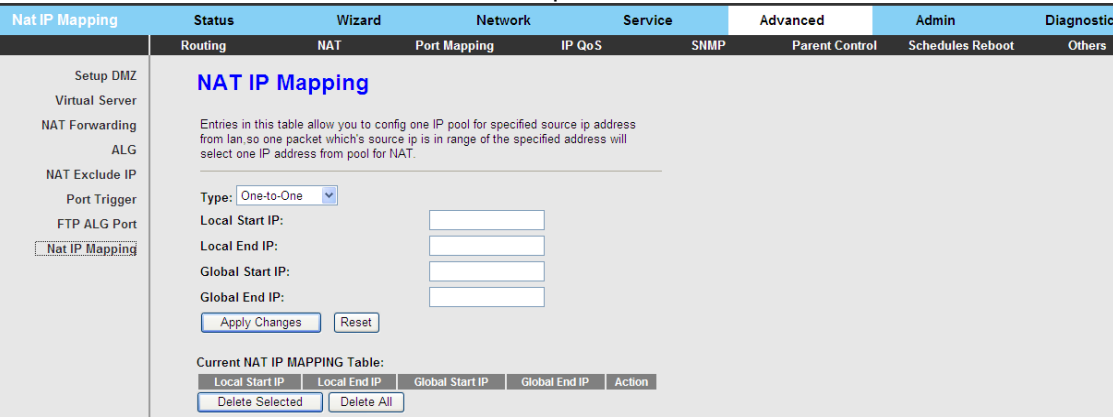

#### **3.6.3 Port Mapping**

Choose **Advance** > **Port Mapping** and the page shown in the following figure appears. On this page, you can bind the WAN interface and the LAN interface to the same group.

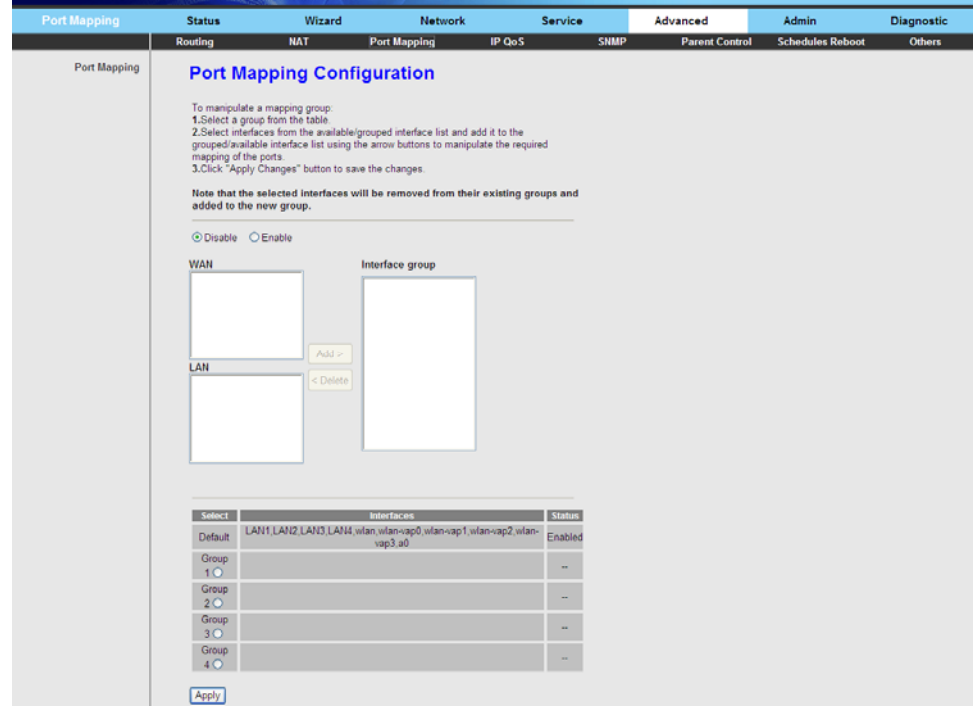

The procedure for manipulating a mapping group is as follows:

- **Step 1** Select **Enable** to enable this function.
- **Step 2** Select a group from the table.
- **Step 3** Select interfaces from the WAN and LAN interface list and add them to the grouped interface list using the arrow buttons to manipulate the required mapping of the ports.
- Click **Apply Changes** to save the changes.

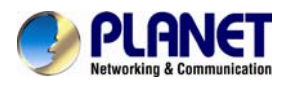

## **3.6.4 IP QoS**

Choose **Advance > IP QoS** and the page shown in the following figure appears. Entries on the **QoS Rule List** are used to assign the precedence for each incoming packet based on physical LAN port, TCP/UDP port number, source IP address, destination IP address and other information.

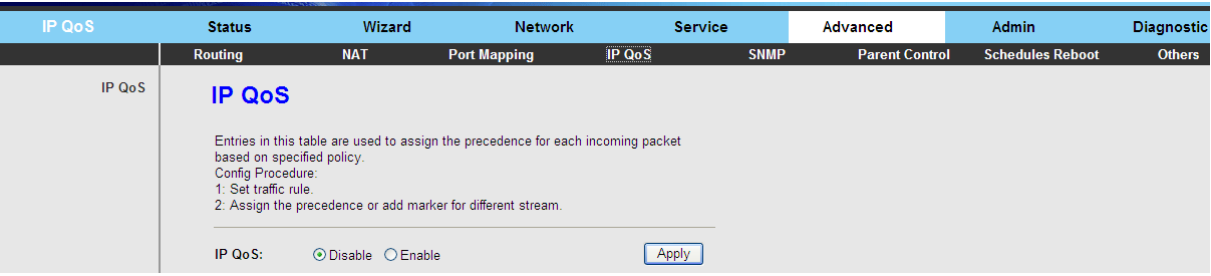

**Step 1** Enable IP QoS and click **Apply** to enable IP QoS function. **Step 2** Click **add rule** to add a new IP QoS rule. The page shown in the following figure appears.

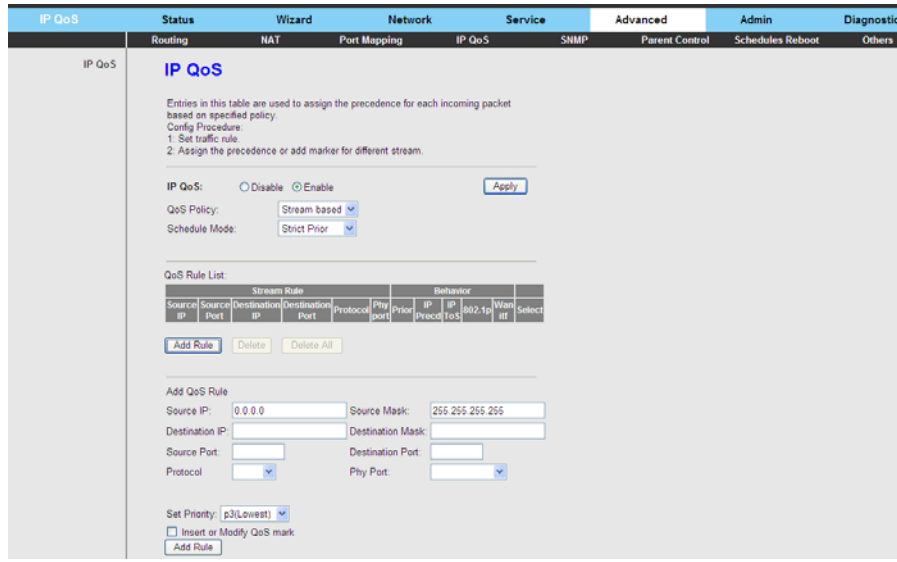

The following table describes the parameters and buttons on this page:

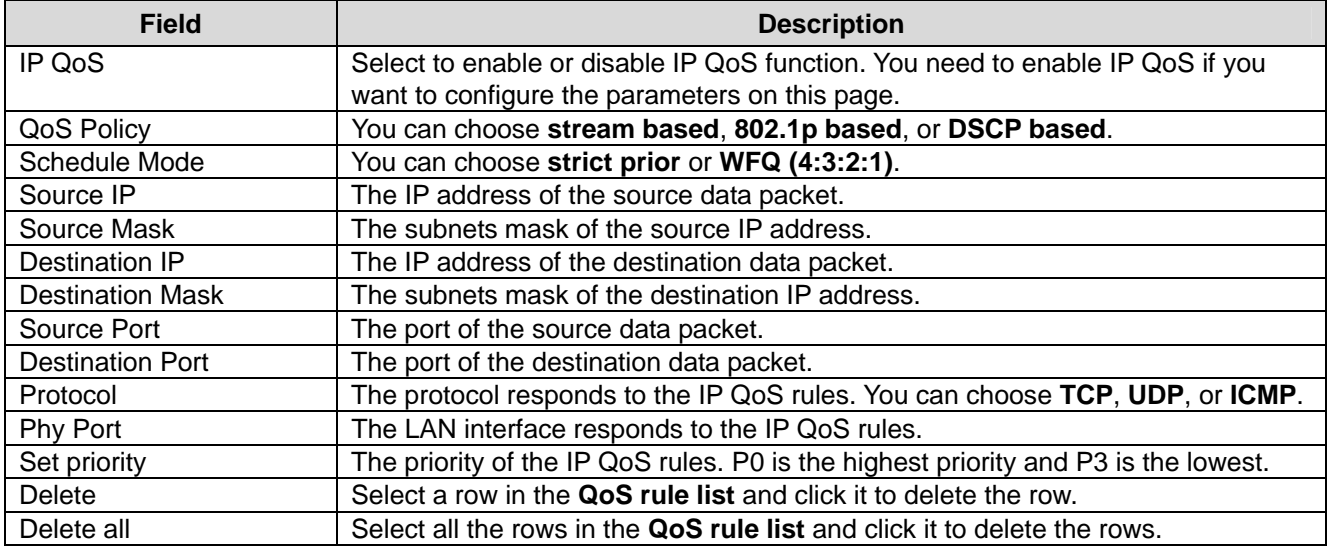

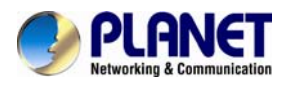

## **3.6.5 SNMP**

Choose **Advance** > **SNMP** and click **Enable SNMP**, and the page shown in the following figure appears. You can configure the SNMP parameters.

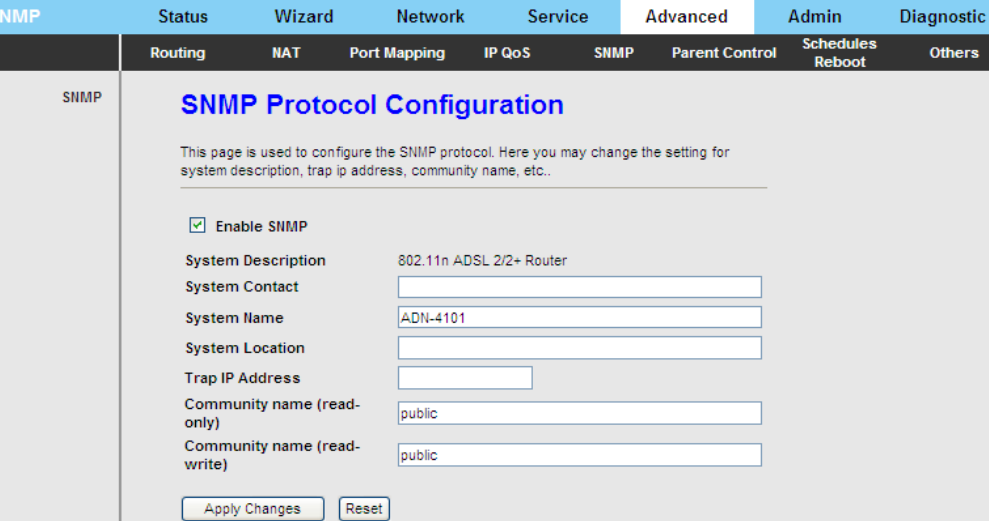

The following table describes the parameters on this page:

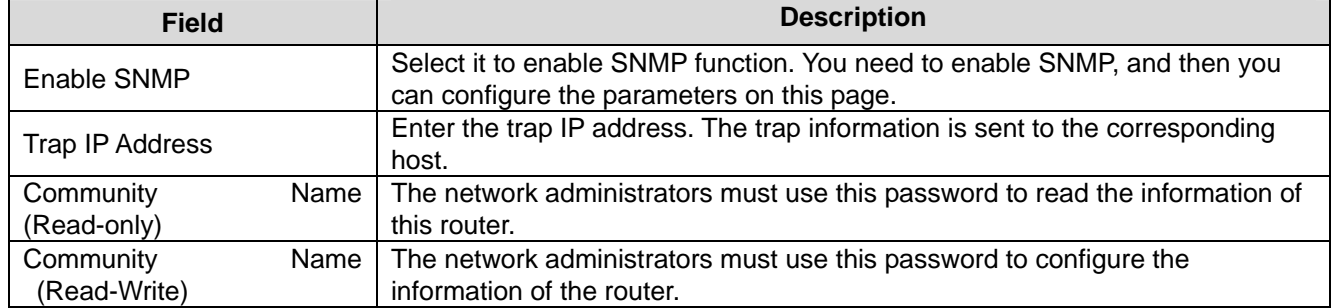

## **3.6.6 Parent Control**

Choose **Advance > Parent Control** and the page shown in the following figure appears. This page is used to control children's online time. The PC with specified MAC or IP address can only surf the internet within the specified period of time

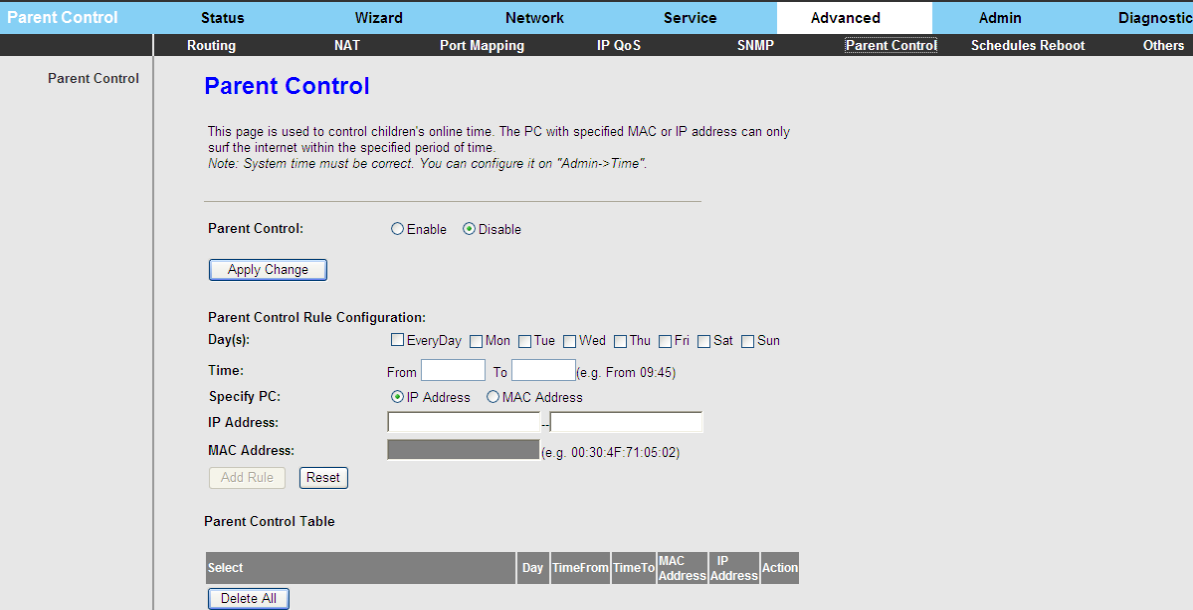

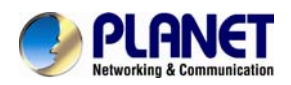

The following table describes the parameters on this page:

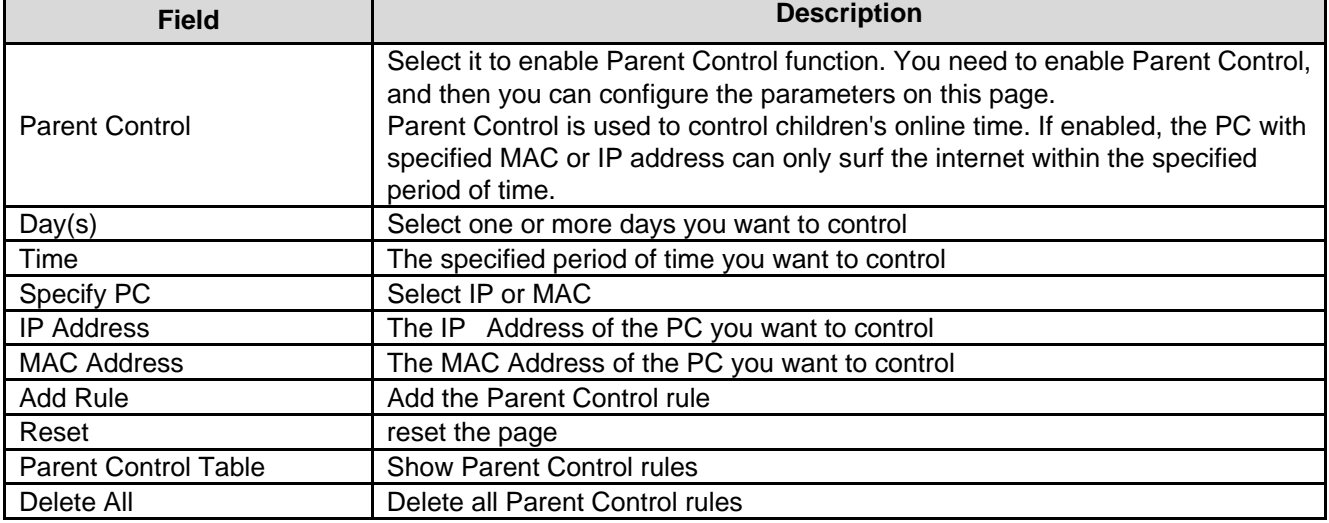

## **3.6.7 Schedules Reboot**

Choose **Advance > Schedules Reboot** and the page shown in the following figure appears. This page allows you to schedules reboot. If current time matches the rule, router will reboot.

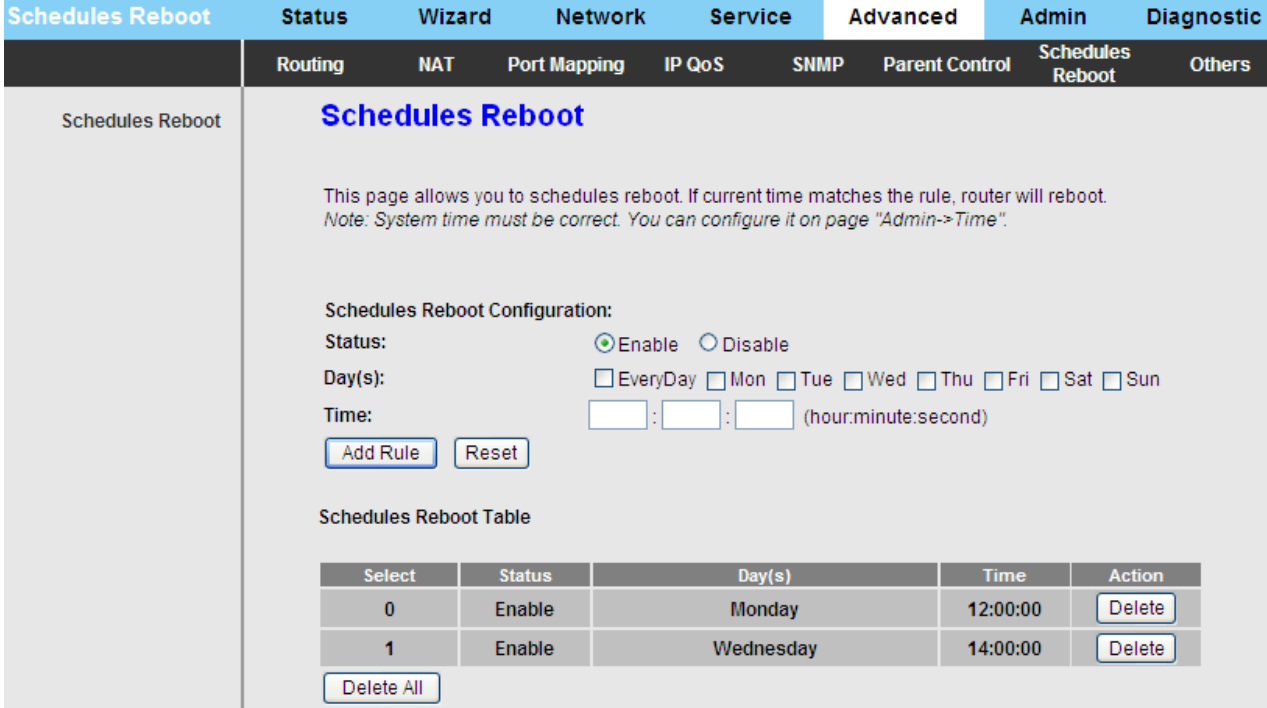

#### The following table describes the parameters on this page:

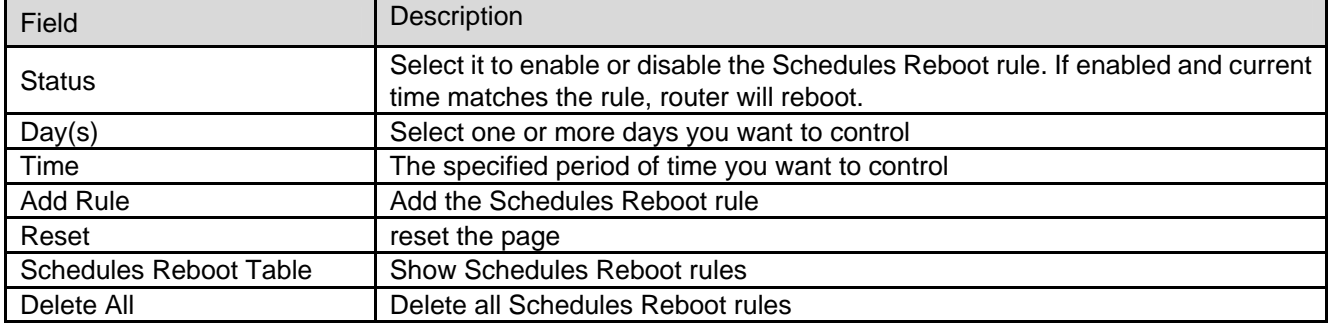

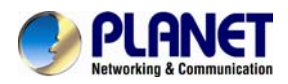

## **3.6.8 Others**

Choose **Advance > Others** and the page shown in the following figure appears. The page displayed contains **Bridge Setting**, **Client Limit**, and **Others**.

## **3.6.8.1 Bridge Setting**

Choose **Advance** > **Others** > **Bridge Setting** and the page shown in the following figure appears. This page is used to configure the bridge parameters. You can change the settings or view some information on the bridge and its attached ports.

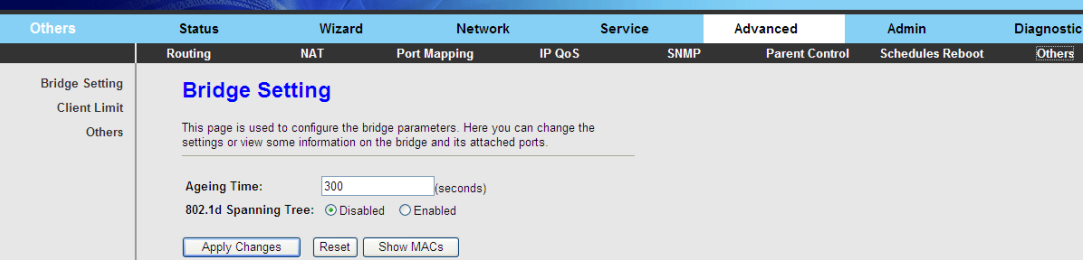

The following table describes the parameters and button on this page:

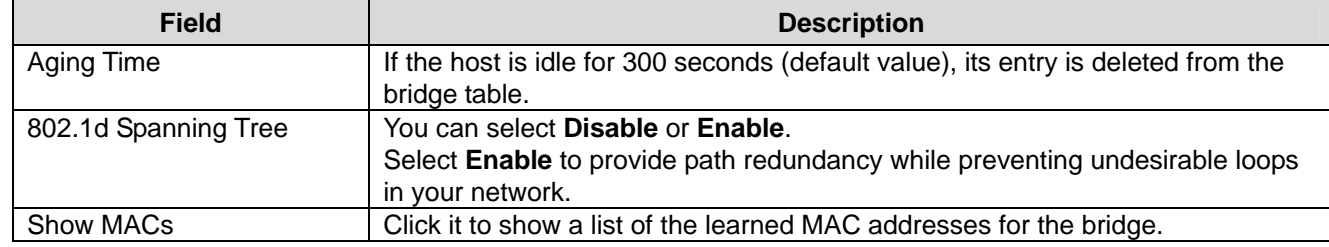

Click **Show MACs** and the page shown in the following figure appears. This table shows a list of learned MAC addresses for this bridge.

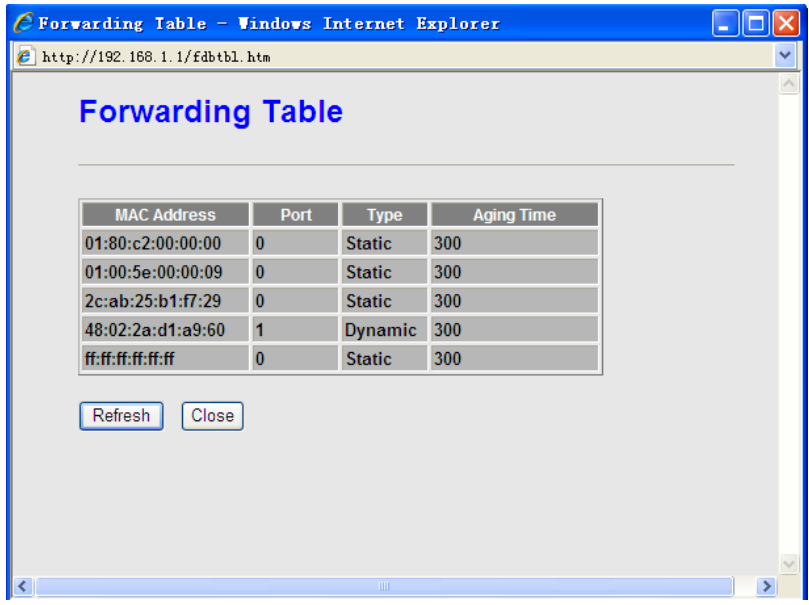

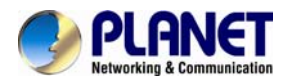

#### **3.6.8.2 Client Limit**

Choose **Advance** > **Others** > **Client Limit** and the page shown in the following figure appears. This page is used to configure the capability of forcing how many devices can access to the Internet.

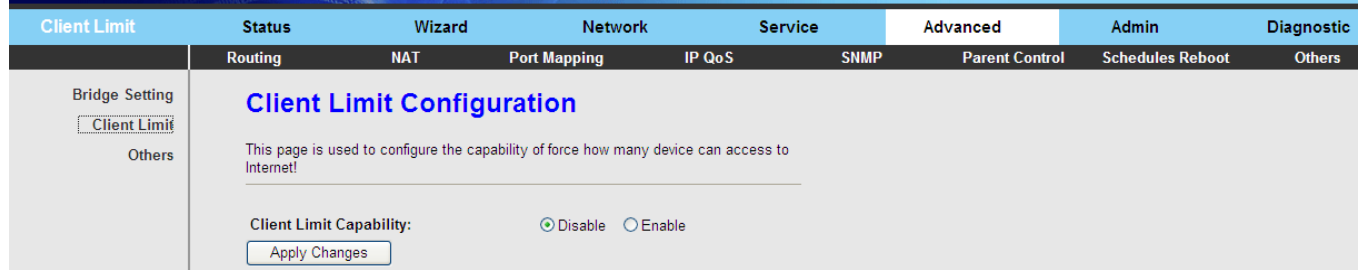

#### **3.6.8.3 Others**

Choose **Others** in the left pane and the page shown in the following figure appears. You can enable half bridge so that the PPPoE or PPPoA connection will set to Continuous.

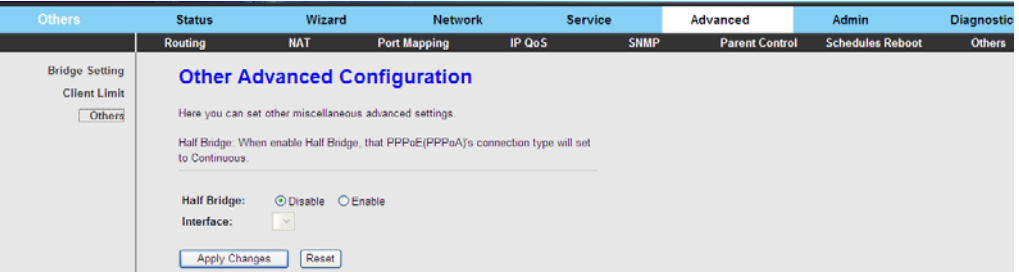

# **3.7 Admin**

In the navigation bar, click **Admin**. The **Admin** page displayed contains **Commit/Reboot**, **Update**, **Log**, **Password**, and **Time**.

## **3.7.1 Commit/Reboot**

Choose **Admin** > **Commit/Reboot** and the page shown in the following figure appears. You can set the router reset to the default settings or set the router to commit the current settings.

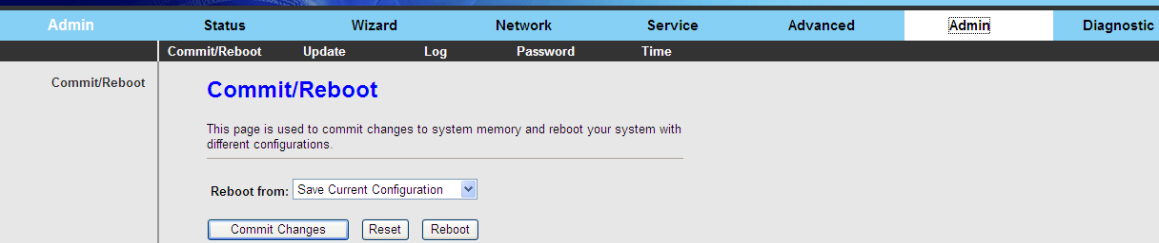

The following table describes the parameters and button on this page:

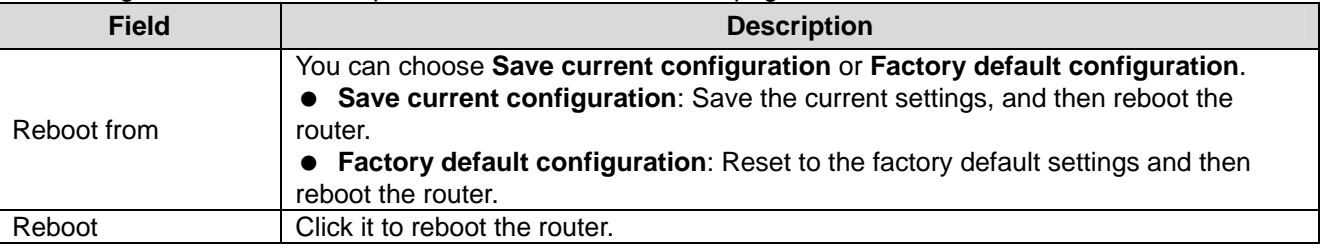

#### **3.7.2 Update**

Choose **Admin** > **Update**. The **Update** page displayed contains **Upgrade Firmware** and **Backup/Restore**.

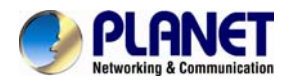

#### (I)  **Caution:**

**Do not turn off the router or press the Reset button while the procedure is in progress.** 

## **3.7.2.1 Upgrade Firmware**

Click **Upgrade Firmware** in the left pane and the page shown in the following figure appears. On this page, you can upgrade the firmware of the router.

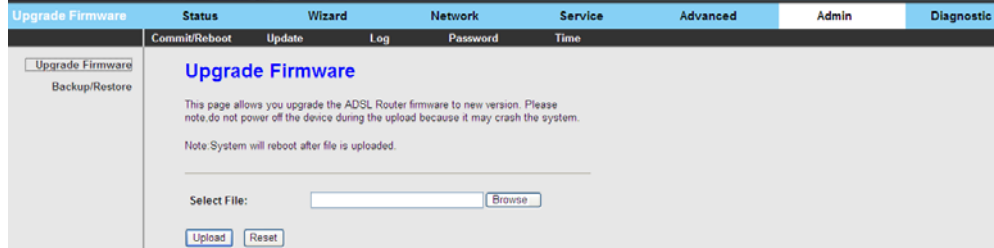

The following table describes the parameters and button on this page:

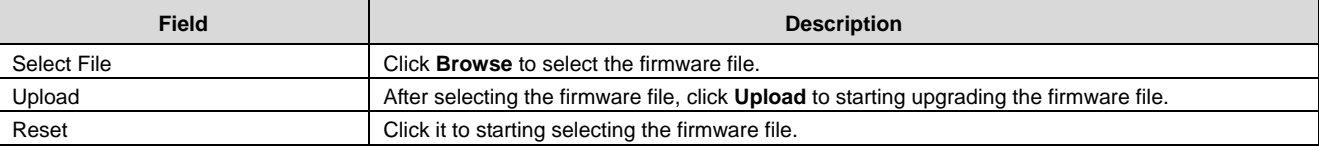

#### **3.7.2.2 Backup/Restore**

Click **Backup/Restore** in the left pane and the page shown in the following figure appears. You can back up the current settings to a file and restore the settings from the file that was saved previously.

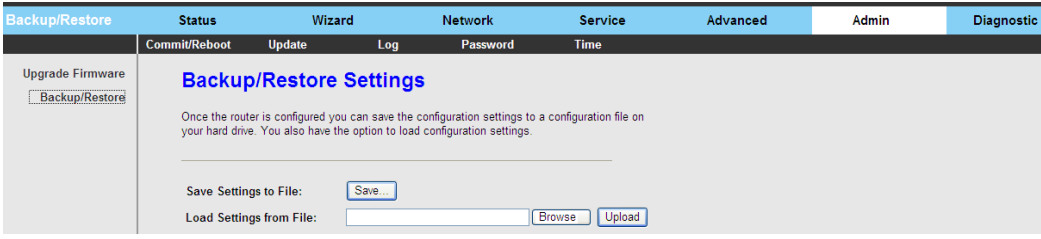

The following table describes the parameters and button on this page:

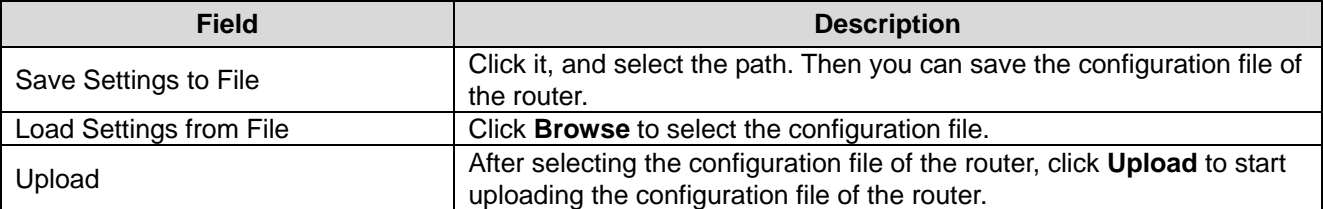

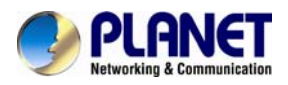

#### **3.7.3 Log**

Choose **Admin** > **Log** and the page shown in the following figure appears. On this page, you can enable or disable system log function and view the system log.

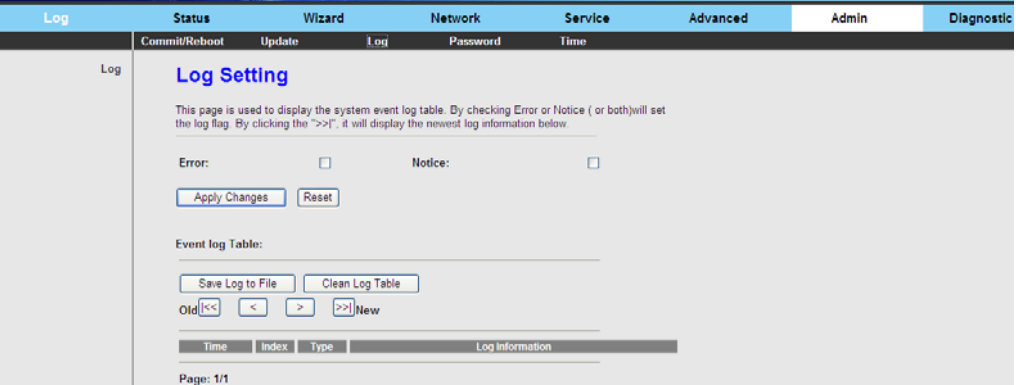

#### **3.7.4 Password**

Choose **Admin** > **Password** and the page shown in the following figure appears. By default, the user name and password of the administrator are **admin** and **admin** respectively. The user name and password of the common user are **user** and **user** respectively.

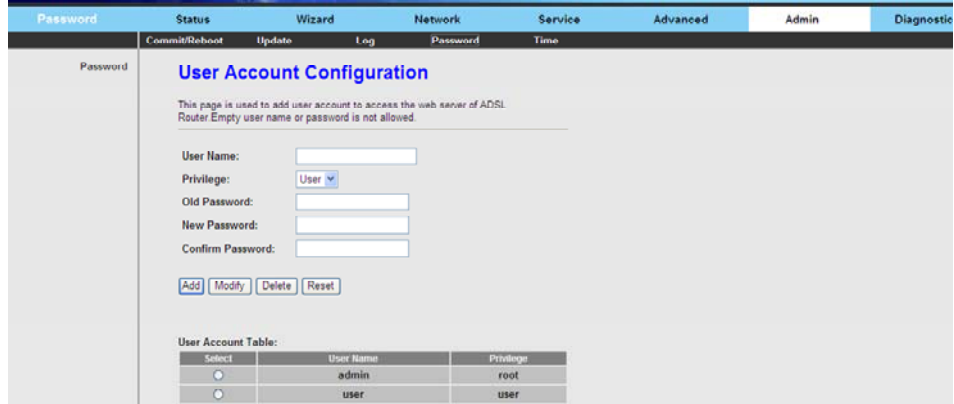

The following table describes the parameters on this page:

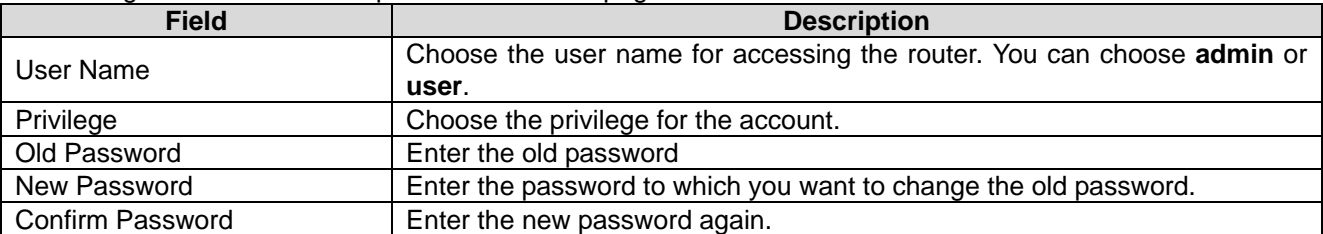

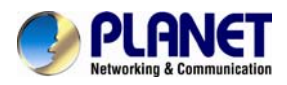

## **3.7.5 Time**

Choose **Admin** > **Time** and the page shown in the following figure appears. You can configure the system time manually or get the system time from the time server.

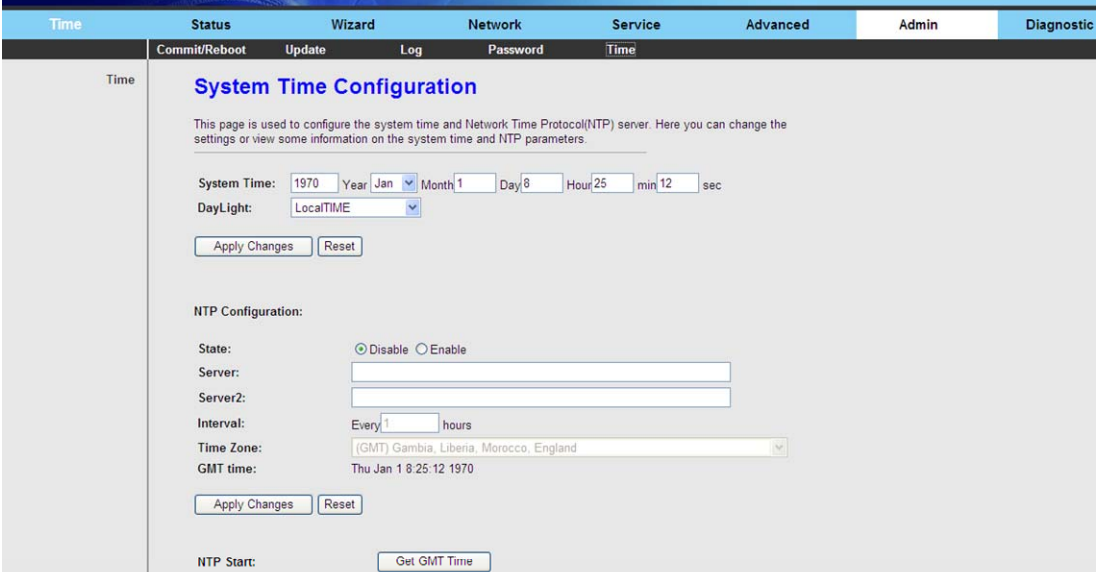

The following table describes the parameters on this page:

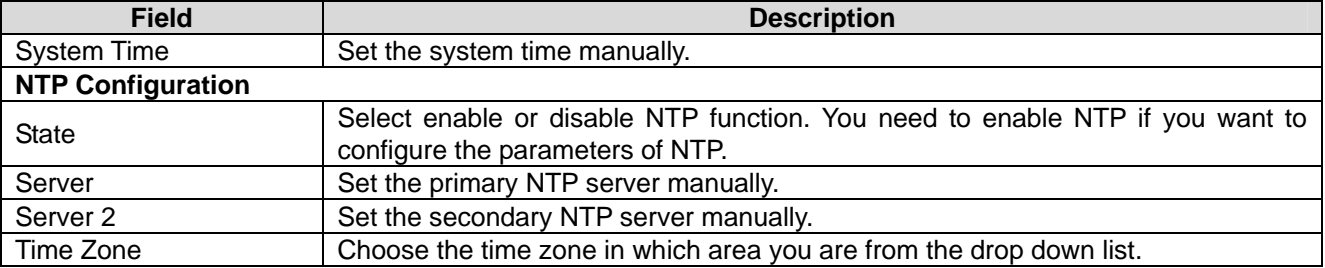

# **3.8 Diagnostic**

In the navigation bar, click **Diagnostic**. The **Diagnostic** page displayed contains **Ping**, **Traceroute**, **OAM Loopback**, **ADSL Statistics** and **Diag-Test**.

#### **3.8.1 Ping**

Choose **Diagnostic** > **Ping** and the page shown in the following figure appears.

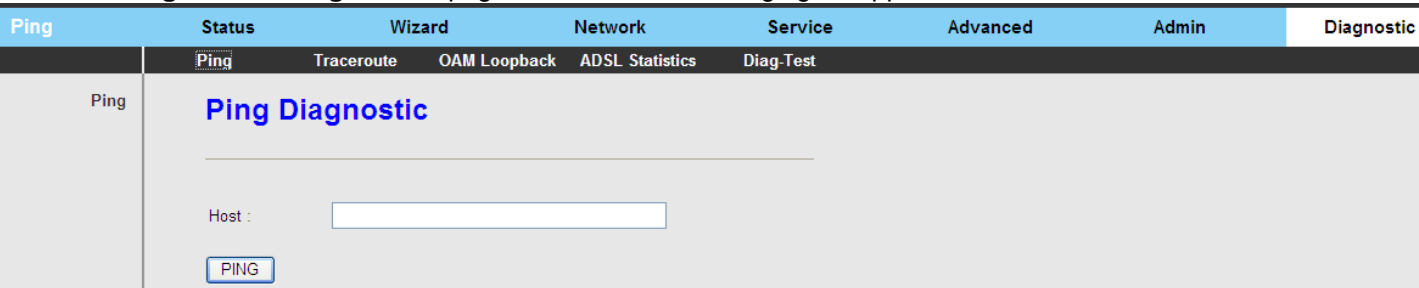

The following table describes the parameter and button on this page:

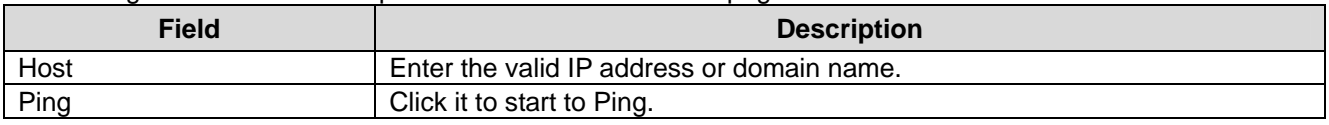

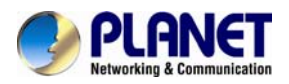

## **3.8.2 Traceroute**

Choose **Diagnostic** >**Traceroute** and the following page appears. By Traceroute Diagnostic, you can track the route path through the information which is from your computer to the Internet other side host.

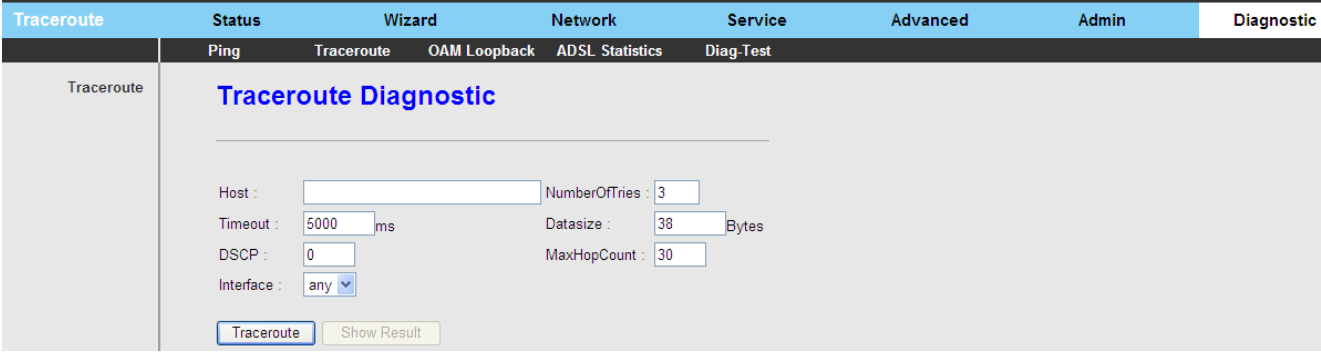

The following table describes the parameters and buttons on this page.

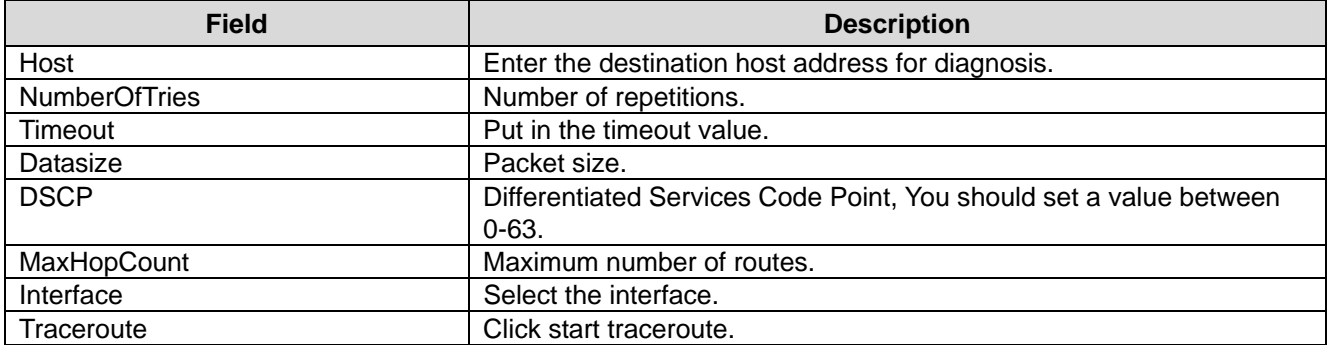

## **3.8.3 OAM Loopback**

Choose **Diagnostic** > **OAM Loopback** and the page shown in the following figure appears. On this page, you can use VCC loopback function to check the connectivity of the VCC. The ATM loopback test is useful for troubleshooting problems with the DSLAM and ATM network.

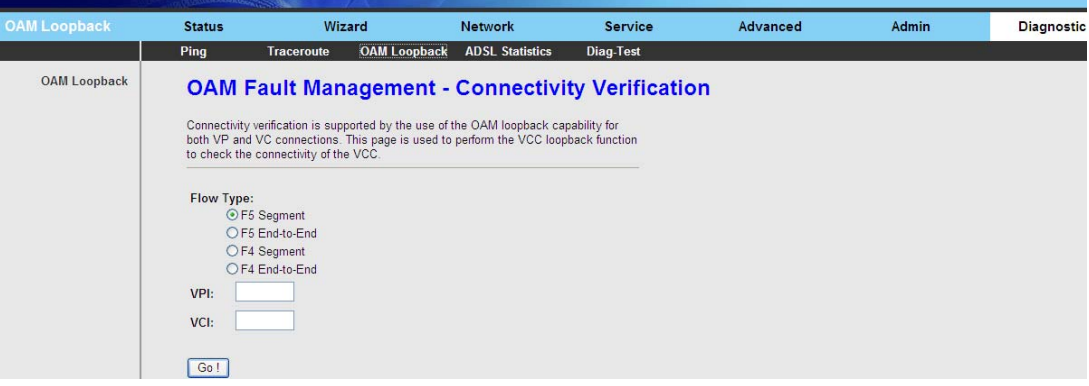

Click **Go!** to start testing.

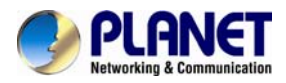

## **3.8.4 ADSL Statistics**

Choose **Diagnostic** > **ADSL Statistics** and the page shown in the following figure appears. It is used for ADSL tone diagnostics.

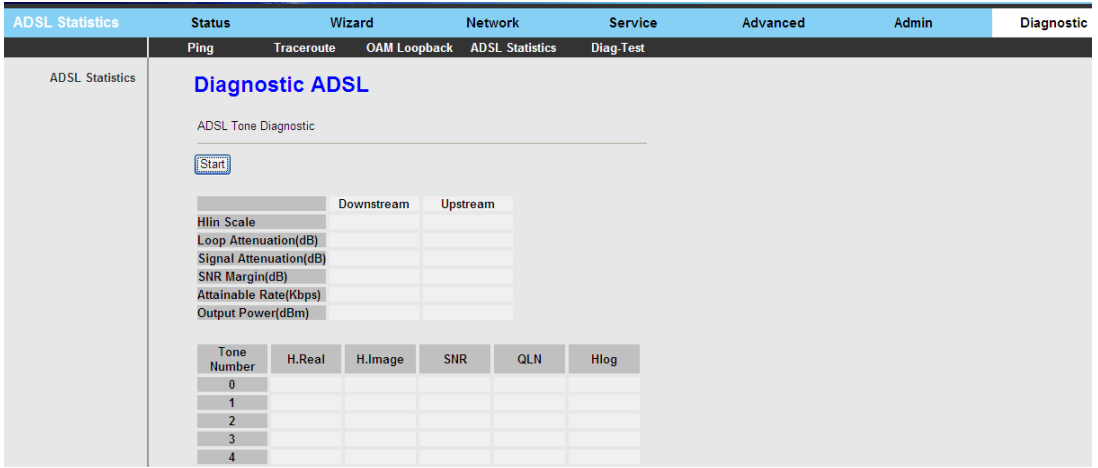

Click **Start** to start ADSL tone diagnostics.

#### **3.8.5 Diag-Test**

Choose **Diagnostic** > **Diag-Test** and the page shown in the following figure appears. On this page, you can test the DSL connection. You can also view the LAN status connection and ADSL connection.

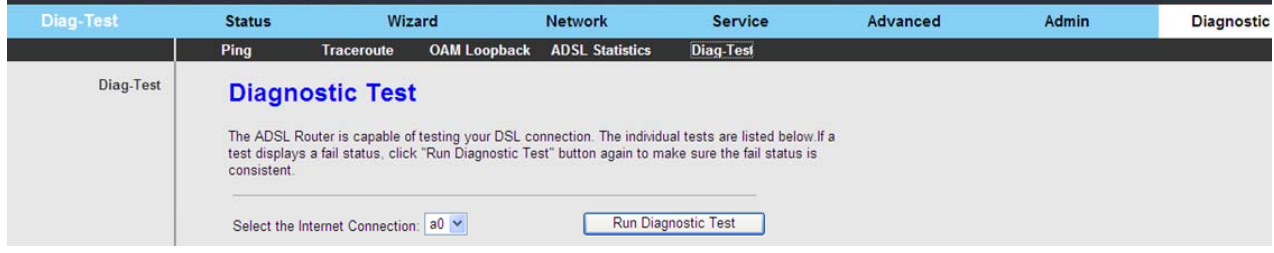

Click **Run Diagnostic Test** to start testing.

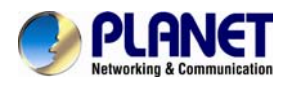

# **Chapter 4. Q&A**

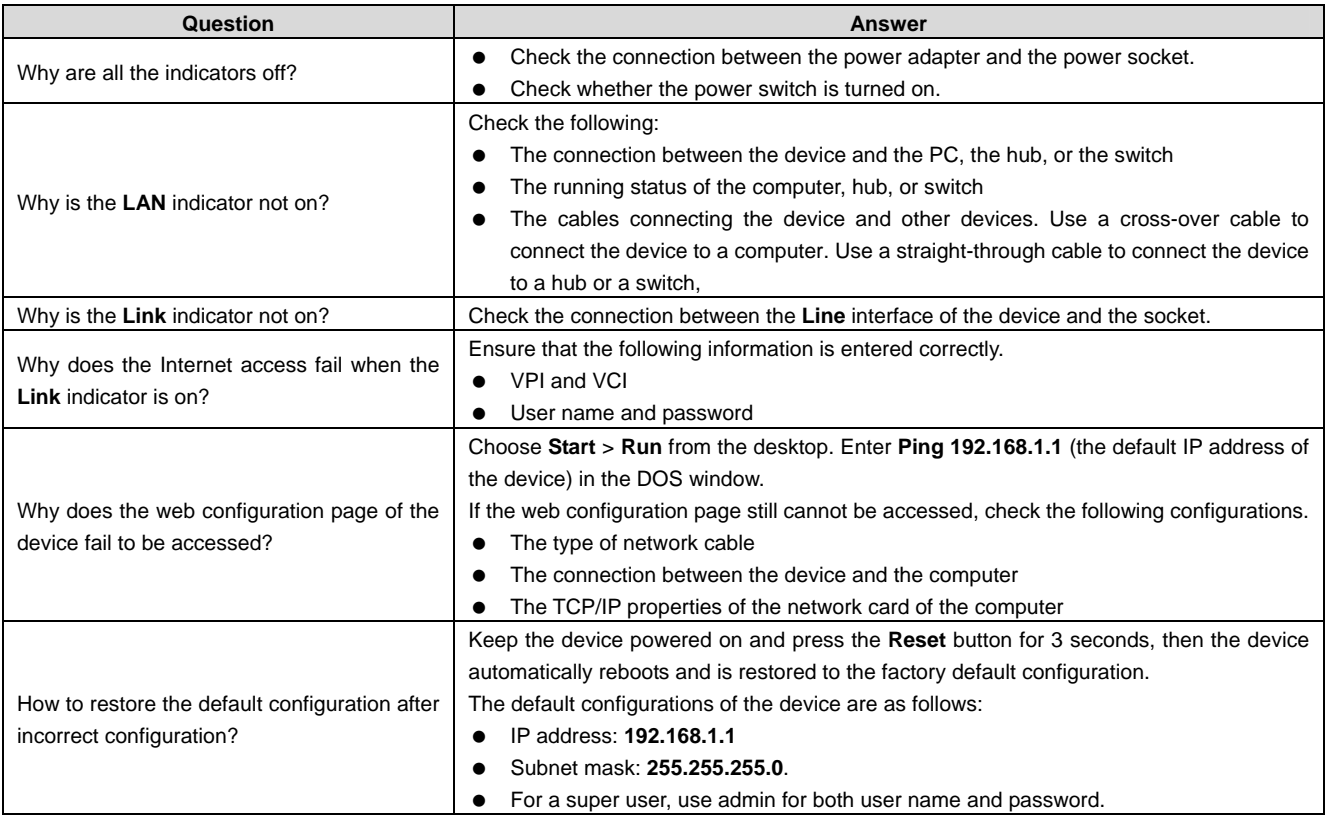

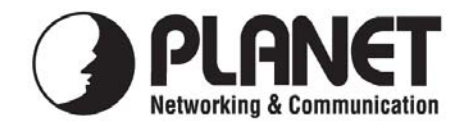

# **EC Declaration of Conformity**

For the following equipment:

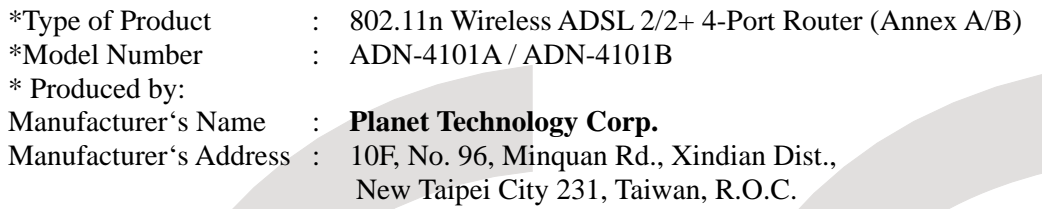

is herewith confirmed to comply with the requirements set out in the Council Directive on the Approximation of the Laws of the Member States relating to Electromagnetic Compatibility (2004/108/EC,).

For the evaluation regarding the Electromagnetic Compatibility, the following standards were applied:

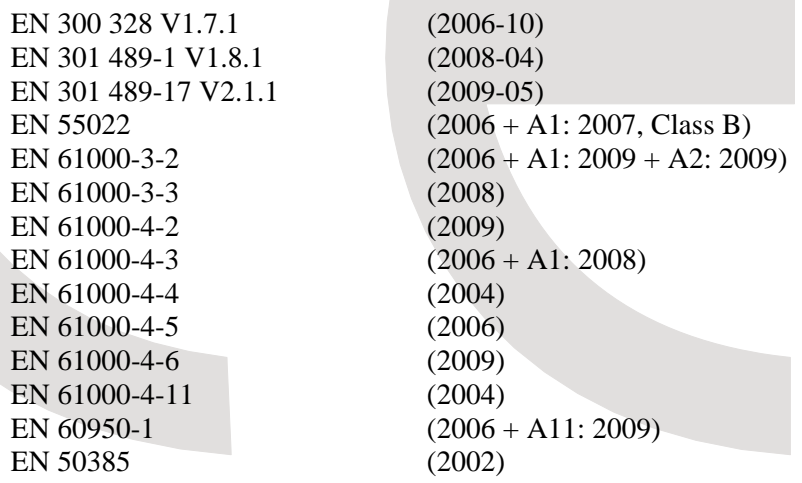

**Responsible for marking this declaration if the:** 

⌧ **Manufacturer Authorized representative established within the EU** 

**Authorized representative established within the EU (if applicable):** 

**Company Name: Planet Technology Corp.** 

**Company Address: 10F, No.96, Minquan Rd., Xindian Dist., New Taipei City 231, Taiwan, R.O.C.** 

**Person responsible for making this declaration** 

**Name, Surname Jonas Yang**

**Position / Title : Product Manager** 

**Taiwan**<br>Place 26<sup>th</sup>, Aug., 2011<br>Date Date *Place Date Legal Signature*

# **PLANET TECHNOLOGY CORPORATION**
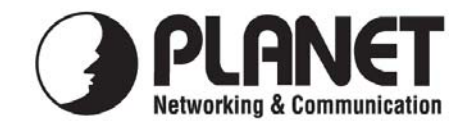

## **EC Declaration of Conformity**

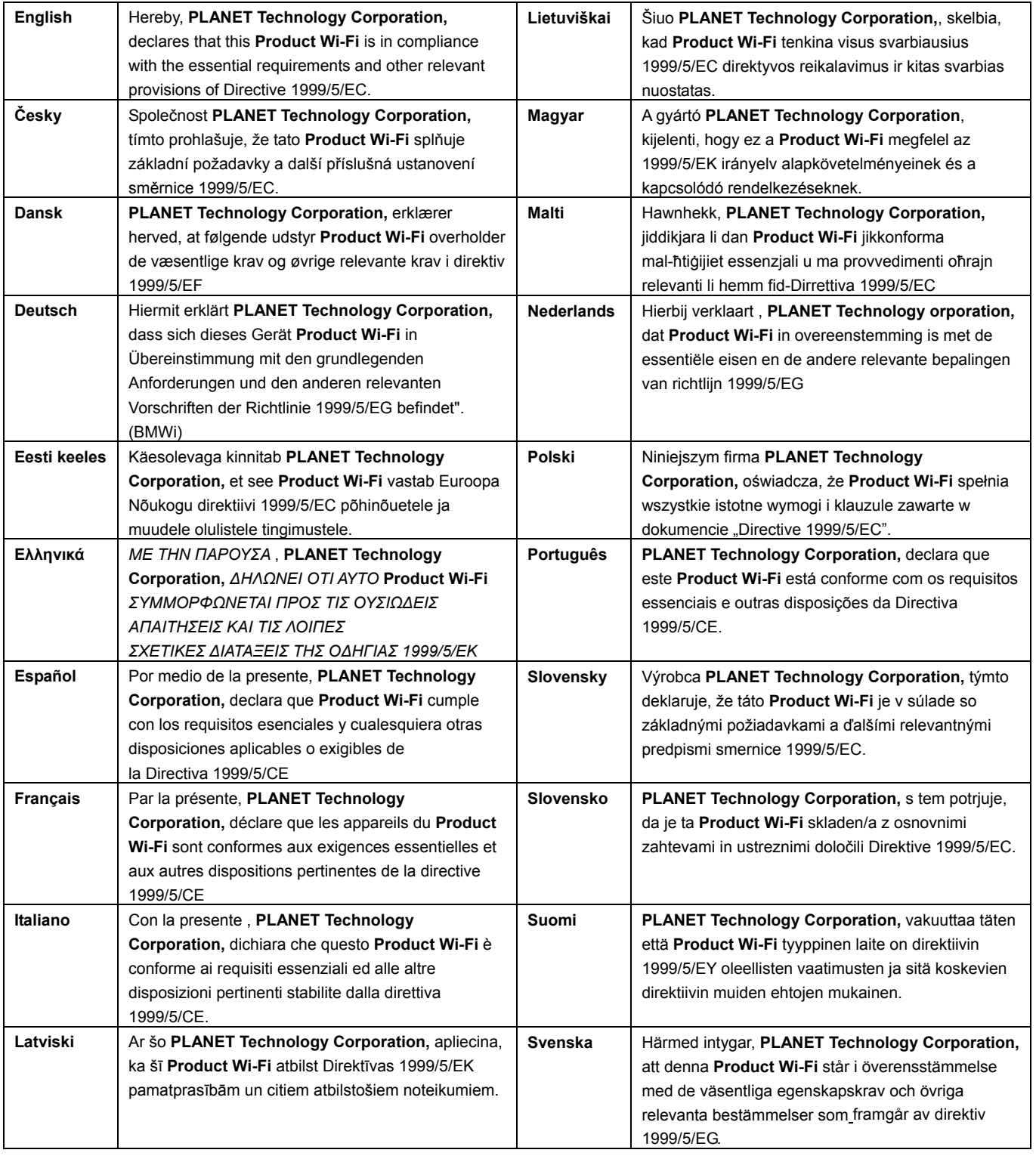

## **PLANET TECHNOLOGY CORPORATION**